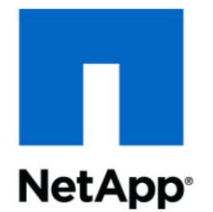

NETAPP FRANCE

# THALES – Document d"exploitation

Migration DATAROOMS *Ver.1.6*

# <span id="page-1-0"></span>**TABLE DES MATIERES**

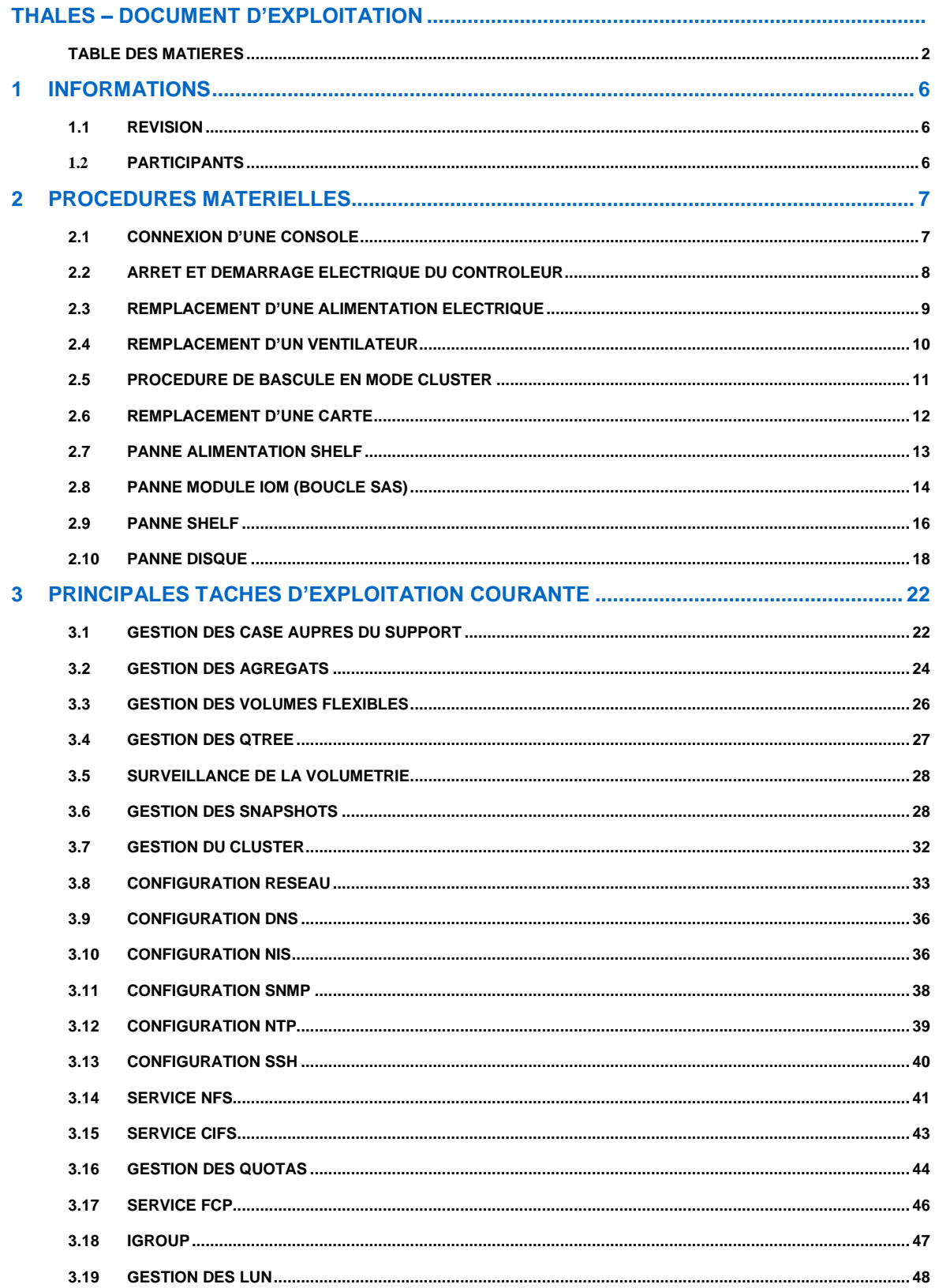

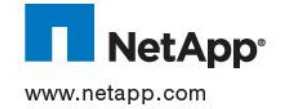

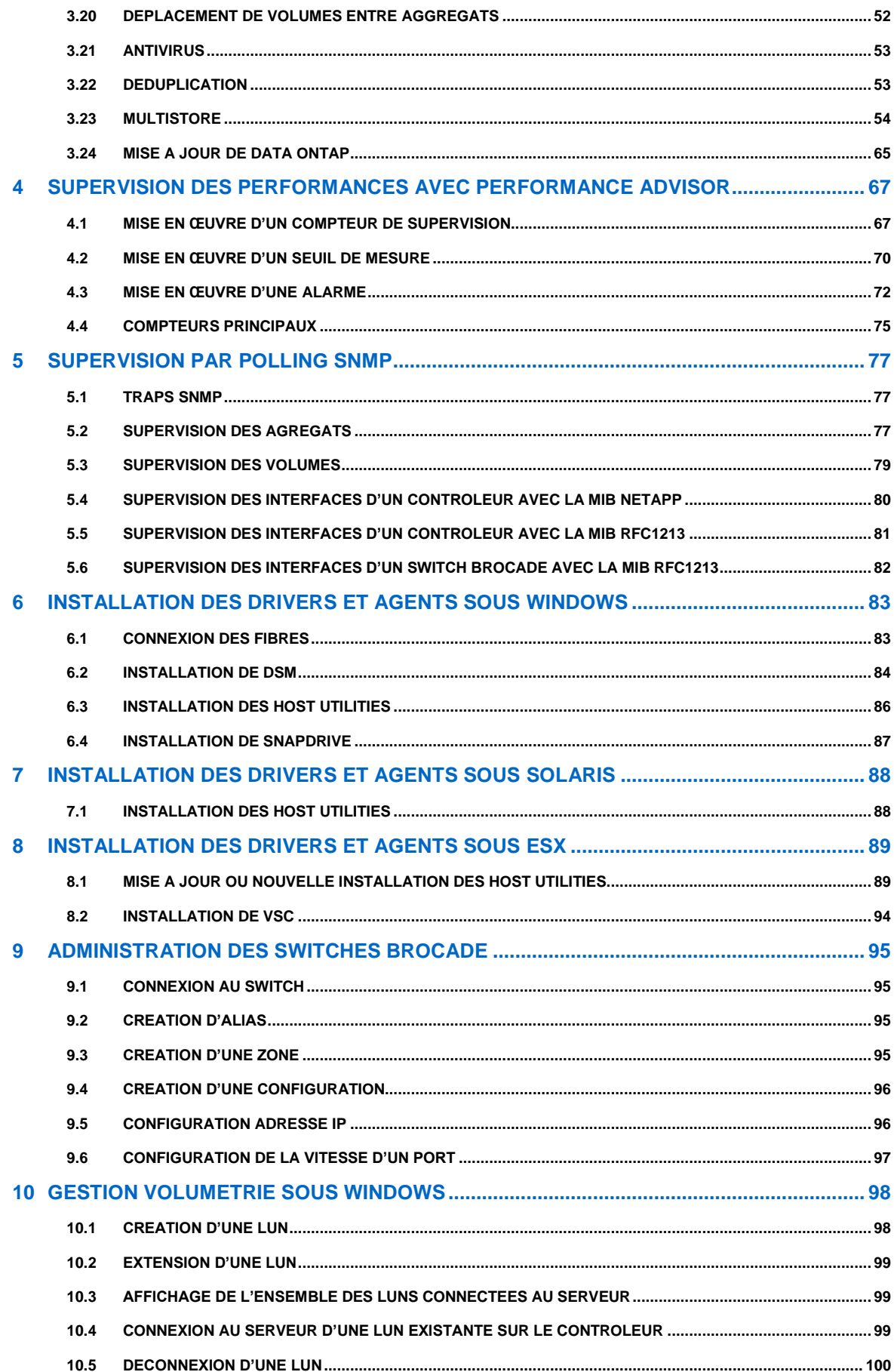

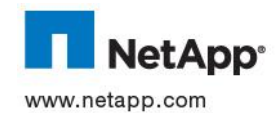

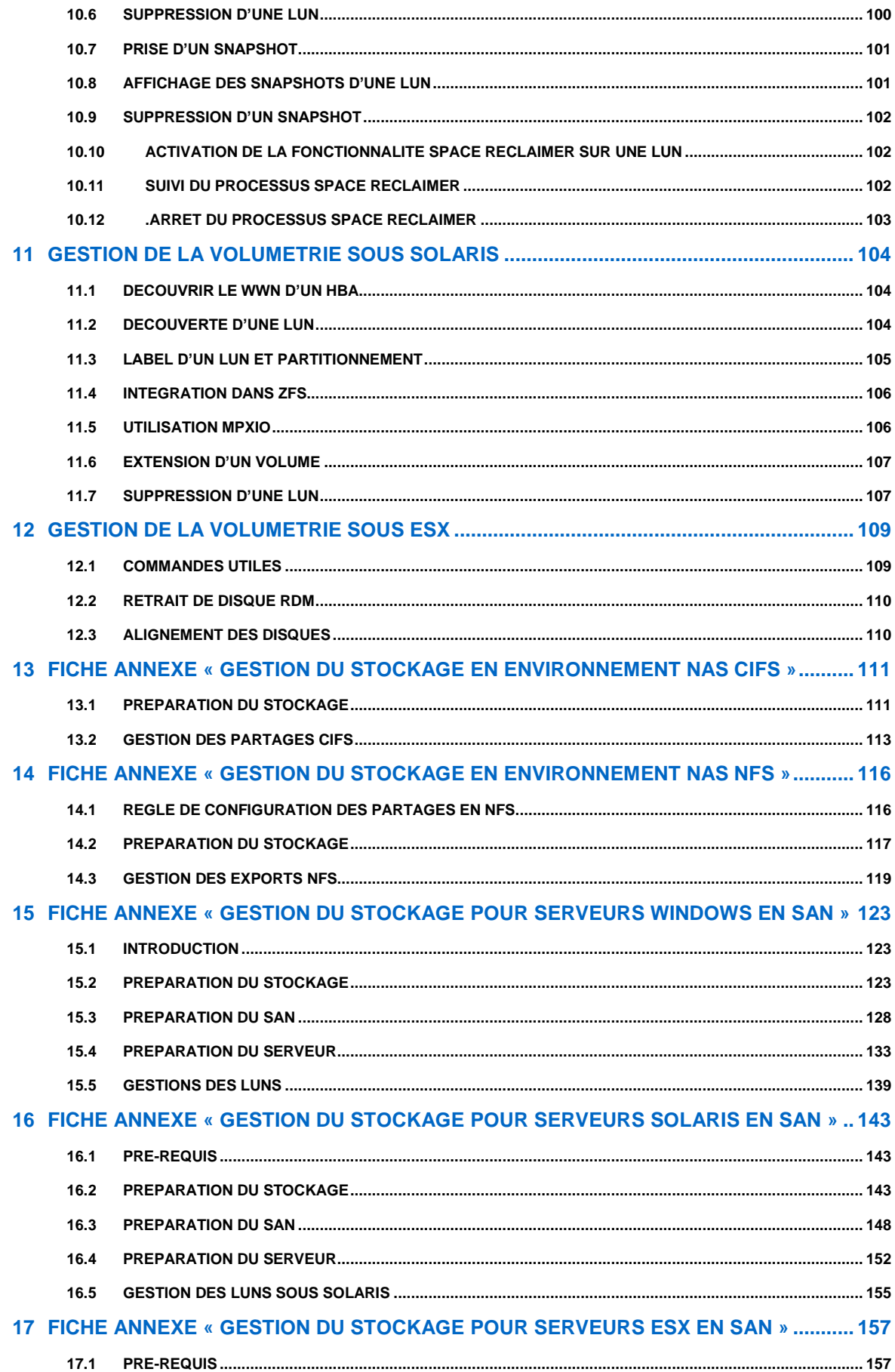

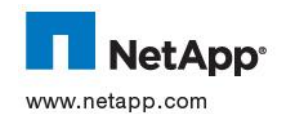

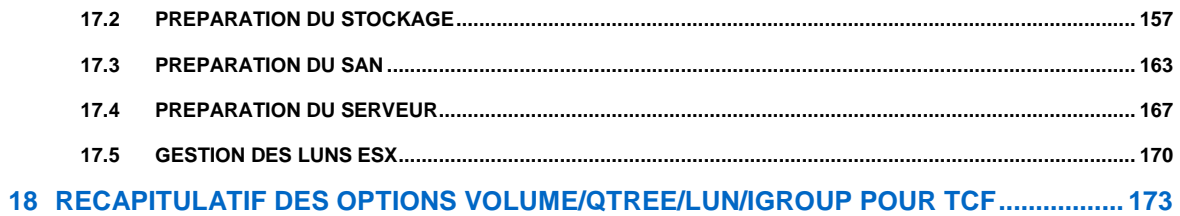

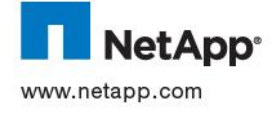

# **1 INFORMATIONS**

# <span id="page-5-1"></span><span id="page-5-0"></span>**1.1 REVISION**

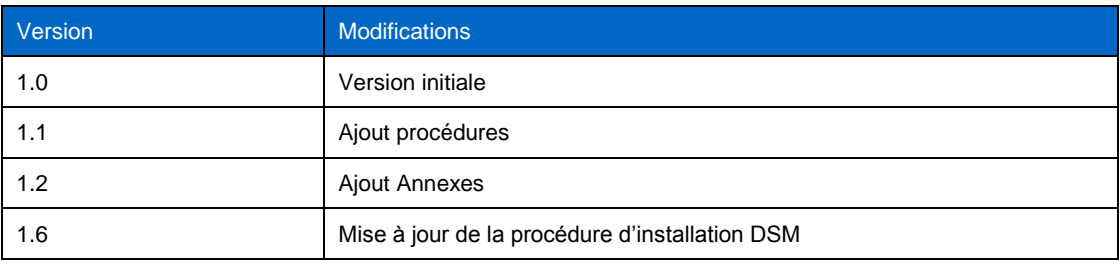

# <span id="page-5-2"></span>**1.2 PARTICIPANTS**

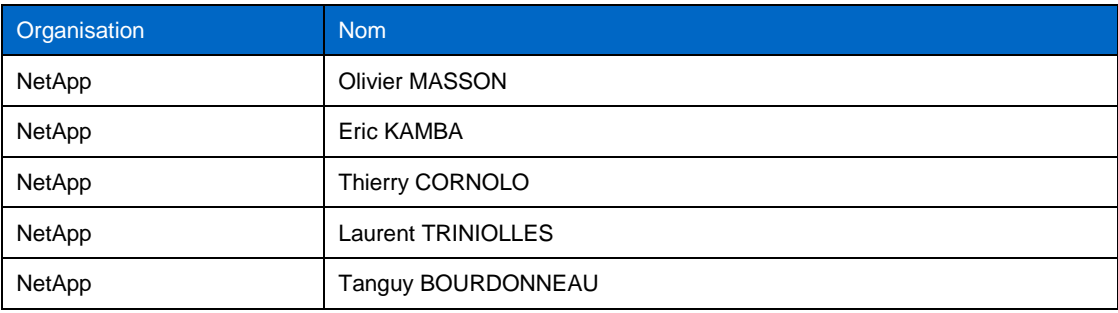

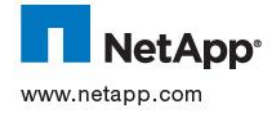

# **2 PROCEDURES MATERIELLES**

# <span id="page-6-1"></span><span id="page-6-0"></span>**2.1 CONNEXION D'UNE CONSOLE**

Un câble console DB9/DB9 fourni est disposé sur chaque Contrôleur ainsi qu'un adaptateur DB9/RJ45.

Ce dernier doit être connecté au port console du contrôleur.

Le câble DB9/DB9 doit être connecté à une extrémité à l'adaptateur DB9/RJ45 et à l'autre extrémité à un terminal ASCII, un concentrateur de terminaux ou bien à un PC en mode hyper-terminal avec les caractéristiques suivantes :

- 9600 baud
- 8 bits de données (data bits)
- pas de parité
- 1 bit de stop
- sans contrôle de flux

Dans le cas où il faudrait faire un nouveau câble pour connecter un terminal ASCII, les paramètres de câblage sont les suivants : Input = terminal vers contrôleur, Output = contrôleur vers terminal

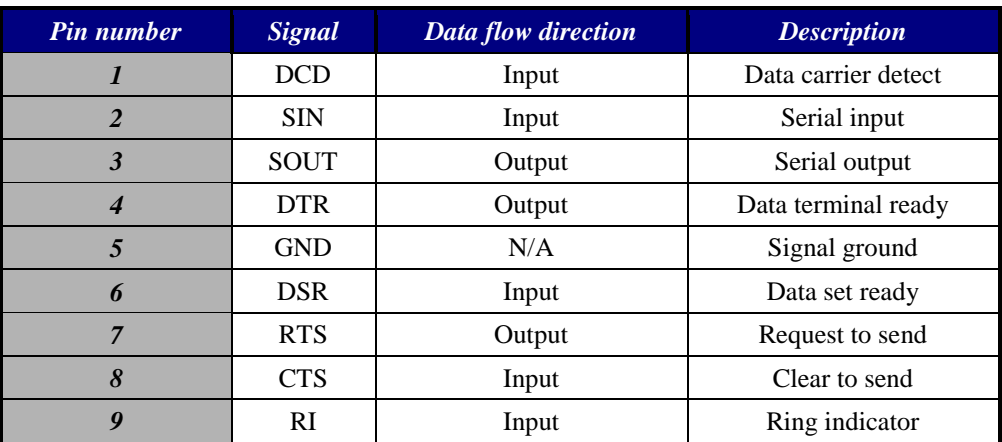

Remarque : la console peut aussi être accédée via le réseau si une carte BMC est présente et configurée dans le système.

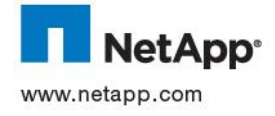

# <span id="page-7-0"></span>**2.2 ARRET ET DEMARRAGE ELECTRIQUE DU CONTROLEUR**

# **2.2.1 Arrêt complet de la machine**

Pour arrêter le Contrôleur :

Si nécessaire, stopper le service cluster par la commande **cf disable**

Vérifier qu'aucun utilisateur n'est connecté au contrôleur par la commande **cifs sessions**, si nécessaire les déconnecter avec **cifs terminate –t 0**

Depuis la console ou bien une connexion telnet, taper la commande **halt**

Le contrôleur affiche le prompt « **ok** »

Eteindre le contrôleur (2 interrupteurs à l'arrière du contrôleur dans l'armoire).

**FAS32x0 rear**

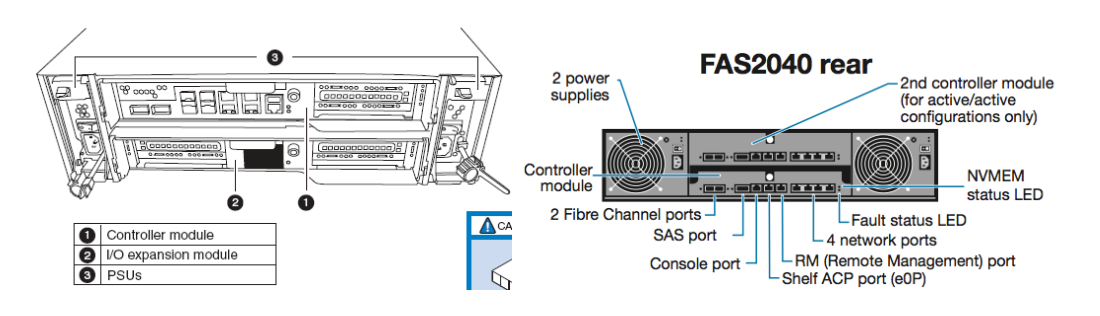

Eteindre les Shelfs DS4243 les un après les autres (4 interrupteurs par Shelf à l'arrière dans l'armoire).

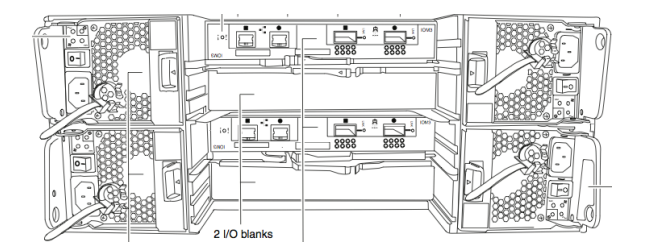

Eteindre les alimentations électriques des armoires.

# **2.2.2 Redémarrage de la machine**

Pour redémarrer la machine (contrôleur avec ses Shelf disques) :

- Allumer les alimentations électriques des armoires
- Allumer les Shelfs les un après les autres.
- Allumer le contrôleur .
- Si nécessaire, démarrer le service cluster.

**Attention :** Il est très important que le contrôleur soit allumé en dernier. Les Shelfs et les disques nécessitent un certain temps pour s'allumer, s"initialiser et se préparer à répondre au contrôleur. Le contrôleur attend d"eux qu"ils soient prêts lorsqu"il démarre.

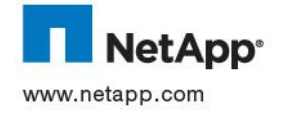

# <span id="page-8-0"></span>**2.3 REMPLACEMENT D'UNE ALIMENTATION ELECTRIQUE**

Chaque contrôleur dispose de 2 alimentations séparées. Le contrôleur peut fonctionner avec une seule alimentation. A la condition qu'il reste une alimentation active dans un contrôleur, l'autre peut être retirée sous-tension. Il n'est donc pas nécessaire d'arrêter le contrôleur.

Dans le cas ou le retrait de l'alimentation devrait provoquer une rupture d'alimentation, il serait nécessaire de procéder à l'arrêt complet du contrôleur. Se référer à la procédure correspondante.

La coupure électrique d'un équipement provoque une indication lumineuse, à la console et dans le fichier messages

```
Tue Nov 7 15:56:51 CET [power low monitor]: Power Supply #2 Failed
Tue Nov 7 15:56:51 CET [power low monitor]: Power supply is in degraded mode!
```
Les actions à mener sont les suivantes :

Vérifier que les deux alimentations de la tête sont installées et allumées.

Si nécessaire remplacer l'alimentation défectueuse par les actions suivantes :

Identifier l'alimentation en panne (le numéro est indiqué sur le châssis). Sur les alimentations fonctionnant correctement, le voyant vert ainsi que le voyant jaune doivent être allumés fixe.

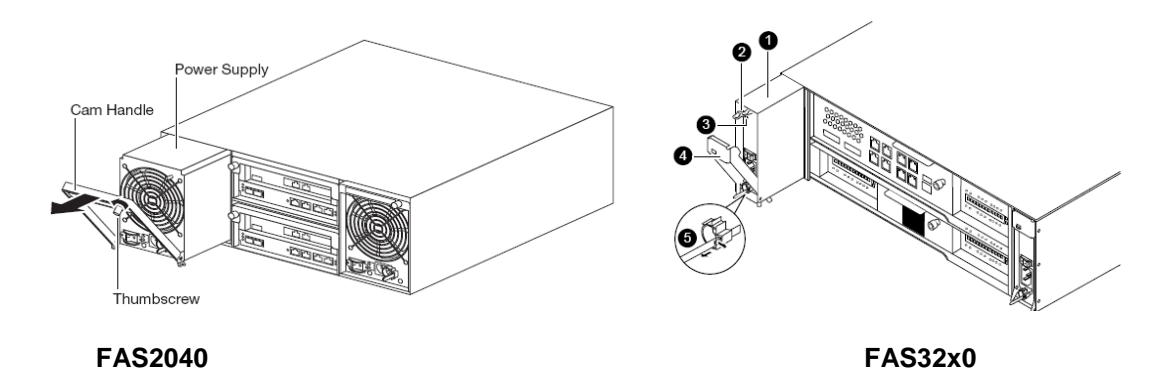

S'équiper d'un bracelet anti-statique relié à la masse.

Eteindre l'interrupteur de l'alimentation en panne.

Retirer le cordon d'alimentation de l'alimentation en panne.

- A l'aide du levier, faire glisser l'alimentation défectueuse hors du châssis (attention au poids en retirant l'alimentation).
- L'intervenant dispose dès lors de 2 minutes pour replacer une nouvelle alimentation, faute de quoi le contrôleur s'éteint.
- Vérifier que l'alimentation de remplacement est éteinte

Insérer doucement et fermement la nouvelle alimentation dans l'emplacement libre.

S'assurer que l'alimentation est correctement installée

Relier le cordon électrique à l'alimentation et le sécuriser à l'aide du clip en métal.

Allumer la nouvelle alimentation.

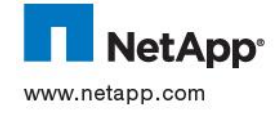

## <span id="page-9-0"></span>**2.4 REMPLACEMENT D'UN VENTILATEUR**

Le dysfonctionnement d'un ventilateur provoque l'apparition d'un message sur l'écran LCD, à la console et dans le fichier messages :

Sat Oct 9 10:00:00 MEST [monitor.fan.failed:CRITICAL]: Fan: Baseboard Fan 2 spinning CRITICALLY slowly, RPM 60

En cas de panne d'un ventilateur, il est possible de le changer à chaud. Une fenêtre de 2 minutes est autorisée pendant laquelle un ventilateur peut-être retiré du contrôleur. S'il manque toujours un ventilateur au bout de 2 minutes alors, le contrôleur s'arrête.

La procédure à suivre pour changer un ventilateur est la suivante :

Identifier le ventilateur à remplacer (fanfru1 ou fanfru2) à l'aide des messages en console. La LED d'un ventilateur en panne est jaune fixe.

Préparer la ventilation de remplacement à proximité du contrôleur.

Mettre un bracelet antistatique relié à la masse.

Retirer le capot du contrôleur

A l'aide du levier, faire glisser le ventilateur défectueux hors du châssis (attention au poids en retirant le ventilateur).

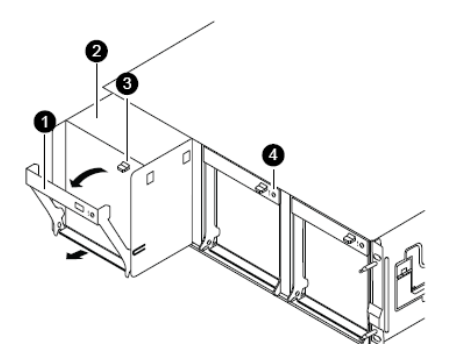

Insérer la le nouveau ventilateur et s'assurer que celui-ci est correctement installé à l'aide du levier qui doit être complètement relevé.

S'assurer que le nouveau ventilateur est correctement installé.

Un message apparaît en console indiquant que le nouveau ventilateur a démarré.

```
Sat Oct 9 12:27:30 MEST [monitor.fan.warning:warning]: Hotswap Fan 1 module 
installed, RPM 1
Sat Oct 9 12:27:36 MEST [monitor.fan.ok:notice]: Baseboard Fan 2 spinning at 
normal speed, RPM 3930 
Sat Oct 9 12:28:02 MEST [monitor.globalStatus.ok:info]: The system's global 
status is normal.
```
Replacer le capot du contrôleur.

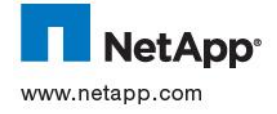

# <span id="page-10-0"></span>**2.5 PROCEDURE DE BASCULE EN MODE CLUSTER**

Le changement d'un composant sur l'une des deux têtes pourra se faire sans interruption de service.

Les actions à mener sont les suivantes :

Soit Filer1 le contrôleur rencontrant un problème et Filer2 son partenaire.

se connecter au contrôleur Filer2

Taper la commande **cf takeover** (Bascule des disques du Filer1 vers son partenaire Filer2)

A l'issue de la bascule, le contrôleur défectueux est en état « waiting for giveback ». Ce statut peut être vérifié en mode console sur Filer 1 ou via la commande **cf status –v** sur Filer2.

Arrêter éléctriquement le contrôleur Filer1(2 interrupteurs à l'arrière du contrôleur dans l'armoire)

Réaliser le changement du matériel défectueux

Rallumer le contrôleur (2 interrupteurs à l'arrière du contrôleur dans l'armoire).

Celui-ci redémarre et affiche l'état « waiting for giveback ».

Taper la commande **cf giveback** (Récupération de la configuration initiale) sur Filer2

Taper la commande **cf status** pour valider le retour en mode nominal

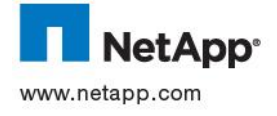

## <span id="page-11-0"></span>**2.6 REMPLACEMENT D'UNE CARTE**

La procédure ci-dessous est valable pour toute carte d'extension située sur la carte mère d'un contrôleur FAS32x0.

Si nécessaire, basculer le service sur le membre du cluster ne nécessitant pas d'arrêt électrique.

Arrêter électriquement la tête nécessitant l'intervention en suivant la procédure adéquate.

Ouvrir le boîtier du contrôleur en suivant la procédure adéquate.

Passer le bracelet antistatique. L'ensemble des composants doit être manipulés sur des surfaces antistatiques.

Mettre le châssis de carte mère sur le côté, localiser le papillon de verrouillage, le pousser et le tourner ¼ tours vers la droite

Retirer les panneaux de protection sur le côté.

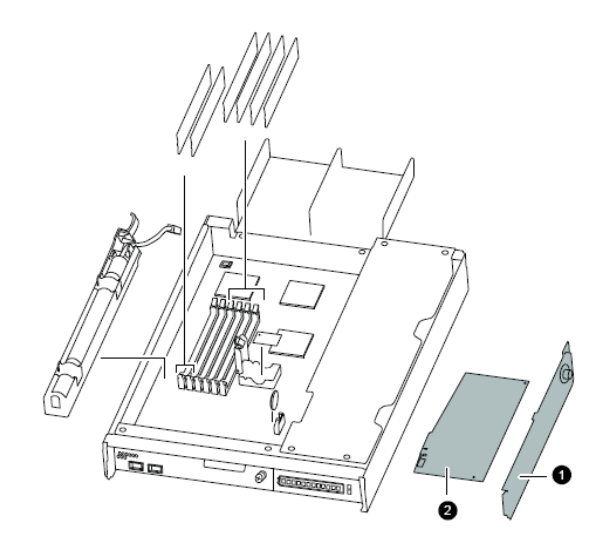

Retirer la carte PCI à changer

Réinsérer la nouvelle carte à l'emplacement initial.

Refermer les panneaux, localiser le papillon de verrouillage, le pousser et le tourner ¼ de tour.

Refermer le boîtier en suivant la procédure adéquate.

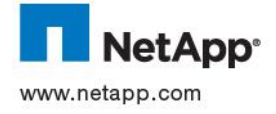

# <span id="page-12-0"></span>**2.7 PANNE ALIMENTATION SHELF**

Les alimentations Shelf sont situées à l'arrière. Elles sont doublées pour permettre à chaque Shelf de continuer à fonctionner avec une seule d'entre elles. Ces alimentations peuvent être retirées à chaud sans interruption de service à la condition qu'au moins une alimentation reste active dans chaque Shelf.

La coupure électrique d'un équipement provoque une indication lumineuse et sonore dans le cas d'un rack disques, ainsi qu'une information sur l'écran LCD, à la console et dans le fichier messages

Tue Nov 7 15:56:51 CET [power low monitor]: Power Supply #2 Failed Tue Nov 7 15:56:51 CET [power low monitor]: Power supply is in degraded mode!

Les actions à mener sont les suivantes :

Vérifier que les deux alimentations du shelf indiqué sont installées et allumées.

Si nécessaire remplacer l'alimentation défectueuse part les actions suivantes :

Identifier l'alimentation en panne (le numéro est indiqué sur le châssis).

S'équiper d'un bracelet antistatique relié à la masse.

Eteindre l'interrupteur de l'alimentation en panne.

Retirer le cordon d'alimentation de l'alimentation en panne.

Appuyer sur les boutons du levier de l'alimentation en panne.

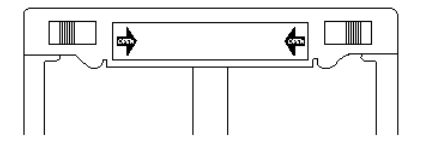

A l'aide du levier, faire glisser l'alimentation défectueuse hors du châssis (attention au poids en retirant l'alimentation).

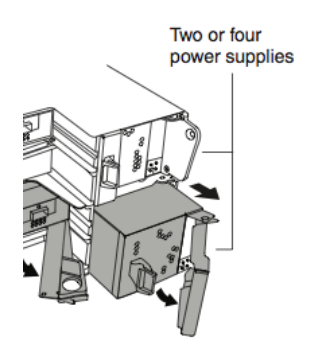

Vérifier que l'alimentation de remplacement est éteinte.

Insérer doucement et fermement la nouvelle alimentation dans l'emplacement libre en remettant le levier en place.

S'assurer que l'alimentation est correctement installée

Relier le cordon électrique à l'alimentation et le sécuriser à l'aide du clip en métal.

Allumer la nouvelle alimentation.

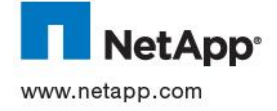

# <span id="page-13-0"></span>**2.8 PANNE MODULE IOM (BOUCLE SAS)**

Les modules IOM sont situés au centre à l'arrière de chaque Shelf.

Attention : Avant de remplacer un module IOM, il faut d'abord vérifier le cas de figure et appliquer la procédure correspondante si nécessaire :

> Cas 1 : si le contrôleur est connecté aux boucles A et B du Shelf contenant le module IOM à changer, il est possible de procéder à l'opération sans arrêt de service.

> Cas 2 : si le contrôleur est connecté à une seule boucle du Shelf contenant le module IOM à changer et si le contrôleur ne fait pas partie d'un ensemble cluster, l'opération nécessite un arrêt de service avant de poursuivre. Pour cela, suivre la procédure d'arrêt du contrôleur.

> Cas 3 : si le contrôleur fait partie d'un cluster et si l'IOM à remplacer est connectée sur le port B (vers le partenaire), il est possible de faire l'opération sans arrêt de service.

> Cas 4 : si le contrôleur fait partie d'un cluster et si l'IOM à remplacer est connectée sur le port A, il est possible de faire l'opération en minimisant l'arrêt de service. Pour cela, il faut basculer le service sur le partenaire du cluster à l'aide de la procédure adéquate.

Procédures à suivre pour remplacer un module IOM :

Déconnecter les 2 câbles SAS des connecteurs IN et OUT en prenant bien soin de les identifier.

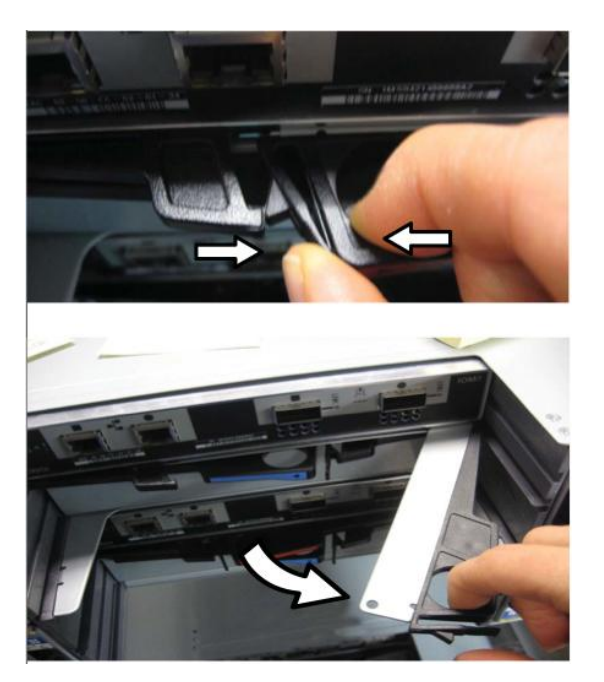

Déverrouiller les 2 clips de fixation noire du module IOM.

Tirer sur les 2 poignées vers vous pour sortir le module IOM de son logement.

Insérer le nouveau module IOM dans son logement et presser pour assurer les contacts.

Verrouiller les 2 clips.

Reconnecter les 2 câbles SAS (1 seul câble si le Shelf est la dernière de la boucle) sur les connecteurs IN et OUT (IN si un seul câble est connecté à le Shelf ).

Procéder au redémarrage complet du contrôleur si besoinou rebasculer le cluster en mode normal si nécessaire. Se référer à la procédure correspondante.

Valider la présence des shelfs sur le module IOM à l'aide de la commande **sasadmin shelf <adapter>**

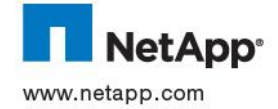

exemple : **sasadmin shelf 0a**

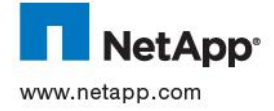

# **2.9 PANNE SHELF**

<span id="page-15-0"></span>Attention : Avant de changer un Shelf , il est nécessaire de procéder à l'arrêt électrique complet du Contrôleur. Se référer à la procédure correspondante.

Déverrouiller et débrancher les 4 câbles secteur à l'arrière du Shelf .

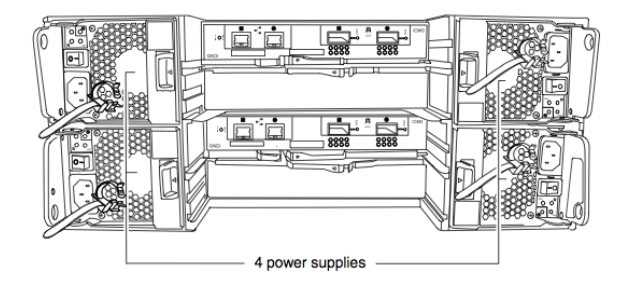

A l'aide d'un tournevis cruciforme, débrancher la tresse de masse à l'arrière à droite de l'Shelf .

Déconnecter les 4 câbles SAS (2 câbles si le Shelf est la dernière de la boucle) des connecteurs IN et OUT en prenant bien soin de les identifier.

A l'aide d'un tournevis cruciforme, dévisser le Shelf par les 4 vis en face avant situées derrière des caches.

Sortir le Shelf complète, disques et alimentations toujours installées dans l'Shelf .

Attention : Du fait du poids du Shelf complètement chargée, il est obligatoire de réaliser cette opération à 2 personnes.

Sortir les disques du Shelf en suivant la procédure adéquate.

Sortir si nécessaire les alimentations des Shelfs en suivant la procédure adéquate.

Insérer les disques dans la nouvelle Shelf.

- Orienter le disque à insérer de manière à ce que les LEDs soient dirigées vers la droite et le bouton d'éjection vers la gauche.
- Insérer doucement le disque dans son slot et presser fermement jusqu'à obtenir la connexion sur la carte fond de panier et verrouiller le bouton d'éjection en face avant.

Si un déclic ne se produit, presser fermement le disque dans son slot.

Insérer si nécessaire les alimentations Shelfs. Insérer doucement l'alimentation dans son slot et presser fermement jusqu'à obtenir la connexion sur la carte fond de panier et remettre le levier en place.

Etiqueter la nouvelle Shelf selon son emplacement dans le cabinet.

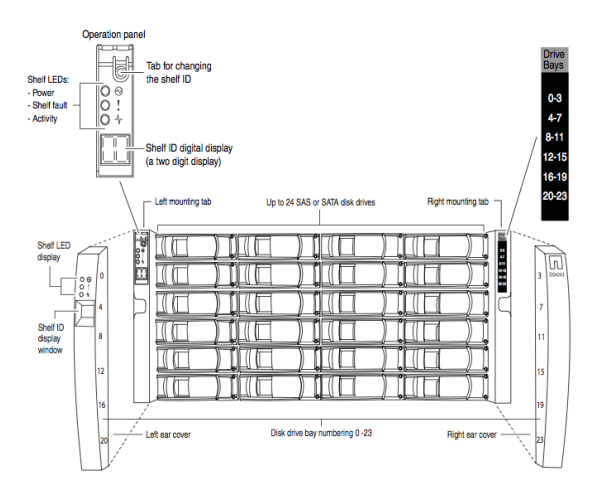

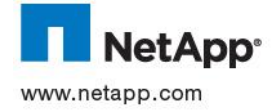

Configurer le nouveau Shelf avec le même ID que celui de l'ancien Shelf .

Positionner le Shelf dans le cabinet en l'orientant avec les 4 alimentations. Visser le Shelf .

Reconnecter les 4 câbles SAS (2 câbles si le Shelf est le dernier de la boucle) sur les connecteurs IN et OUT

Rebrancher la tresse de masse.

Vérifier que l'interrupteur d'alimentation secteur est sur OFF et le positionner si nécessaire.

Rebrancher et verrouiller les cordons secteur à l'aide des clips métalliques.

Mettre le Shelf sous tension et attendre que les disques aient démarré.

Procéder au redémarrage complet du contrôleur. Se référer à la procédure correspondante.

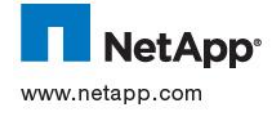

## <span id="page-17-0"></span>**2.10 PANNE DISQUE**

Il peut être nécessaire de remplacer un disque pour de nombreuses raisons, la plus probable étant une panne. Dans ce dernier cas de figure, un message apparaît en console et dans le fichier **/etc/messages** en précisant le type de panne.

#### **2.10.1 Cas d'une panne prévue (Predicted failure)**

Les contrôleurs NetApp peuvent, dans certaines conditions, prévoir qu'un disque va prochainement tomber en panne. Le système d'exploitation engage alors une procédure appelée **Rapid Raid Recovery**. Cette procédure permet de mettre en oeuvre une reconstruction complète du disque en recopiant les données avant que le disque ne devienne complètement inexploitable.

Il est préférable d'attendre la fin de cette procédure avant de remplacer le disque défectueux.

Le début de la procédure est signalé par ces messages :

```
Sun Feb 20 02:41:18 CET [parsf0051502: raid.disk.predictiveFailure:warning]: Disk 
/vol20/plex0/rg0/3a.32 Shelf 2 Bay 0 [NETAPP X272_HJURE073F10 NA13] S/N [414L0738] reported a 
predictive failure and it is prefailed; it will be copied to a spare and failed
Sun Feb 20 02:41:21 CET [parsf0051502: raid.rg.diskcopy.start:notice]: /vol20/plex0/rg0: starting 
disk copy from 3a.32 to 3a.75
```
La fin de la procédure est signalée par ces messages :

Sun Feb 20 04:15:49 CET [parsf0051502: raid.rg.diskcopy.done:notice]: /vol20/plex0/rg0: disk copy from 3a.32 to 3a.75 completed in 1:34:28.70 Sun Feb 20 04:15:50 CET [parsf0051502: raid.config.filesystem.disk.failed.after.copy:error]: File system Disk 3a.32 Shelf 2 Bay 0 [NETAPP X272 HJURE073F10 NA13] S/N [414L0738] is being failed after it was successfully copied to a replacement.

#### **2.10.2 Détection du problème**

Le système remonte les informations suivantes (console, fichier /etc/message, envoie d'emails aux administrateurs, traps SNMP) dans les 15 secondes suivant la défaillance d'un disque. Le disque défectueux est identifié dans les messages d'erreurs et la LED du disque défectueux passe en rouge (permettant ainsi d'identifier le disque sur le contrôleur).

Fri Dec 8 12:00:24 MET [raid admin]: Read on data disk 9a.4 in volume vol0, RAID group 0, failed; entered degraded mode.

Fri Dec 8 12:00:24 MET [raid admin]: One disk is missing from volume vol0, RAID group 0. A "hot spare" disk is available and the missing disk will be reconstructed on the spare disk. 8 12:00:25 MET [download admin]: begin bootblock update, prototype is 9a.1

La défaillance d'un disque n'introduit pas de dysfonctionnement ou arrêt de service

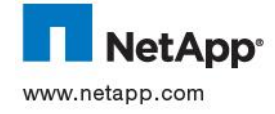

## **2.10.3 Procédure de remplacement d'un disque**

# **2.10.3.1 Identification du disque défectueux**

Généralement, les disques défectueux sont identifiés en façade par une diode de couleur orange.

Si l'identification est impossible par ce moyen, il faut alors identifier le disque à l'aide des messages en console

Pour cela, on peut utiliser l'identifiant renvoyé par la console et le fichier message.

On peut utiliser la commande **sysconfig -r** :

```
controleur> sysconfig -r
Broken disks
RAID Disk Device HA SHELF BAY CHAN Pool Type RPM Used (MB/blks) Phys (MB/blks)
--------- ------ ------------- ---- ---- ---- ----- -------------- --------------
Broken 3d.12.23 3d 12 23 SA:B - SAS 15000 0 560208/1147307688 
RAID Disk Device HA SHELF BAY CHAN Used (MB/blks) Phys (MB/blks)
--------- ------ --------------- ---- -------------- --------------
init failed 4a.20 \t 4 \t 2 \t 3 FCA ?/? ? ?/?
```
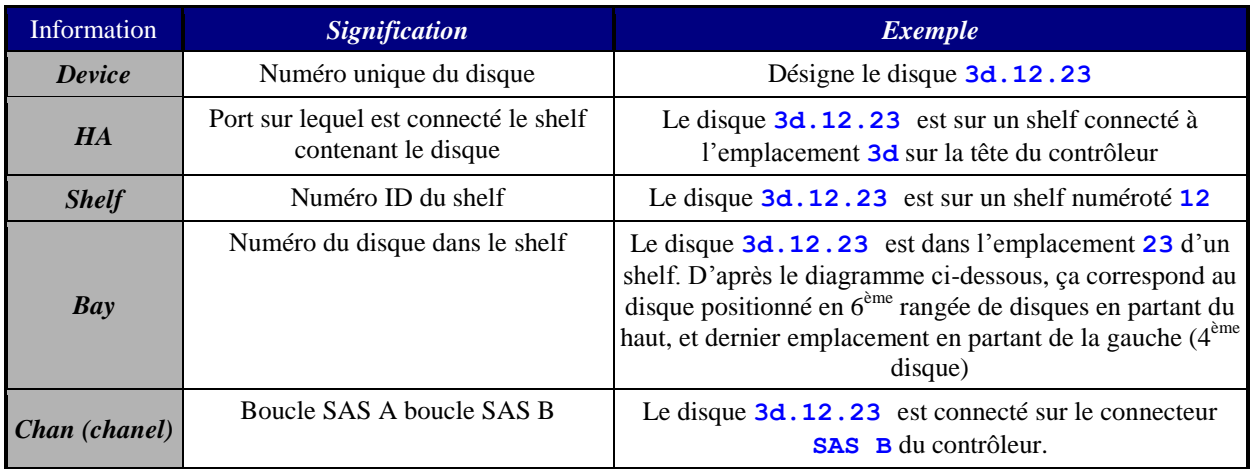

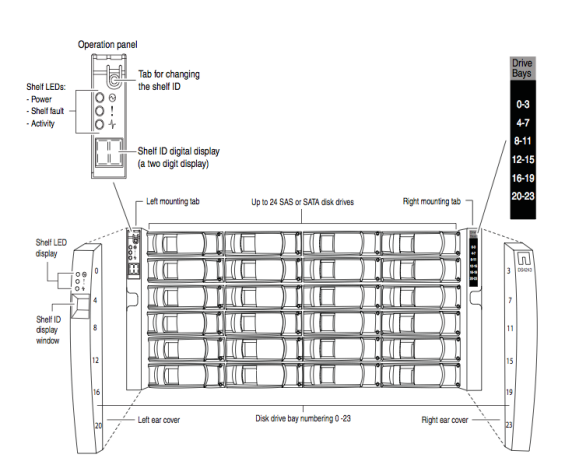

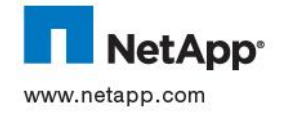

En synthèse, le disque **3d.12.23** est sur une boucle connectée au canal **3d** (haut) du contrôleur dans le shelf **12**, **6 <sup>è</sup>me** rangée de disques en partant du haut, et **4 <sup>è</sup>me** emplacement en partant de la gauche.

En sachant quel Shelf est attaché à la boucle incriminée, on peut aussi localiser le disque en s'aidant des étiquettes situées à droite de chaque shelf (comme dans le diagramme ci-dessus) ou en consultant le tableau ci-dessous valable pour toutes les boucles. Ce tableau se trouve également sous chaque Shelf dans un petit encart coulissant.

# **2.10.3.2 Remplacement mécanique d'un disque**

Avant de retirer le disque défectueux, il faut s'assurer que pendant le remplacement, il restera au moins un disque dans les emplacements 0 et 1 du shelf. Pour en être sûr, il suffit qu'avant de retirer le disque, les emplacements 0 et 1 ne soient pas vides.

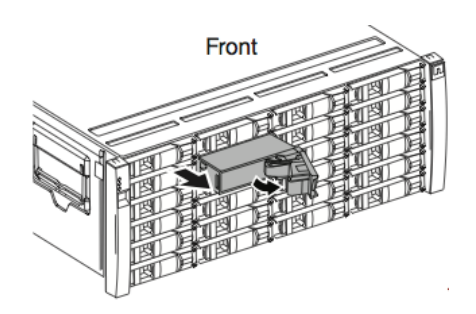

Appuyer vers la droite sur le bouton d'éjection puis saisir la poignée et tirer doucement vers l'extérieur.

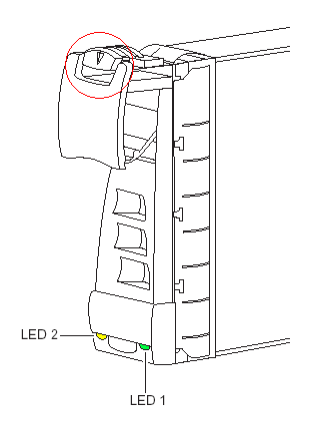

Attendre 20 secondes avant d'insérer ou de retirer un autre disque. C'est le temps maximum nécessaire pour que le système d'exploitation s'assure que le disque a été retiré. Un message apparaît alors en console.

Orienter le disque à insérer de manière à ce que les LEDs soient dirigées vers le haut et le bouton d'éjection vers le bas.

Insérer doucement le disque dans son slot et presser fermement jusqu'à obtenir la connexion sur la carte fond de panier et verrouiller le bouton d'éjection en face avant.

Si il n'y a pas de déclic, presser fermement le disque dans son slot.

Attendre 20 secondes avant d'insérer ou de retirer un autre disque. C'est le temps maximum nécessaire pour que le système d'exploitation s'assure que le disque a été retiré. Un message apparaît alors en console.

Le disque est reconnu par le système et signalé par un message en console et dans le fichier **/etc/messages**.

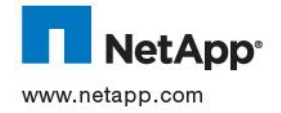

# **2.10.3.3 Remplacement d'un disque présentant trop d'erreurs**

Si l'un des disques présente trop d'erreurs lors des tests de type « Disk Scrub » effectués régulièrement, vous pouvez être amené à le remplacer.

Identifier le disque à changer en analysant le fichier **/etc/messages** ou les erreurs en console.

Taper la commande suivante pour arrêter le disque en remplaçant **disk\_name** par l'identification du disque dans le contrôleur : **disk fail <disk\_name>**

La procédure de Rapid Raid Recovery décrite plus haut s'enclenche. Le disque marqué défectueux. Il ne peut plus être utilisé et doit être remplacé.

Lorsque la procédure de Rapid Raid Recovery est achevée (voir le paragraphe correspondant), suivre la procédure de remplacement d'un disque défectueux.

# **2.10.3.4 Si le contrôleur dispose d'un disque Spare :**

Lorsqu'un disque devient HS, le Contrôleur remplace le disque HS par l'un des disques de Spare et lance automatiquement une reconstruction des données de manière transparente et donc sans interruption de service.

Une fois que le disque de spare a été entièrement reconstruit :

Utiliser la commande **sysconfig -r** pour identifier le disque à changer. Celui-ci est identifié par le libellé **Disk Broken**.

Remplacer le disque HS par un nouveau disque le plus rapidement possible.

Le nouveau disque deviendra alors à son tour disque de spare.

# **2.10.3.5 Si le contrôleur ne dispose pas d'un disque Spare :**

Le contrôleur fonctionne alors en mode dégradé, pour retrouver un statut normal :

Remplacer le disque le plus rapidement possible, car un deuxième disque HS dans le même groupe Raid4 (ou de deux autres disques dans le même groupe RaidDP) impliquerait alors la perte des données du volume correspondant.

Par défaut, le contrôleur s'arrêtera automatiquement au bout de 24 heures de fonctionnement en mode dégradé. Ce timeout est paramétrable et correspond à l'option **raid.timeout**.

Le contrôleur peut être redémarré mais s'arrêtera à nouveau automatiquement au bout de 24h.

Utiliser la commande **sysconfig -r** pour identifier le disque à changer. Celui-ci est identifié par le libellé **Disk Broken**.

Remplacer le disque HS par un nouveau disque le plus rapidement possible.

Sur le contrôleur sur lequel le disque a été identifié comme HS, utiliser la commande **disk assign <disk\_id>** pour assigner le disque à ce contrôleur

exemple : **disk assign 3a.12.23**

Après le remplacement du disque HS, le contrôleur va reconstruire automatiquement les données de manière transparente.

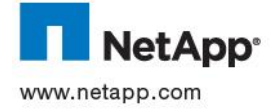

# <span id="page-21-0"></span>**3 PRINCIPALES TACHES D'EXPLOITATION COURANTE**

# <span id="page-21-1"></span>**3.1 GESTION DES CASE AUPRES DU SUPPORT**

## **3.1.1 Ouverture d'un case**

Il existe plusieurs moyens d'ouvrir un dossier d'assistance

- Via le site NOW
- En contactant le Centre d'assistance technique par téléphone **00.800.44.638277** (00.800.44.NETAPP)
- NetApp AutoSupport peut également ouvrir automatiquement des dossiers d'assistance.

Quelle que soit la méthode choisie, les informations suivantes doivent être stipulées :

## **1. Informations sur le système :**

a. Numéro de série du système :

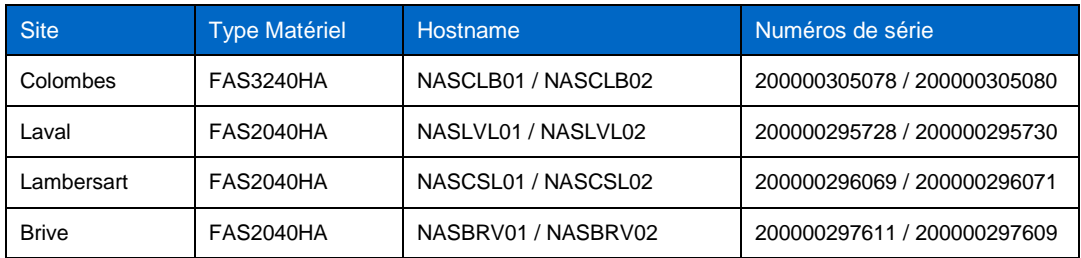

#### **2. Informations sur le client :**

- a. Validation du nom de l'entreprise
- b. Nom du contact
- c. Vérification Numéro de téléphone
- d. Vérification Adresse e-mail

# **3. Nature de l'appel :**

- a. Problème du système, question, demande de conseil, ou suggestion
- b. Gravité
- c. Description du problème
- d. Messages de « crash » / messages de console
- e. Si un suivi est nécessaire, un numéro de dossier sera attribué.

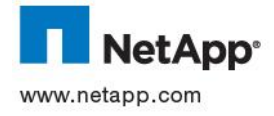

# **3.1.2 Définition des niveaux de priorité**

**Priorité 1 (P1)** Le cluster, le système ou le nœud NetApp est en panne, incapable de diffuser les données, fréquemment dans l'état « panic » ou « hang », où la diminution de ses performances empêche le déroulement normal des activités. Lorsqu'un dossier atteint ce niveau de priorité, tant NetApp que le client s'engagent à travailler 24 h/24 et à mettre à disposition le personnel et les systèmes appropriés et nécessaires jusqu'à l'obtention d'une solution acceptable par les deux parties et la restauration du déroulement normal des activités.

*Priorité 2 (P2)* Le cluster, le système ou le nœud NetApp est de temps à autre dans l'état « panic » ou « hang », ou la diminution de ses performances permet le déroulement des activités, bien que de manière incohérente ou non optimale. Lorsqu'un dossier atteint ce niveau de priorité, NetApp s'engage à faire tout son possible pour fournir un solution et/ou normaliser les activités le plus rapidement possible.

*Priorité 3 (P3)* Le cluster, le système ou le nœud NetApp a un problème, une anomalie ou un défaut de présentation ayant un impact faible voire inexistant sur les activités de l'entreprise, et il existe une solution viable et acceptable par les deux parties ou une mise à niveau logicielle/matérielle pour minimiser le problème.

Priorité 4 (P4) Demandes d'information relatives à l'installation, la configuration, l'utilisation et la maintenance de votre matériel NetApp. Le niveau de priorité 4 inclut les demandes d'information générale et relatives aux autorisations de renvoi de matériel. Aucun impact ne peut être observé sur vos systèmes de production ou vos activités.

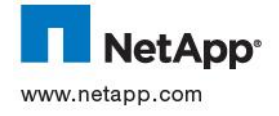

#### **3.2 GESTION DES AGREGATS**

#### <span id="page-23-0"></span>**3.2.1 Création d'un agrégat**

**Syntaxe :**

```
aggr create <aggr-name> [-m] [-n] [-t raid4 | raid dp] [-r <raid-group-
size>] [-T <disk-type>] [-R <rpm>] [-L [compliance | enterprise]]] [-B 
{32 | 64}] ndisks[@size] –d <disk-list>
```
#### **Liste des options :**

**-m:** spécifie que l"agrégat doit être en miroir

**-n:** pour simuler la commande et vérifier les disques qui seront sélectionnés automatiquement.

**-t raid4 | raid\_dp:** permet de choisir le type de RAID, raid\_dp étant défini par défaut

-r <raid-group-size>: permet de choisir la taille de groupe RAID

**-T <disk-type>:** permet de choisir le type de disque (**ATA | BSAS | FCAL | FSAS | LUN | SAS | SATA | SSD | XATA | XSAS**)

**-R**  $\langle$ **rpm>** : spécifie la vitesse de rotation des disques à sélectionner

**-L:** spécifie que l"agrégat est un agrégat *SnapLock*

**-B {32 | 64}:** spécifie i l"agrégat créé doit être en 32 bit ou en 64 bit, 32 bit étant la valeur par défaut.

**ndisks[@size]:** spécifie le nombre disques et la taille des disques, y compris disques de spare

**<disk-list>:** définit la liste des disques à utiliser pour créer l"agrégat.

Exemple :

**aggr create aggr0 -r 18 -T SAS -R 15000 -B 64 18@600** 

#### **3.2.2 Snapshots d'aggrégat**

Dans les environnements non MetroCluster, il est conseillé de ne pas activer les Snapshots d"agrégats, en positionnant les valeurs suivantes :

```
aggr options <aggr> nosnap on
snap reserve –A <aggr> 0
snap sched –A <aggr> 0 0 0
```
Exemple :

**aggr options aggr1 nosnap snap reserve –A aggr1 0 snap sched –A aggr1 0 0 0**

#### **3.2.3 Augmentation de la taille d'un agrégat**

Cette procédure peut être effectuée sans interruption de service du Contrôleur.

Connaissant la taille des disques disponibles dans le Contrôleur et l"agrégat que l"on veut rajouter, on peut en déduire combien de disques il faut ajouter à l"agrégat pour atteindre l"objectif souhaité.

Si en ajoutant ces disques à l"agrégat que l"on veut étendre, on dépasse la taille définie comme *raidsize*, alors il faudra créer un nouveau groupe RAID pour augmenter la taille du volume.

Dans ce cas en plus des disques de données il faudra prévoir 2 disques de parité avec RAIDDP. (1 seul

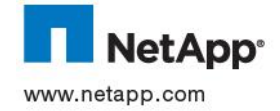

en Raid4)

#### **Syntaxe :**

**aggr add <aggr-name> [-n] [-g <raid-group>] ndisks[@size] –d <disk-list>**

## **Liste des options :**

**-n:**pour simuler la commande et vérifier les disques qui seront sélectionnés automatiquement.

**-g <raid-group >:** permet de choisir le groupe RAID où sont insérés les disques

**ndisks[@size]:** spécifie le nombre disques et la taille des disques, y compris disques de spare

**<disk-list>:** définit la liste des disques à utiliser pour créer l"agrégat.

Exemples :

**aggr add aggr0 4@600** (ajoute 4 disques de 600 Go à l"agrégat aggr0) **aggr add aggr1 14** (ajoute 14 disques l"agrégat aggr1) **aggr add aggr1 –g rg0 2** (ajoute 2 disques au raidgroup 0 de l"agrégat aggr1)

# **3.2.4 Désactivation d'un agrégat**

**Syntaxe :**

**aggr offline aggr-name**

#### **3.2.5 Destruction d'un agrégat**

Pour pouvoir détruire un agrégat, il est nécessaire qu"il soit auparavant *offline* (voir la rubrique précédente) et qu"il ne contienne aucun volume flexible. Puis a partir d'une session telnet sur le Contrôleur ou sur la console, passer la commande suivante et confirmer la requête par **Y**

**aggr destroy aggr-name**

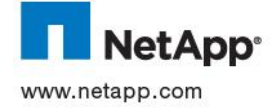

#### **3.3 GESTION DES VOLUMES FLEXIBLES**

#### <span id="page-25-0"></span>**3.3.1 Création d'un volume flexible**

Un volume flexible ne peut être créé qu"au sein d"un agrégat existant.

**Syntaxe :**

```
vol create <vol-name> [ -1 <language code> ] [ -s none | file | volume ]
<hosting-aggr-name> <size>[k|m|g|t]
```
#### **Liste des options :**

**-l <language code>**: spécifie le langage associé au volume.

**-s none | file | volume**: permet de choisir le type de réservation

**<hosting-aggr-name>**: indique l"agrégat contenant le volume flexible.

**<size>[k|m|g|t]**: indique la taille du volume en octets [ou kilo-octets, mega-octets, giga-octets, teraoctets].

Exemple :

```
vol create voldata aggr0 600g
```
La commande pour positionner les options **convert** ucode et create ucode à on sur les volumes est :

```
vol options <vol-name> convert_ucode on
vol options <vol-name> create_ucode on
```
#### **3.3.2 Snapshots de volumes**

**Syntaxe :**

```
snap reserve <vol-name> pourcentage
snap sched <vol-name> [semaine [jours [heures [@list]]]]
```
Dans le cadre de volumes hébergeant des LUN, la prise automatique de snapshots est déconseillée.

On positionnera alors les paramètres suivants pour chaque volume concerné :

```
vol options <vol-name> nosnap on
snap reserve <vol-name> 0
snap sched <vol-name> 0
vol options <vol-name> fractional_reserve 0
```
#### **3.3.3 Gestion du seuil de remplissage des volumes**

La fonctionnalité de suppression automatique de Snapshots lorsque certaines conditions sont remplies n"est pas documentée car non implémentée dans le cadre du projet.

Les commandes permettant de configurer l"augmentation automatique de la taille d"un volume sont :

```
vol options <vol-name> try_first volume_grow
vol autosize <vol-name> on
vol autosize <vol-name> -m <taille vol max>g -i <taille increment>g on
```
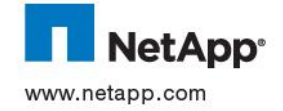

Exemples :

**vol autosize vol1 ON autosize vol1 -m 480g –i 20g on**

### **3.3.4 Changement de la taille d'un volume flexible**

Cette procédure peut être effectuée sans interruption de service du Contrôleur.

#### **Syntaxe :**

**vol size <vol-name> [[+|-]<size>[k|m|g|t]]**

#### **Liste des options :**

**+size**: permet d"indiquer une augmentation de volumétrie.

**-size** : permet d"indiquer une diminution de volumétrie.

**size** : permet d"indiquer une volumétrie cible.

Les modificateurs k, m, g, et t permettent de préciser l'unité : **k** = kilo-octet, m : mega-octet, ...

Avant de faire toute opération, vérifier l"espace disponible sur l"agrégat contenant avec la commande **df –A**

Exemple :

**vol size voldata +50g**

**3.3.5 Désactivation d'un volume flexible**

**Syntaxe :**

**vol offline vol-name**

## **3.3.6 Destruction d'un volume flexible**

Pour pouvoir détruire un volume, il est nécessaire qu"il soit auparavant *offline* (voir la rubrique adéquate si nécessaire) et qu"il ne s"agisse pas du volume *root*. A partir d'une session **telnet** sur le Contrôleur ou sur la console, passer la commande suivante et confirmer la requête par **Y**

**vol destroy vol-name**

# <span id="page-26-0"></span>**3.4 GESTION DES QTREE**

## **3.4.1 Création d'un QTree**

**Syntaxe :**

#### **qtree create /vol/volX/nom\_qtree**

Il faut noter que le qtree prend le mode de sécurité du volume par défaut (**wafl.default\_security\_style**).

#### **3.4.2 Type de securité des Qtrees**

Il existe 3 types de sécurité :

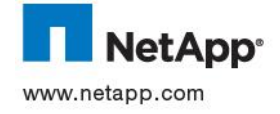

- $\bullet$  Unix
- **Ntfs**
- Mixed

Pour changer le type de sécurité associée à une qtree, procéder comme suit :

## **Syntaxe :**

**qtree security nom\_qtree [unix|ntfs|mixed]**

Exemple :

#### **qtree security /vol/data/test unix**

<span id="page-27-0"></span>Cet exemple passe la sécurité de la qtree test du volume data en Unix.

# **3.5 SURVEILLANCE DE LA VOLUMETRIE**

A partir d'un **telnet** ou sur la console du Contrôleur, pour obtenir l'espace utilisé sur les volumes du contrôleur, que ce soit sur la partie espace "*utile*" ou sur la partie "*snapshot*", utiliser la commande suivante :

**df [ -i | -r | -s | -S | -x ] [ -h | -k | -m | -g | -t ] [ pathname ]**

#### **Liste des options :**

**-i :** Affichage des informations relatives à la gestion des inodes

**-r :** Affichage de l"espace réservé

**-x :** Affichage sans les lignes relatives aux snapshots

**-s | -S :** Affichage de l"espace qui a été réduit avec la déduplication, et affichage de l"espace qui a été réduit avec à la fois la déduplication et la compression

**-k | -m | -g | -t :** Affichage des volumétries dans l"unité spécifiée, k pour ko, m pour Mo, g pour Go, t pour To.

**-h :** Affichage de la volumétrie en mode human readable, à savoir en ko, Mo, Go ou To selon la quantité de données concernées.

**pathname :** Chemin d"accès à un volume pour lequel on souhaite avoir ces informations là.

#### <span id="page-27-1"></span>**3.6 GESTION DES SNAPSHOTS**

Les **snapshot** sont des photos instantanées des volumes. Ils peuvent être gérés à l"aide des interfaces standards des Contrôleurs ou en utilisant des applications NetApp (**SnapDrive** par exemple). Les **snapshot** s"appliquent à l"échelle des volumes. Le nombre de **snapshot** est limité à 255 par volume.

Pour utiliser les **snapshot**, il est recommandé de réserver une partie de l"espace disque du volume.

#### **3.6.1 Liste des** *snapshots*

Pour lister les **snapshot** d"un volume, utiliser la commande

**snap list nom\_volume**

#### **3.6.2 Visibilité des snapshots en NAS**

Pour rendre visible les **snapshot** dans un volume, il faut positionner à **off** l"option **nosnapdir** du volume concerné, pour cela utiliser la commande

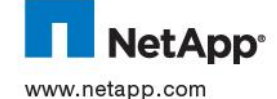

#### vol options <nom du volume> nosnapdir off

Les **snapshot** sont alors visibles par **NFS** dans un répertoire **.snapshot** à la racine du point de montage. Ce mode est activé par défaut.

Pour les utilisateurs CIFS, il faut de plus vérifier la valeur de l'option cifs. show snapshot.

**options cifs.show\_snapshot on**

Les **snapshot** sont alors visibles par CIFS dans un répertoire **~snapshots** à la racine du partage. Par défaut, ce répertoire n"est pas visible par CIFS.

#### **3.6.3 Réservation d'espace pour les snapshot**

Sur chaque volume NAS est réservé un espace pour les **snapshots**. Par défaut, l"espace réservé dans un volume est de 20%. Cette valeur peut être modifiée en fonction du type d"activité de chaque volume.

Pour modifier l"espace réservé aux **snapshots**, la commande est la suivante :

**snap reserve [***<vol-name***> [***percent***]]**

#### **Liste des options :**

**vol-name** : Nom du volume.

**Percent** : Pourcentage du volume réservé.

Exemple

**snap reserve test 15**

Cet exemple réserve 15 % de l"espace du volume test aux snapshots.

#### **3.6.4 Création de snapshots**

**Syntaxe :**

**snap create vol\_name name** 

#### **Liste des options :**

**vol\_name** : nom du volume.

**name** : nom du snapshot créé.

Exemple

**snap create test mysnap**

Cet exemple crée un snapshot du volume test nommé mysnap.

#### **3.6.5 Destruction de snapshot**

Les **snapshots** étant en lecture seule, il n'est possible de les détruire qu'à partir des interfaces d"administration des contrôleurs. Certains **snapshots** ne peuvent pas être détruits lorsqu"ils sont en utilisation (réplication par exemple). Ces **snapshots** apparaissent alors comme occupés (*busy*).

# **3.6.5.1 Détruire un snapshot**

**Syntaxe :**

snap delete <vol-name> <snapshot-name>

**Liste des options :**

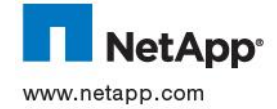

**vol-name :** nom du volume **snapshot-name** : nom du *snapshot* créé.

# **3.6.5.2 Détruire tous les snapshot d'un volume**

**Syntaxe :**

**snap delete -a [-f] [-q]** *<vol-name>*

#### **Liste des options :**

**vol-name** : nom du volume.

**-a** indique que tous les **snapshot** seront détruits

**-f** : pour supprimer la demande de confirmation.

**-q** : pour ne pas afficher de message

#### **3.6.6 Scheduling standard NetApp de la creation de snapshot**

La création des **snapshots** peut être automatisée en établissant un planning volume par volume.

Les **snapshots** automatiques sont créés en suivant la nomenclature suivante :

- **weekly** : *snapshot* hebdomadaire créé le dimanche à minuit. Le nom du *snapshot* est de la forme **weekly.x**, le plus récent étant **weekly.0**.
- **nightly** : *snapshot* quotidien créé tous les jours à minuit. Le nom du *snapshot* est de la forme **nightly.x**, le plus récent étant **nightly.0**.
- **hourly** : *snapshot* horaire créé tous les jours aux horaires indiqués. Le nom du *snapshot* est de la forme **hourly.x**, le plus récent étant **hourly.0**.

Pour chacun de ces types de **snapshot**, doit être précisé le nombre de **snapshot** à conserver.

La commande de planification des **snapshot** est la suivante :

**snap sched [** *vol\_name* **[** *weeks* **[** *days* **[** *hours* **[ @list ] ] ] ] ]**

#### **Liste des options :**

**vol\_name**: le nom du volume

**weeks** : le nombre de **snapshot** hebdomadaires à conserver.

**days** : le nombre de **snapshot** quotidiens à conserver.

**hours** : le nombre de **snapshot** horaires à conserver.

**list** : les heures de création des **snapshot** horaires.

En utilisant ce scheduling, **DOT** prend en charge la destruction des **snapshot** les plus anciens et qui sont obsolètes par rapport au scheduling défini.

Pour désactiver la prise de **snapshot** automatiques sur un volume, utiliser la commande

vol options <nom du volume> nosnap on

Exemple :

#### **snap sched DATA 0 2 6@8,10,14,16**

Cet exemple ne conserve aucun snapshot de type Weekly, conserve 2 snapshots de type Daily et 6 snaphots hourly dont les heures de prise sont 8h, 10h, 14h et 16h.

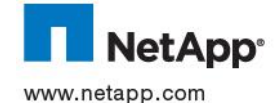

#### **3.6.7 Restauration depuis les snapshots par copie système**

Pour restaurer des données depuis les **snapshots**, il suffit de copier celles-ci depuis le snapshot les contenant vers la destination souhaitée à travers les protocoles **CIFS** ou **NFS**.

## **3.6.8 Restauration depuis les snapshots par snap restore**

**Attention :** La commande **snap restore** utilisable lors de la présence de la licence SnapRestore est une commande disruptive, on remet le système de fichiers, ou une partie du système de fichiers dans l"état dans lequel il était lorsque le **snapshot** spécifié à été pris. Quand on utilise **snap restore** sur un volume, on perd tout ce qui a été créé postérieurement au **snapshot** spécifié, cela comprends toutes les modifications de données effectuées sur le volume depuis, mais également tous les autres **snapshot** pris ultérieurement sur ce volume. **Il n'y a donc pas de retour arrière possible !**

Syntaxe de la commande pour restaurer un fichier :

**snap restore –f –t file –s Snapshot NomVolume [–r PathNewFile] PathOldFile**

Syntaxe de la commande pour restaurer un volume :

**snap restore –f –t vol –s Snapshot NomVolume**

#### **Liste des options :**

**-f :** Désactive le faite de demander une confirmation

**-t file | vol :** Spécifie le type d"utilisation de snap restore, **file** pour le mode fichier et **vol** pour le mode volume

**-s Snapshot :** Spécifie le nom du snapshot à prendre comme source

**NomVolume :** Nom du volume sur lequel on va appliquer la commande snap restore

**-r PathNewFile :** Permet, en restauration en mode fichier de restaurer le fichier dans un autre emplacement

**PathOldFile :** Chemin d"accès au fichier que l"on veut restaurer.

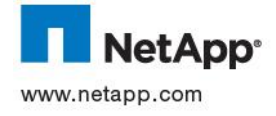

## **3.7 GESTION DU CLUSTER**

#### <span id="page-31-0"></span>**3.7.1 Syntaxe de la commande cf**

La commande qui permet de manipuler un cluster s"appelle **cf** pour **Cluster Failover**.

**Syntaxe :**

```
cf [disable|enable|forcetakeover [-[d][f]]|forcegiveback|giveback [-f]
|monitor|partner|status [-t]|takeover [-f | -n]]
```
**Liste des options :**

**disable :** Désactivation du mode cluster

**enable :** Activation du mode cluster

**monitor :** Donne des informations sur l"état des 2 nœuds du cluster.

**partner :** Indique le nom du contrôleur partenaire.

**status [-t] :** Donne le status courant du contrôleur local ainsi que de son partenaire. Avec l"option **– t**, précise si le contrôleur est maître ou esclave vis-à-vis de la synchronisation tepmorelle dans le cluster.

**takeover [-f | -n] :** Permet de provoquer manuellement une bascule du cluster. Le contrôleur sur lequel est exécutée cette commande prend le contrôle de l'ensemble de la volumétrie du cluster, il force son partenaire à rebooter et lui indique qu"il a pris le contrôle du cluster et qu"il devra donc attendre son accord pour finaliser sa séquence de boot.

L"option **–f** permet de forcer une bascule du cluster alors que l"autre noeud est en train de générer un core suite à un plantage.

L"option **–n** permet de forcer une bascule du cluster dans le cas où les 2 nœuds ne sont pas en même version de **DOT**. Cette option doit être utilisée dans le cadre du mécanisme de **Non Disruptive Upgrade**.

**forcetakeover [-[d][f]] :** Force l"exécution d"une bascule même si cela risque de provoquer une corruption de données, par exemple dans le cas où il y a une désynchronisation des NVRAM.

L"option **–f** permet d"inhiber toute demande de confirmation auprès de l"exploitant.

L"option **–d** permet elle de forcer un takeover dans tous les cas, elle n"est accessible que si la fonctionnalité **remotesyncmirror** est licenciée.

**giveback [-f] :** Lancée sur le contrôleur qui assurer le fonctionnement de l"ensemble du cluster après une bascule, permet de revenir en situation nominale. L"option **–f** permet de forcer ce mécanisme tand qu'il n'en résultera pas de corruption de données.

**forcegiveback :** Force l"exécution d"un giveback meme si cela risque d"engendrer des corruptions de données. A éviter, il vaut mieux utiliser la commande **cf giveback –f**

#### **3.7.2 Commandes principales Cluster**

**Activation du cluster :**

**cf enable**

#### **Désactivation du mode cluster**

**cf disable**

#### **Surveillance de l'état du cluster**

**cf status cf monitor**

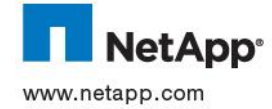

#### **3.8 CONFIGURATION RESEAU**

## <span id="page-32-0"></span>**3.8.1 Configuration des interfaces**

Pour configurer ou afficher les informations de configuration des interfaces réseau d"un Contrôleur, il faut utiliser la commande ifconfig :

```
ifconfig -a 
ifconfig <interface> [ [ alias | -alias ] <address> ] [ up | down ] [
netmask <mask> ] [ broadcast <address> ] [ mtusize <size> ] [ mediatype 
<type> ] [ flowcontrol { none | receive | send | full } ] [ trusted | 
untrusted ] [ wins | -wins ] [nfo | -nfo] [ [ partner { <address> | 
<interface> } ] | [ -partner ] ] ] ]
```
#### **Liste des options :**

**-a :** Affiche la configuration de chaque interface réseau présente au sein du contrôleur

**interface :** Défini l"interface réseau à configurer

**alias :** Alias d"adresse IP à associer à cette interface

**netmask :** Défini le netmask associé à cette interface

**broadcast :** Défini l"adresse de broadcast utilisée par cette interface pour la transmission de trame de diffusion.

**mtusize :** Défini le MTU (maximum transfert unit) uilisé au niveau de l"interface (défaut 1500).

**mediatype :** Défini le type de réseau physique auquel se rattache l"interface :

- **tp** : 10 Mb/ps Half duplex
- **tp-fd** : 10 Mb/s full duplex
- **100tx** : 100 Mb/s half-duplex
- **100tx-fd** : 100 Mb/s full duplex
- **10g-sr** : 10Gigabit Ethernet
- **auto** : Autoselect la vitesse est négociée automatiquement entre le contrôleur et les éléments actifs du réseau.

**flowcontrol :** Contrôle du flux, peut être positionné à **none**, **receive** , **send** ou **full**

**trusted :** Défini si le réseau auquel se rattache l"interface est du type **trusted** ou **untrusted**.

**wins :** Inscris l"adresse IP et le nom netbios du contrôleur associé à cette interface auprès du ou des serveurs Wins déclarés lors de la configuration CIFS.

**-wins :** S"assure de ne faire aucun enregistrement auprès des serveurs wins déclarés.

**nfo :** Spécifie que la bascule négociée est activée pour l"interface réseau, applicable seulement pour les configurations Cluster

**-nfo :** Spécifie que la bascule négociée est désactivée pour l"interface réseau, applicable seulement pour les configurations Cluster

#### Exemple :

**ifconfig e0a `hostname`-e0a netmask 255.255.255.0 mediatype auto flowcontrol full partner e0a –wins** 

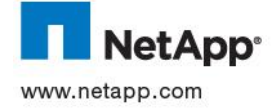

**3.8.2 Création et Manipulation d'interface virtuelle**

#### **Syntaxe :**

```
ifgrp create [single|multi|lacp] <ifgrp_name> -b [rr|mac|ip] 
[<interface_list>]
ifgrp add <ifgrp_name> <interface_list>
ifgrp delete <ifgrp_name> <interface_name>
ifgrp destroy <ifgrp_name>
ifgrp {favor|nofavor} <interface>
ifgrp status [<ifgrp_name>]
ifgrp stat <ifgrp_name> [interval]
```
## **Liste des options :**

**create :** Permet de déclarer un ifgrp, il doit être obligatoirement de type **single** , **multi** ou **LACP**, et doit se voir associer un nom logique **<ifgrp\_name>**. On lui associe ensuite les interfaces qui le composeront.

**-b :** Dans le cadre d"un ifgrp multi, cette option définie la façon dont le partage de charge (load balancing) sera effectué :

- **rr :** round robin
- **mac :** adresse mac
- **ip:** adresse ip

**add :** Permet d"ajouter à un ifgrp déjà existant **<ifgrp\_name>** une ou plusieurs interfaces supplémentaires.

**destroy** : Permet de supprimer le ifgrp <ifgrp name>

**favor :** Dans le cadre d"un ifgrp single, permet de définir l"interface principale de l"aggrégat.

**status** : Affiche l'état du ifgrp <ifgrp name> en détails ainsi que celui des interfaces associées.

**stat** : Permet d'afficher un certain nombre de statistiques relatives au ifgrp  $\leq$  **i** fgrp\_name>. Le paramètre *interval* défini le temps selon lequel s'exerce la capture.

#### Exemple :

```
ifgrp create multi vif1 –b ip e0a e0c
ifgrp create single fsn-prod vif1 vif2
```
#### **3.8.3 Création de VLAN**

#### **Syntaxe :**

```
vlan create [ -g {on|off} ] if name vlanid ...
vlan add if_name vlanid ...
vlan delete [ -q ] if_name [ vlanid ... ]
vlan modify [ -g {on|off} ] if_name
vlan stat if_name [ vlanid ]
```
**Liste des options :**

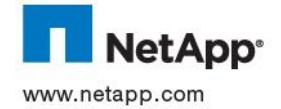

**create :** Permet de déclarer un VLAN ID sur une interface

**-g :** Permet d"activer GVRP sur l"interface, par défaut à OFF

**add :** Permet d"ajouter un VLAN ID à une interface

**delete :** Permet de supprimer un VLAN ID, l"option –q permettant de forcer la suppression quelque soit le statut « up » ou « down »

**modify :** Permet de modifier l"activation ou désactivation de GVRP sur l"interface

**stat :** Permet d"afficher un certain nombre de statistiques relatives à l"interface VLAN

Exemple :

**vlan create fsn\_prod 10**

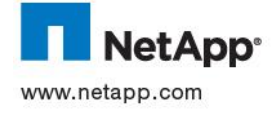

#### <span id="page-35-0"></span>**3.9 CONFIGURATION DNS**

#### **3.9.1 Options de configuration DNS**

Il existe plusieurs options qui déterminent une partie de la configuration DNS, pour visualiser et modifier ces options et leurs valeurs, il faut utiliser la commande suivante **options**.

Liste des options liées à **DNS** :

- $\triangleright$  dns.cache.enable
- $\triangleright$  dns.domainname
- $\triangleright$  dns.enable

#### **3.9.2 Modification de la configuration DNS**

Pour modifier les adresses IP des serveurs DNS, il suffit de mettre à jour le fichier /etc/resolv.conf.

```
CTRL> rdfile /etc/resolv.conf
nameserver xxx.xx.xx.xxx
nameserver xxx.xx.xx.xxx
```
#### <span id="page-35-1"></span>**3.10 CONFIGURATION NIS**

#### **3.10.1 Options de configuration NIS**

Il existe plusieurs options qui déterminent une partie de la configuration NIS, pour visualiser et modifier ces options et leurs valeurs, il faut utiliser la commande suivante **options**.

```
CTRL> options nis
nis.domainname DOMAIN
nis.enable on<br>nis.group update.enable off
nis.group update.enable
nis.group_update_schedule 24 
nis.servers xxx.xx.xx.xxx.xxx
```
#### **3.10.2 Consultation de la configuration NIS**

Pour consulter la configuration NIS, il faut utiliser la commande **nis info**

#### **3.10.3 Commandes pour interroger les serveurs NIS**

# **3.10.3.1 Commande ypcat**

Cette commande permet d"afficher le contenu d"une map NIS.

**ypcat [-k] [-t] mname**

**ypcat –x**

#### **Liste des options :**

Le paramètre **mname** correspond au nom de la map ou à un des ses alias.

**-t :** Inhibe la résolution du nom d"alias de la map

**-k :** Affiche les clés mais aussi des valeurs.

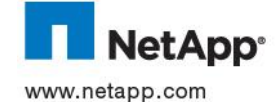
**-x :** Affiche la table de translation complète de la map.

# **3.10.3.2 Commande ypmatch**

Cette fonction permet de rechercher une entrée spécifique dans une map NIS.

```
ypmatch [-t] [-k] key [key ...] mname
ypmatch -x
```
Elle affichera toutes les clés comprenant le paramètre **key** qui lui est passé en argument. Le paramètre **mname** correspond au nom de la map ou à un des ses alias.

# **Liste des options:**

- **-t :** Inhibe la resolution du nom d"alias de la map
- **-k :** Affiche les clés mais aussi des valeurs.
- **-x :** Affiche la table de translation complète de la map.

# **3.10.3.3 Commande ypwhich**

Cette function affiche le nom ou l"adresse IP du serveur NIS auquel est connecté le contrôleur si les fonctionalités NIS sont activées. Par défaut le contrôleur choisit son serveur NIS dynamiquement.

**ypwhich**

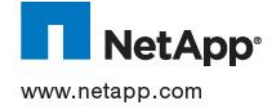

# **3.11 CONFIGURATION SNMP**

### **3.11.1 Options de configuration SNMP**

Il existe plusieurs options qui déterminent une partie de la configuration SNMP, pour visualiser et modifier ces options et leurs valeurs, il faut utiliser la commande suivante **options**.

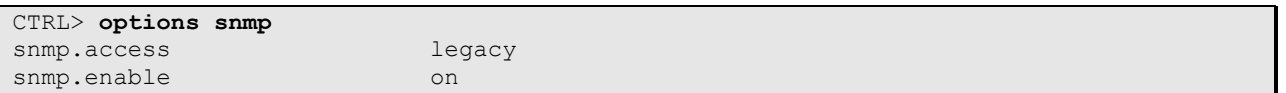

### **3.11.2 Syntaxe de la commande snmp**

Cette commande affiche et positionne les paramètres SNMP du contrôleur. L"exécution de la commande SNMP seule affiche les paramètres de base de la configuration SNMP.

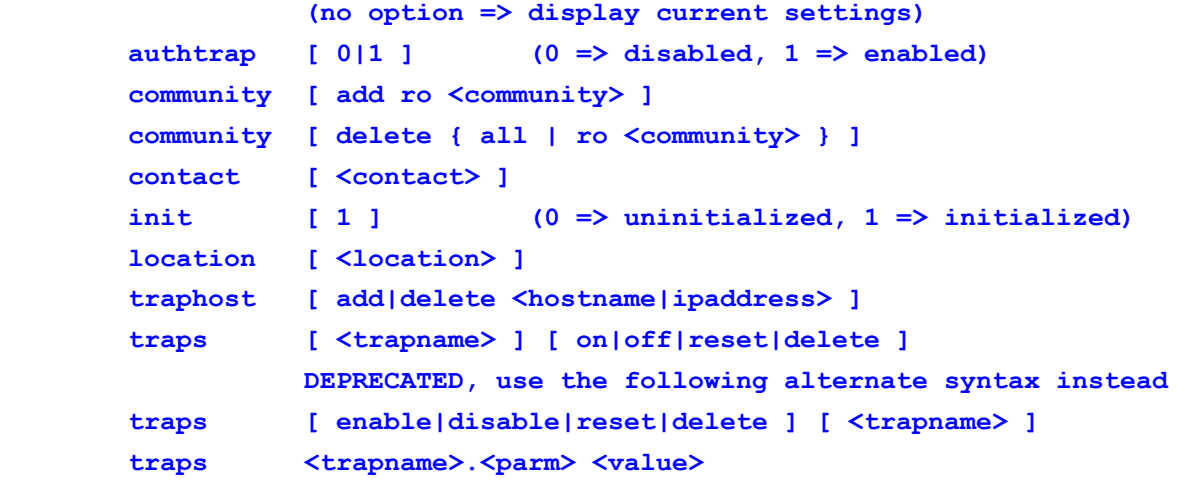

### **Liste des options :**

**authtrap :** Mise en oeuvre des traps d"authentification (0 = désactivé / 1=activé)

**community :** Ajoute ou supprime des communité avec les options d"accès associées

**contact :** Défini un champs de 64 caractères pour l"affichage des noms contacts (exemple)

**cnit :** Initialisation de SNMP (0 = non initialisé / 1 = initialisé)

**location :** Chaîne de 64 caractères indiquant le lieu ou se trouve la machine

**traphost :** Ajoute ou supprime le serveur <hostname/ipadress> de la liste desmachines réceptrices des traps renvoyés par le contrôleur.

**traps :** Affiche la liste des traps configurés ai sein du contrôleur.

**traps(enable|disable|reset|delete) :** Active, desactive , reset ou supprime l"ensemble des traps manuellement définis par les administrateurs.

**traps(<trapname>.<parm> <value>) :** Permet de détailler et positionner un trap manuellement.

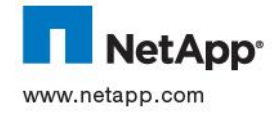

# **3.12 CONFIGURATION NTP**

### **3.12.1 Options de configuration**

Il existe plusieurs options liées au mot clé **timed** qui permettent de configurer le contrôleur pour synchroniser son horloge par rapport à celle d'un serveur de temps :

### **Liste des options :**

**timed.auto\_adjust :** Permet au contrôleur de tenter d"ajuster par lui-même son horloge sans avoir recours à une source de synchronisation extérieure.

**timed.enable :** Autorise la synchronisation à un serveur de temps par activation du démon timed.

**timed.log :** Défini ou pas l"enregistrement des changements / resynchronisation d"horloge

**timed.max** skew : Défini l'écart maximum entre le contrôleur et le serveur de temps justifiant une resynchronistation. (défaut 30 min)

**timed.min\_skew** : Défini l'écart minimum entre le contrôleur et le serveur de temps justifiant une resynchronistation. (défaut 10 ms)

**timed.proto :** Protocole de synchronisation utilisé (rtc, ntp ou rdate)

**timed.sched :** Défini la périodicité des synchronisations.

**timed.servers :** Défini la liste des serveurs de temps que le contrôleur peut contacter afin de synchroniser son horloge

### **3.12.2 Commande date**

Cette commande permet d"afficher ou de mettre à jour la date et l"heure sur le contrôleur

**date [-u] [[[[CC]yy]mm]dd]hhmm[.ss]]**

#### **Liste des options :**

- **CC :** 2 premiers chiffres de l"année (20 pour 2011)
- **yy :** 2 derniers chiffres de l"année (11 pour 2011)
- **mm :** Mois sur 2 chiffres
- **dd :** Jour (de 01 à 31)

**hhmm :** Heure (de 00 à 23) et minutes (de 00 à 59)

**ss :** Secondes (de 00 à 59)

### **3.12.3 Commande rdate**

Cette commande envoi une requête, en utilisant le protocole rdate, au serveur de temps sur la machine destination afin de la mettre à l"heure

rdate <host>

#### **Liste des options :**

**<host> :** nom de la machine de destination

### **3.12.4 Commande timezone**

Cette commande definie la timezone utilisée par le contrôleur

**timezone [ name ]**

**Liste des options :**

**name :** Timezone utilisée

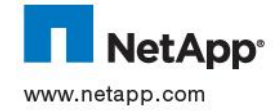

# **3.13 CONFIGURATION SSH**

Assurez-vous que SSH est activé sur la baie :

**secureadmin setup [-f] ssh secureadmin enable <ssh1|ssh2>**

Certaines stations seront utilisées pour lancer des scripts sur les baies.

Ces stations devront donc pouvoir se connecter en tant que root de façon transparente sans demande de mot de passe.

Pour cela, il faut générer des clés publiques (SSH1 ou SSH2) sur la station concerné (en tant que root) :

**# ssh-keygen –t rsa –b 1024** (pour une clé SSH1)

Ou

**# ssh-keygen –t dsa –b 1024** (pour une clé SSH2)

Des clés xxx.pub (suivant le nom choisi) seront créées.

Il faut ensuite ajouter le contenu de ces clés au fichier **/etc/sshd/root/.ssh/authorized\_keys** (pour SSH1) ou **/etc/sshd/root/.ssh/authorized\_keys2** (pour SSH2).

Le sous-répertoire roo/.ssh peut ne pas exister, il faut alors le créer à la main.

Positionner des droits 600 sur le répertoire .ssh et le fichier authorized\_keys (**chmod 600**)

Pour ce faire, il faudra monter /vol0 en nfs sur une machine cliente avec des droits root ou utiliser les partages CIFS administratif **c\$** ou **etc\$**

Une fois la clé installée la connexion sans mot de passe est tout de suite active.

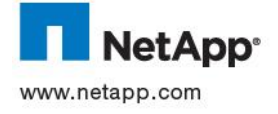

# **3.14 SERVICE NFS**

#### **3.14.1 Options de configuration du protocole NFS**

Le service de fichier NFS est activé par une license, puis configuré à l"aide de fichiers et d"options de DOT. Le nom de ces options commence par « **nfs.** »

Voici la signigication des options les plus couramment utilisées :

- nfs.mount rootonly : Option activée (valeur on) qui permet de limiter les accès NFS aux comptes root des machines habilitées à accéder par NFS au système de fichier
- **nfs.mountd.trace** : Option activée (valeur **on**) qui permet de logger les montages de ressources
- **nfs.per\_client\_stats.enable** : Option activée (valeur **on**) qui permet l"activation des traces NFS par « client ». Ces traces sont au format **nfsstat**.
- **nfs.v3.enable** : Option activée (valeur **on**) qui permet l"utilisation de la version 3 du protocole NFS
- **nfs.v4.enable** : Option activée (valeur **on**) qui permet l"utilisation de la version 3 du protocole NFS

### **3.14.2 Démarrage du service NFS**

Une fois la licence NFS activée sur un Contrôleur, il suffit pour activer ce service d"utiliser la commande suivante :

**nfs on**

# **3.14.3 Arrêt du service NFS**

Pour arrêter le service NFS sur un Contrôleur, utilisez la commande suivante :

**nfs off**

### **3.14.4 Définition des exports NFS**

La configuration NFS est des plus classiques, la définition des exports se fait dans le fichier **/etc/exports** du contrôleur. La commande NetApp qui permet d"exporter un File System est **exportfs**. Pour avoir plus de détails sur ce point, il suffit de consulter sur un contrôleur le résultat des commandes suivantes :

```
man exportfs
man na_exportfs
```
Les lignes du fichier **/etc/exports** sont de la forme **pathname -option[,option ] ...** ou

- **pathname** : chemin d"accès au fichier ou au repertoire qui doit être exporté
- **option** : les options qui spécifient comment le fichier où le repertoire sera exporté

On peut spécifier les options dans l"un des formats suivants :

- actual=path
- anon=uid|name
- nosuid

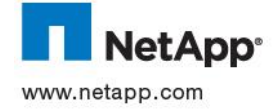

- ro | ro=hostname[:hostname]...
- rw | rw=hostname[:hostname]...
- root=hostname[:hostname]...
- sec=secflavor[:secflavor]...

# **3.14.5 Manipulation des exports NFS**

Les exports NFS d"un contrôleur sont gérés de manière standard à l"aide du fichier **/etc/exports** accessible par NFS depuis une station d"administration et sont activés par la commande

exportfs

La commande de gestion des exports NFS est la suivante :

**exportfs [ -p] [ -o options ] [ pathname ]** 

### **Liste des options :**

**-p** : met à jour le fichier **/etc/exports** et rend persistent les changements indiqués.

**-o options** : indique les options de partage.

**pathname** : le chemin auquel s"applique la commande.

De nombreuses autres options sont utilisables avec la commande **exportfs**. Merci de vous reporter à la documentation DOT pour de plus amples renseignements.

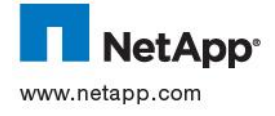

### **3.15 SERVICE CIFS**

### **3.15.1 Démarrage du service CIFS**

La première fois que l"on veut activer le service CIFS, il faut exécuter dessus la commande suivante :

#### **cifs setup**

Elle a pour effet de lancer un « programme » de configuration CIFS qui va demander à l"opérateur de renseigner un certain nombre d"informations :

- Nom netbios principal de la machine
- Adresses IP des serveurs WINS si on souhaite utiliser ce mécanisme
- Type de domaine windows
	- o Workgroup
	- o NT4
	- o AD
- Nom du domaine
- Password pour le compte administrator local

### **3.15.2 Arrêt du service CIFS**

A partir d'un *telnet* ou de la console, passer la commande :

**cifs terminate –t 0**

Attention: par défaut, le temps de fin de session CIFS est de 5 minutes, durant lequel une fenêtre d"affichage apparaît sur les postes clients à intervalle d"une minute, leur indiquant la fin de la session dans les X minutes (seulement si le « *win popup* » est correctement configuré sur ces postes clients), pour ne pas attendre ces 5 minutes, il faut spécifier l"option « **-t 0** »

### **3.15.3 Redémarrage du service CIFS**

A partir d'un *telnet* ou de la console passer la commande

**cifs restart**

### **3.15.4 Test de la connexion avec les Domain Controlers**

A partir d'un *telnet* ou de la console, il est possible de tester les connexions avec les différents Domain Controlers du domaine Windows de rattachement et d"afficher les services publiés en utilisant la commande

**cifs testdc**

# **3.15.5 Gestion des alias netbios**

Il est possible de rajouter des alias netbios. Pour cela, il suffit de mettre à jour le contenu du fichier /etc/cifs\_nbalias.cfg qui doit contenir un alias netbios par ligne et d"exécuter la commande suivante pour prendre en compte de manière dynamique ces alias :

**cifs nbalias load**

#### **3.15.6 Déclaration/Suppression d'un partage CIFS**

La déclaration d"un partage CIFS se fait habituellement en utilisant les outils d"administration *Windows*™ (Par exemple *Hyena* ou *Active Directory*).

Il est également possible d"utiliser l"interface de commande pour déclarer des partages CIFS.

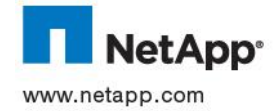

La commande à utiliser est

cifs shares  $\neg$ add <nom partage> <chemin partage>

#### **Liste des options :**

**nom\_partage** : nom du partage, qui est unique

**chemin\_partage :** chemin absolu d"accès au partage.

#### **3.15.7 Positionnement des ACL sur un partage CIFS**

Pour positionner des ACL sur un partage CIFS, il faut utiliser la commande suivante :

```
cifs access <share> [-g] <user|group> <rights>
cifs access -delete <share> [-g] <user|group>
       rights can be Unix-style combinations of r w x -
       or NT-style "No Access", "Read", "Change", and "Full Control"
```
### **3.15.8 La fonctionnalité homedir**

Cette fonctionnalité de DOT permet d"offrir automatiquement à chaque utilisateur CIFS un partage sur son répertoire privé (**home directory**). Chaque utilisateur ne peut voir que son homedir.

Cette fonctionnalité permet de ne pas avoir besoin de créer et de gérer un partage par utilisateur mais un unique « partage virtuel » sous lequel se trouvent les répertoires des utilisateurs, qui peuvent être physiquement sur plusieurs volumes. La liste des **homedir** définis est visible par les valeurs des deux options suivantes sur le contrôleur :

CTRL> options **cifs.home dir** /vol/vol1/home CTRL> options cifs.home dir namestyle ntname|domain|mapped

Dans l"exemple ci-dessus, lorsqu"un utilisateur se connecte au contrôleur via CIFS dans son partage privé et dynamique *\\ctrl\%username%*, DOT recherche son répertoire dans les **QTree** *home* des volumes vol1, vol2 et vol3, et s"il le trouve, le présente à l"utilisateur comme son partage privé.

Le lien entre l'utilisateur et le répertoire privé est effectué soit :

- D"après le nom de login Windows (**ntname**),
- D"après le nom de login Windows préfixé par le nom de domaine (**domain**),
- D"après le nom de login Unix (**mapped** en environnement multi protocole NFS/CIFS).

Pour gérer la liste des répertoires à qui sont pris en compte par cette fonctionnalité, il faut mettre à jour le contenu du fichier /etc/cifs\_homedir.cfg qui doit contenir le chemin physique d'accès à un répertoire par ligne. Pour prendre en compte des modifications apportées sur ce fichier, il faut exécuter la commande suivante :

**cifs homedir load**

#### **3.16 GESTION DES QUOTAS**

### **3.16.1 Le fichier /etc/quotas**

Les quotas sont décrits dans le fichier **/etc/quotas**. On peut éditer ce fichier en utilisant un éditeur de texte (par NFS ou CIFS). Merci de vous reporter à la documentation DOT pour le détail de la syntaxe du fichier **/etc/quotas**.

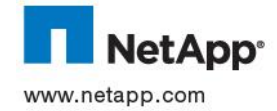

### **Exemple de fichier /et/quotas** :

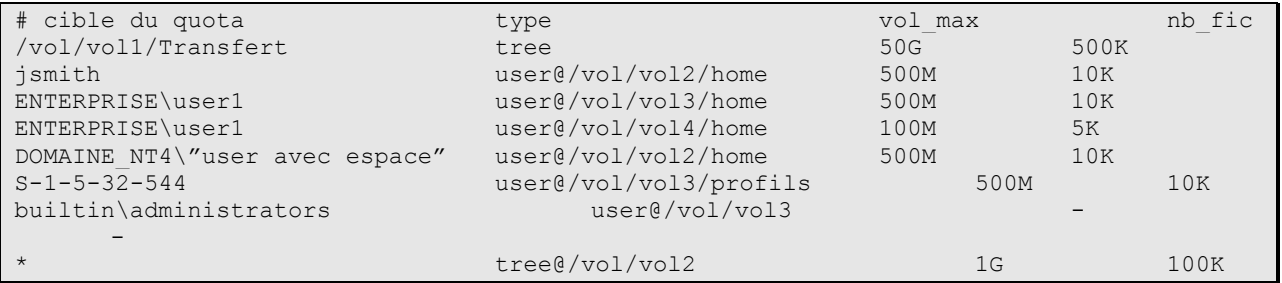

### **3.16.2 Activation des quotas sur un volume**

La commande d"activation des quotas est

**quota on nom\_volume**

### **3.16.3 Désactivation des quotas sur un volume**

La commande de désactivation des quotas est

**quota off nom\_volume**

### **3.16.4 Prise en compte des modifications de quotas sur un volume**

Lorsqu"on modifie une entrée dans le fichier **/etc/quotas**, il faut prendre en compte la modification. La commande de prise en compte des modifications de quotas existants est

**quota resize nom\_volume**

**Attention :** Pour prendre en compte une nouvelle ligne dans **/etc/quotas**, il faut désactiver les quotas sur le volume puis les réactiver en suivant les procédures adéquates.

### **3.16.5 Affichage des quotas actifs**

La commande suivante permet d"afficher les quotas actif :

### **quota report**

De nombreuses options permettent d"adapter l"affichage au besoin. Merci de se reporter à la documentation DOT pour de plus amples renseignements.

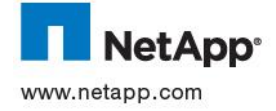

### **3.17 SERVICE FCP**

#### **3.17.1 Démarrage et arrêt du service FCP**

La commande permettant de démarrer le service FCP sur un contrôleur NetApp est :

**fcp start.**

La commande permettant d"arrêter le service FCP sur un contrôleur NetApp est :

**fcp stop.**

#### **3.17.2 Vérification du statut du service FCP**

La commande permettant de vérifier que le service FCP sur un contrôleur NetApp est démarré est **fcp status.**

### **3.17.3 Affichage des initiators**

La commande permettant d"afficher l"ensemble des initiateurs présents au sein d"un contrôleur est

fcp show initiator <adapter>

Exemples :

Validation de l"ensemble des initiateurs présents au sein d"un système

**fcp show initiator** 

Validation de l" initiateurs correspondant à l"interface 0a

**fcp show initiator 0a**

### **3.17.4 Désactivation d'une interface FCP**

La désactivation d"une interface FCP (identifiée via la commande **fcp show initator**) se fait par l"utilisation de la commande :

**fcp config <adapter> down**

# **3.17.5 Activation d'une interface FCP**

L"activation d"une interface FCP (identifiée via la commande **fcp show initator**) se fait par l"utilisation de la commande **:**

**fcp config <adapter> up**

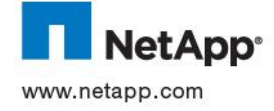

# **3.18 IGROUP**

### **3.18.1 Création d'un iGROUP**

La création d'un igroup se fait à l'aide de la commande :

```
igroup create { -f | -i } -t <ostype> [ -a <portset> ] <initiator group>
[ <node>]
```
-f : igroup FCP -i : igroup iSCSI <ostype> : windows, solaris, hpux, aix, linux <initiator\_group> : nom du groupe d"initiateurs FCP <node> : wwpn FCP

# **3.18.2 Destruction d'un igroup**

La suppression d"un igroup se fait à l"aide de la

**igroup destroy –f <initiator\_group>**

-f : force la suppression sans confirmation de l"utilisateur <initiator\_group> : nom du groupe d"initiateurs FCP

#### **3.18.3 Ajout d'un initiateur à un igroup**

L"ajout d"un initiateur à un igroup existant se fait à l"aide de la commande **:**

igroup add [ -f ] <initiator group> <node>

-f : force la suppression sans confirmation de l"utilisateur <initiator\_group> : nom du groupe d"initiateurs FCP <node> : WWPN FCP à ajouter

# **3.18.4 Suppression d'un initiateur à un igroup**

La suppression d'un initiateur à un igroup existant se fait à l'aide de la commande :

#### **igroup remove [ -f ] <initiator\_group> <node>**

-f : force la suppression sans confirmation de l"utilisateur <initiator\_group> : nom du groupe d"initiateurs FCP <node> : WWPN FCP à retirer

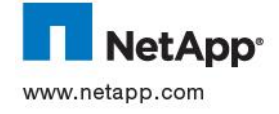

### **3.19 GESTION DES LUN**

# **3.19.1 Utilisation d'un « wizard » pour configurer des LUN**

# **Syntaxe :**

### **lun setup**

Active un mécanisme interactif permettant de gérer les configurations des **iGroup**, des **LUN** et des mapping associée.

# **3.19.2 Création d'une LUN**

### **Syntaxes :**

**lun create -s size [ -t ostype ] [ -o noreserve ] lun\_path lun create -f file\_path -t ostype ] [ -o noreserve ] lun\_path** 

Le premier mode d"utilisation doit être utilisé pour créer une **LUN** d"une taille spécifique avec un contenu initialement vide. La **LUN** est créée à l"emplacement spécifié par le paramètre **lun\_path**. Il ne doit pas y avoir de fichiers existants dans cet emplacement. Le répertoire spécifié doit être le point d"entrée d"un **Qtree**.

La taille est spécifiée en octets. On peut utiliser un caractère en préfixe si l"on veut spécifier une autre unité : c (1), w (2), b (512), k (1024), m (k\*k), g (k\*m), t (m\*m). La **LUN** peut être créée avec une taille supérieure à celle spécifiée de façon à avoir un nombre entier de cylindres.

L"argument optionnel **type** peut être : **solaris**, **windows**, **hpux**, **aix**, **vld**, **linux**, **netware**, **vmware, windows\_gpt, windows\_2008, openvms, xen, hyper\_v, solars\_efi**. Par défaut, la LUN est créée en mode **space-reserved**. On peut inhiber ce mode en utilisant l"option **–o noreserve**.

Le deuxième mode d"utilisation permet de créer une **LUN** à partir d"un fichier existant. Une nouvelle **LUN** est créée, à l"emplacement spécifié (qui doit être à la racine d"un **QTree**). Un lien hard est créé vers le fichier existant. Le contenu du fichier n"est ni copié, ni changé. La taille du fichier peut être agrandie, arrondie à un nombre entier de cylindre. Si l"option **-o noreserve** est utilisée, il faut s"assurer que le fichier n"est pas soumis à un mode de réservation d"espace en utilisant la commande **file reservation**.

# **3.19.3 Affichage du numéro de série d'une LUN Syntaxe :**

**lun serial lun\_path [ serial\_number ]** 

# **3.19.4 Gestion du mécanisme de « space reservation » pour une LUN Syntaxe :**

**lun set reservation lun\_path [ enable | disable ]** 

Active où désactive le mode de réservation d"espace pour cette **LUN**. Si aucun argument optionnel n"est donné, alors le statut du mode de réservation de la LUN est affiché.

**3.19.5 Mapping d'une LUN**

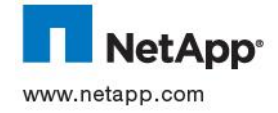

#### **Syntaxe :**

```
lun map lun_path initiator_group [ lun_id ]
```
Export d"une LUN vers toutes les machines faisant partie de l"iGroup spécifié. Si on ne spécifie par de paramètre *lun id*, le plus petit nombre disponible pour les différents initiator d'iGroup est utilisé. Cette commande peut être utilisée de multiples fois pour configurer plusieurs exports. Une fois les lun exportées, on peut utiliser la commande **lun show –m** pour visualiser tous les exports existants.

### **3.19.6 Activation d'une LUN**

#### **Syntaxe :**

**lun online lun\_path...** 

# **3.19.7 Déplacement d'une LUN**

**Syntaxe :**

**lun move lun\_path to\_lun\_path** 

Permet de déplacer une **LUN** vers un autre emplacement du même volume.

### **3.19.8 Clônage d'une LUN**

# **3.19.8.1 Création d'un clône**

### **Syntaxe :**

```
lun clone create clone_lunpath [ -o noreserve ] -b parent_lunpath 
parent_snap
```
Cette commande permet de créer un clône sur le contrôleur local à partir d"un **snapshot**. En fait, un clône est une **LUN** qui est un **snapshot** réinscriptible d"une autre **LUN**. Iniotialement, un clône et son parent partagent le même stockage, une fois clônée, quand les données associées à la LUN clônée sont modifiées, plus d"espace disque sera utilisé.

Le snapshot de référence est bloqué sur le volume et ne peux être détruit tant que le clône n"est pas détruit ou séparé de son parent à l"aide de la commande **lun clone split**.

Une commande **lun clone create** peut échouer si le **parent\_lunpath** spécifié est déjà impliqué dans une opération de type **lun clone split operation**.

# **3.19.8.2 Séparation d'une LUN**

La famille de commandes **lun clone split** permet de gérer le mécanisme de dissociation physique d"une **LUN** de son parent. Ce mécanisme a pour but de dissocier complètement les ressources disques associées au clône d"une **LUN** de celles utilisées par la **LUN** parente, ce qui revient à dupliquer complètement les blocs disques correspondant.

### **Syntaxes :**

```
lun clone split start clone_lunpath 
lun clone split status [ clone_lunpath ] 
lun clone split stop clone_lunpath
```
La sous-commande **lun clone split start** permet de faire démarrer le mécanisme de séparation. Ce processus prends du temps et fonctionne en tâche de fond. Les deux LUN, parent et clône, sont

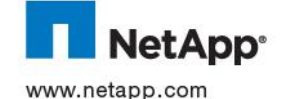

accessibles pendant la phase de séparation. Une fois cette séparation finie, le snapshot qui a servi de référence à l"opération de création d"un clône de LUN est libéré et peut à nouveau être détruit.

La sous-commande **lun clone split status** permet de visualiser le statut d"une opération de séparation et affiche le taux de progression dans le mécanisme de séparation.

La sous-commande **lun clone split stop** permet de stopper une opération de **split**.

#### **3.19.9 Gestion des commentaires associés à une LUN**

#### **Syntaxe :**

#### **lun comment lun\_path [ comment ]**

Cette commande est utilisée pour afficher où modifier la chaîne de caractère spécifiant le commentaire associé à une **LUN**. Si le commentaire doit contenir des caractères espaces, il faut l"encadrer avec des caractères « double quote ».

#### **3.19.10 Désactivation d'une LUN**

**Syntaxe :**

**lun offline lun\_path...** 

### **3.19.11 Destruction d'une LUN**

#### **Syntaxe :**

**lun destroy [ -f ] lun\_path...** 

La LUN spécifiée est détruite. Cette opération ne peut se faire si la **LUN** est mappée et est **online**. L"argument optionnel **–f** permet de forcer cette destruction.

### **3.19.12 Modification de la taille d'une LUN**

#### **Syntaxe :**

#### **lun resize [ -f ] lun\_path size**

Permet de modifier la taille d"une **LUN**. Cette commande peut être réalisée même si la **LUN** est mappée et **online**. Il peut être nécessaire d"effectuer des opérations supplémentaires sur le client pour faire prendre en compte par le système d"exploitation cette modification de taille. Une confirmation est demandée à l"opérateur, sauf si l"option **–f** est utilisée.

### **3.19.13 Affichage d'informations concernant la gestion des LUN Syntaxe :**

```
lun show [ -v | -m | -c ] [ all | mapped | offline | online | unmapped | 
-g initiator_group | lun_path ]
```
Affiche le statut (**lun\_path**, **size**, **online**/**offline state**, **shared state**) de la **LUN** spécifiée où de la classe de LUN.

Avec l"option **-v**, des informations additionnelles (**comment string**, **serial number**, **LUN mapping**) sont également affichée.

Avec l"option **-m**, les informations concernant les exports des **lun\_path** vers les **initiator\_group** sont affichées dans un tableau.

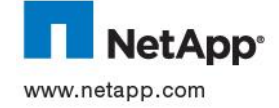

Avec l'option -c, les informations concernant le statut des opérations de cloning sont affichées.

# **3.19.14 Affichage d'information sur les snapshots d'une LUN**

**Syntaxe :**

### **lun snap usage vol\_name snap\_name**

Affiche des informations sur les **LUN** et les **snapshots** qui doivent être détruites avant que le **snapshot** dont le nom est spécifié par le paramètre **snap\_name** puissent êtres supprimées.

# **3.19.15 Affichage de statistiques sur des lun**

```
Syntaxes :
```

```
lun stats [ -o ] [ -a | lun_path ] 
lun stats -i interval [ -c count ] [ -o ] [ -a | lun_path ] 
lun stats -z [ lun_path ]
```
Pour plus de détails sur les possibilités de générer des statistiques sur l'utilisation des LUN, se reporter sur la documentation disponible en ligne sur les contrôleurs.

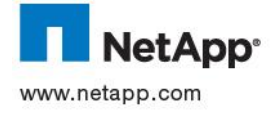

### **3.20 DEPLACEMENT DE VOLUMES ENTRE AGGREGATS**

### **3.20.1 Pré-requis**

Le déplacement de volumes est réalisé avec les pré-requis suivants :

- Déplacement d'un seul volume à un instant donné
- Le volume doit être Online
- Les volumes suivants ne peut être déplacés à chaud :
	- o Volume root
	- o Volume FlexClone
	- o Volume FlexCache
	- o Volume destination SnapMirror ou SnapVault
	- o Volume en lecture seule
	- o Volume dans une nondefault vFiler unit
	- o Volume à déplacer d"un agrégat 32-bit vers un 64-bits, ou inversement
- Les données dans le volume ne doivent pas être compressées
- Le volume ne doit pas être exporté par CIFS / NFS lors de l'opération de déplacement
- Le volume source doit être consistent
- L"option **guarantee** du volume ne soit pas être positionnée à **file**
- Les opérations suivantes ne doivent pas être en cours d"exécution :
	- o Deduplication
	- o SnapRestore du volume ou agrégat
	- o WAFLIron sur l"agrégat source ou destination
	- o Opérations de LUN clone split sur le volume source
	- o Opération de DataOnTap revert sur le contrôleur

Pour obtenir cette liste de pré-requis à jour, consulter

[http://now.netapp.com/NOW/knowledge/docs/ontap/rel802/html/ontap/bsag/GUID-09E9890C-EFD4-](http://now.netapp.com/NOW/knowledge/docs/ontap/rel802/html/ontap/bsag/GUID-09E9890C-EFD4-47EA-9539-A658FD251C93.html) [47EA-9539-A658FD251C93.html](http://now.netapp.com/NOW/knowledge/docs/ontap/rel802/html/ontap/bsag/GUID-09E9890C-EFD4-47EA-9539-A658FD251C93.html)

# **3.20.2 Identification de la taille du volume à déplacer Syntaxe :**

#### **vol size <vol\_name>**

Affiche les informations relatives à l"espace alloué du volume.

### **3.20.3 Identification de la volumétrie disponible sur l'aggrégat cible**

**Syntaxe :**

### **df –A <aggr\_dest\_name>**

Affiche les informations relatives à l"espace de l"agrégat, le champ **avail** devant être celui à consulter.

# **3.20.4 Déplacement du volume**

**Syntaxe :**

#### vol move start /vol/<vol name> <aggr dest name> [-k]

Déplace le volume vers l"agrégat de destination défini, et supprime le volume à la source, sauf si utilisation de l"option **–k**, permettant de conserver le volume sur l"agrégat source.

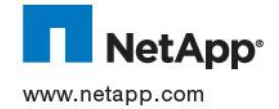

# **3.21 ANTIVIRUS**

**3.21.1 Activation du service Vscan Syntaxe : vscan on**

**3.21.2 Désactivation du service Vscan Syntaxe : vscan off**

**3.21.3 Définition de liste de fichier à scanner Syntaxe :**

```
vscan extensions { include | exclude } [ reset | set ext_list | add ext-
list | remove ext-list ]
```
**3.21.4 Affichage du statut du service Vscan Syntaxe : vscan**

# **3.22 DEDUPLICATION**

**3.22.1 Activation de la déduplication d'un volume Syntaxe :**

```
sis on <vol-name>
sis start [-s] <vol-name>
```
**-s** est à spécifier dans le cas de l"activation de la déduplication sur un volume ayant des données

**3.22.2 Désactivation de la déduplication d'un volume**

**Syntaxe :**

**sis off <vol-name> sis stop <vol-name>**

### **3.22.3 Planification de la déduplication d'un volume**

**Syntaxe :**

**sis config –s <planification> <vol-name>**

**-** : Aucune planification n"est programmée

**[liste\_ jours]@[liste\_heures]** :Spécifie pour le volume concerné les heures et les jours durant lesquels le processus de déduplication doit être initialisé.

**[liste\_heures]@[liste\_ jours]** : Spécifie pour le volume concerné les jours et les heures durant lesquels le processus de déduplication doit démarrer.

**auto** ou **auto@<pourcentage>** : Le processus de déduplication démarre lorsqu"un seuil de nouvelles empreintes dans la base de données d"empreintes a été atteint. Par défaut le seuil est de 20%. Il est ajustable en utilisant le paramètre auto@<pourcentage>

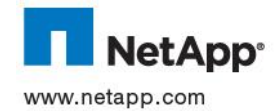

# **3.23 MULTISTORE**

### **3.23.1 Présentation**

Multistore permet de partitionner les ressources stockage et réseau d"un contrôleur physique NetApp afin de créer de multiples contrôleurs virtuels.

Chaque contrôleur virtuel ainsi créée est appelé « vfiler ». Chaque vfiler fonctionne très exactement comme tout contrôleur physique. Les ressources stockage assignées à un vfiler sont de type volume ou qtree, et les ressources réseau correspondent à des alias IP ou des interfaces physiques.

Les ressources peuvent être ajoutées ou supprimées à volonté.

# **3.23.1.1 Vfiler0**

Le vfiler0 correspond au contrôleur virtuel « par défaut ».

Il est automatiquement créé lorsque la licence Multistore est activée sur un contrôleur. A l"issue de sa création, il dispose de toutes les ressources (stockage et réseau) du contrôleur physique. Lorsque des contrôleurs virtuels sont crées, leurs ressources leur sont assignées en les transférant depuis le vfiler0.

Le vfiler0 ne peut être supprimé. Il existe tant que la licence Multistore est activée sur un contrôleur.

# **3.23.1.2 Cluster (HA)**

Dans le cadre de configuration en cluster (High Availability), la licence Multistore doit être activée sur chaque contrôleur.

On peut créer sur chaque contrôleur jusqu"à 64 contrôleurs virtuels (sous réserve des capacités mémoire des contrôleurs – cf FAS2040)

Les IPspaces crées sur un contrôleur doivent impérativement être crées à l"identique sur le contrôleur partenaire.

Toutes les interfaces réseau déclarées au sein d"un contrôleur virtuel doivent avoir une interface partenaire sur l"autre membre du cluster.

# **3.23.1.3 SAN**

Le protocole FCP n"est pas supporté dans le cadre de la mise en œuvre de contrôleurs virtuels. Le proctocole FCP, ainsi que les LUNs et igroup s'y rattachant, ne sont supportées que dans le vfiler0.

Le protocole iSCSI est supporté dans le vfiler0 mais aussi au sein des contrôleurs virtuels.

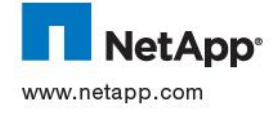

# **3.23.1.4 Nombre maximum de contrôleurs virtuels**

On peut créer jusqu"à 64 contrôleurs virtuels sur une plateforme NetApp. Le vfiler0 compte comme le 65ème contrôleur virtuel. On ne peut dépasser cette limite.

Par défaut, la limite au nombre de vfiler est initialisée à l"activation de la licence multistore. Cette limite de départ est basée sur la mémoire physique du contrôleur, mais peut être étendue jusqu"à la limite maximum de 64.

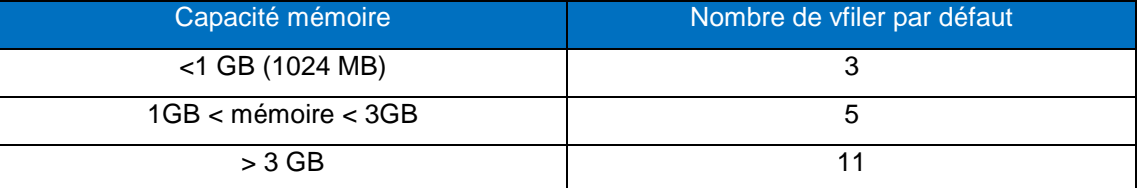

Les contrôleurs de type FAS2040 ne peuvent héberger plus de 16 vfilers.

La limite au nombre de vfiler peut être augmentée ou diminuée à l"aide de la commande suivante :

# **Syntaxe :**

vfiler limit <limit>

<limit> : nombre de vfiler

### **Exemple:**

vfiler limit 16

Cet exemple permet d"étendre la limite du nombre de vfilers pouvant être crée à **16**.

# **3.23.2 Licence Multistore**

La licence s"active à l"aide de la commande ci-dessous :

# **Syntaxe :**

license add < code>

license delete <licence>

<code> : clé de licence

<licence> : indicatif de la licence

# **Exemple:**

license add ABCDEFG

license delete multistore

Ces exemples permettent d"activer ou supprimer la licence Multistore.

Attention, l"activation ou la désactivation de la licence Multistore **impose** un redémarrage du contrôleur physique.

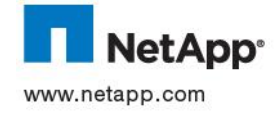

# **3.23.3 Ipspaces**

Un Ipspace défini un espace d"adressage IP au sein duquel certains contrôleur virtuels peuvent participer. Les adresses IP définies pour un IPspace non sont applicables qu"à cet IPspace. Une table de routage distincte est maintenue pour chaque IPspace, de même, le trafic réseau est isolé entre les différents IPspaces.

# **3.23.3.1 Généralités**

- Un IPspace peut contenir plusieurs contrôleurs virtuels, cependant un contrôleur virtuel ne peut appartenir qu"au un seul IPspace.
- Lorsqu"un IPspace est assigné à un vfiler, cet IPspace ne peut être changé ou supprimé sans détruire le vfiler.
- Lorsqu"un IPspace est assigné à un vfiler, le vfiler doit disposer d"une adresse IP unique dans cet IPspace.
- Un vfiler assigné à un IPspace doit disposer d"une adresse IP sur l"interface principale menant à la default gateway de l"IPspace.
- Une table de routage distincte est maintenue pour chaque IPspace. Celle-ci est partagée par tout les vfiler utilisant cet IPspace.
- Un contrôleur peut contenir jusqu"à 100 Ipspaces.
- Dans le cadre d"un cluster, les IPspaces doivent être identiques de part et d"autre des membres du cluster.
- $\bullet$

# **3.23.3.2 Default IPspace**

Quand la licence Multistore est activée, un IPspace par défaut est automatiquement crée. Toutes les interfaces réseaux physique et virtuelles sont alors automatiquement assignées à cet IPspace.

Cet IPspace (default IPspace) ne peut être supprimé.

Quand de nouveaux IPspace sont crées, les interfaces y sont assignées depuis le default IPspace.

Une interface ne peut être assignée qu"à un seul IPspace.

# **3.23.3.3 VLANs**

L"attribution d"interfaces physiques dédiées aux IPspaces limite le nombre d"Ipspace sur un contrôleur. L"utilisation de VLAN au sein d"IPspace permet de s"affranchir de cette limitation et tout en maintenant une isolation du trafic réseau.

# **3.23.3.4 Création d'IPSpace**

La commande suivante permet d'assurer la création d'une IPspace :

**Syntaxe :** 

ipspace create <nom\_ipspace>

<nom\_ipspace> : indique le nom de l"ipspace à créer

# **Exemples:**

Ipspace create ipspace1

Cet exemple permet de créer l"ipspace nommé ipspace1.

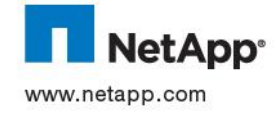

# **3.23.3.5 Affichage des ipspaces d'un contrôleur**

La commande suivante permet d"afficher la liste des ipspaces configurées sur un contrôleur

# **Syntaxe :**

ipspace list

Cet exemple permet de créer l"ipspace nommé ipspace1.

# **3.23.3.6 Assignation d'une interface à un IPspace**

On peut assigner une interface physique ou virtuelle à un IPspace.

La commande suivante permet d"assigner une interface à un ipspace :

# **Syntaxe :**

# ipspace assign <nom\_ipspace> <interface> <interface>

<nom\_ipspace> : indique le nom de l"ipspace

<interface> : indique l"interface à jouter à l"IPspace

# **Exemples:**

Ipspace assign ipspace1 e0a e0c

Cet exemple assigne à l"ipspace1 les interfaces physiques e0a et e0b.

# **3.23.3.7 Suppression d'un IPspace**

Afin de pouvoir supprimer un ipspace, celui-ci ne doit plus disposer d"interfaces réseau assignées ni être associé à aucun vfiler.

Pour retirer des interfaces réseau assignées à un ipspace il faut en fait les assigner à l"ipspace du vfiler0 (default-ipspace).

La commande ci-dessous supprime un ipspace

**Syntaxe :** 

ipspace destroy <nom\_ipspace>

<nom\_ipspace> : indique le nom de l"ipspace

# **Exemples:**

Ipspace destroy ipspace1

Cet exemple détruit l"ipspace1.

A noter que le slot utilisé par l"IPspace (déduit des 100 disponibles à la création) redevient disponible après un reboot du contrôleur.

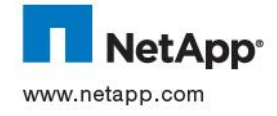

# **3.23.4 Gestion des ressources stockage**

Un vfiler doit disposer de ressources de stockage pour pouvoir fonctionner.

Ces ressources sont de deux types :

- Volume
- **Qtree**

On peut ajouter ou supprimer à loisir des ressources à un contrôleur virtuel, à l"exception de la ressource de stockage disposant de la partition root.

Lors de la création d"un contrôleur virtuel, la première ressource stockage ajoutée (volume ou qtree) devient la « **primary storage unit** ». Cette ressource contiendra le répertoire root simplifié (/etc) du vfiler. Lors de son assignation, toutes les données qu'elle contient sont effacées. En aucun cas le volume root du vfiler0 ne doit être ajouté comme primary storage unit à un contrôleur virtuel.

# **3.23.4.1 Ajout d'une ressource de stockage**

La commande permettant l'ajout d'une ressource de stockage est la suivante :

#### **Syntaxe :**

vfiler add <nom\_vfiler> <path> <path>

<nom\_vfiler> : indique le nom du vfiler auquel on attribut la ressource depuis le vfiler0

<path> : chemin de la ressource

#### **Exemples:**

vfiler add vctrl1 /vol/vctrl1\_data

vfiler add vctrl1 /vol/vctrl1\_data /vol/profiles/vctrl1

Ces exemples permettent d"ajouter des ressources de stockage de type volumes ou qtree à un contrôleur virtuel nommé vctrl1.

# **3.23.4.2 Suppression d'une ressource de stockage**

On ne peut supprimer d"un contrôleur virtuel la ressource contenant le répertoire /etc.

Si une ressource dispose de partages CIFS associés, ceux-ci doivent être préalablement supprimés. De même, tous les fichiers ouverts sur la ressource doivent être fermés avant toute opération.

Si la ressource contient des LUNs, celles-ci doivent au préalable être démappées (lun unmap)

Une fois la ressource supprimée, celle-ci est transférée au sein du vfiler0.

La commande permettant la suppression d"une ressource de stockage est la suivante :

#### **Syntaxe :**

#### vfiler remove <nom\_vfiler> <path> <path>

<nom\_vfiler> : indique le nom du vfiler auquel on attribut la ressource depuis le vfiler0

<path> : chemin de la ressource

#### **Exemples:**

vfiler remove vctrl1 /vol/vctrl1\_data

vfiler remove vctrl1 /vol/vctrl1\_data /vol/profiles/vctrl1

Ces exemples permettent de supprimer des ressources de stockage de type volumes ou qtree d"un contrôleur virtuel nommé vctrl1. Ces ressources sont alors transférées au vfiler0. Il est à noter que le contenu de ces ressources n"est pas supprimé.

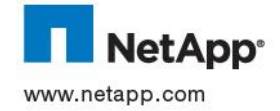

# **3.23.4.3 Déplacement d'une ressource de stockage**

Lors du déplacement d'une ressource de stockage d'un contrôleur virtuel à un autre( volume ou gtree), Data Ontap stoppe la mise en œuvre des quotas sur la ressource. Une fois la ressource transférée, les quotas peuvent être redémarrés. Il est à noter que le contenu d"une ressource transférée n"est ni supprimé ni altéré.

La commande permettant de déplacer une ou plusieurs ressources de stockage est la suivante :

### **Syntaxe :**

vfiler move <vfiler\_source> <vfiler\_dest> <path> <path>

<vfiler\_source> : indique le nom du vfiler contenant initialement les ressources

<vfiler\_dest> : indique le nom du vfiler de destination

<path> : chemin de la ressource

### **Exemples:**

### vfiler move vctrl1 vctrl2 /vol/data

Cet exemple illustre le déplacement de la ressource de stockage /vol/data depuis le contrôleur virtuel vctrl1 à destination du contrôleur virtuel vctrl2.

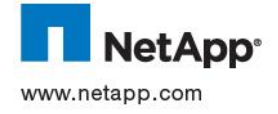

# **3.23.5 Gestion des ressources réseau**

Un vfiler doit disposer de ressources réseau pour pouvoir fonctionner.

Lors de sa création, ou durant son fonctionnement, on peut assigner des ressources réseau à un vfiler.

# **3.23.5.1 Ajout d'une ressource réseau**

La commande permettant l"ajout d"une ressource de stockage est la suivante :

### **Syntaxe :**

### vfiler add <nom\_vfiler> -i <ipaddr>

<nom\_vfiler> : indique le nom du vfiler auquel on attribut la ressource depuis le vfiler0

<ipaddr> : précise l"adresse IP a associer en tant que ressource

### **Exemples:**

vfiler add vctrl1 –i 10.55.168.3

Cet exemple associe au vfiler vctrl1 l"adresse IP 10.55.168.3.

# **3.23.5.2 Suppression d'une ressource réseau**

La commande permettant la suppression d'une ressource réseau est la suivante :

### **Syntaxe :**

### vfiler remove <nom\_vfiler> -i <ipaddr>

<nom\_vfiler> : indique le nom du vfiler auquel on attribut la ressource depuis le vfiler0 <ipaddr> : précise l"adresse IP a supprimer.

### **Exemples:**

### vfiler remove vctrl1 - i10.55.168.3

Cet exemple supprime l"adresse IP 10.55.168.3. du vfiler vctrl1.

# **3.23.5.3 Déplacement d'une ressource réseau**

On ne peut déplacer qu"une seule adresse IP à la fois

La commande permettant de déplacer une ressource réseau est la suivante :

### **Syntaxe :**

vfiler move <vfiler\_source> <vfiler\_dest> <ipaddr>

<vfiler\_source> : indique le nom du vfiler contenant initialement les ressources

<vfiler\_dest> : indique le nom du vfiler de destination

<ipaddr> : précise l"adresse IP

# **Exemples:**

# vfiler move vctrl1 vctrl2 10.55.168.3

Cet exemple illustre le déplacement de la ressource réseau 10.55.168.3 depuis le contrôleur virtuel vctrl1 à destination du contrôleur virtuel vctrl2.

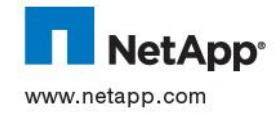

# **3.23.6 Gestion des contrôleurs virtuels**

# **3.23.6.1 Création d'un contrôleur virtuel**

La commande suivante permet de créer un vfiler :

### **Syntaxe :**

### vfiler create <nom\_vfiler> -i <ipaddr> <path> <path

<nom\_vfiler> : indique le nom du vfiler contenant initialement les ressources

<ipaddr> : précise l"adresse IP

<path> : précise le ou les ressources stockage à associer.

### **Exemples:**

### vfiler create vctrl1 –i 10.55.168.3 /vol/vctrl1

Cet exemple crée le contrôleur virtuel vctrl1 avec une adresse IP 10.55.168.3 et une ressource de stockage /vol/test. Cette ressource de stockage sera par ailleurs la « primary storage unit » du contrôleur virtuel.

Une fois la commande exécutée un certain nombre de questions sont posées afin de finaliser le processus de configuration :

Configure vfiler IP address (10.55.168.3) [Y] : confirmer l"adresse IP à associer

Interface to assign this address to {interface\_list}: préciser l'interface à utiliser

Netmask to use: [255.255.255.0]: Préciser le netmask à assigner

Please enter the name or IP address of the administration host: Si une station d"administration doit être utiliser la renseigner dans ce champ

Do you want to run DNS resolver? [n]: Indiquer si le DNS sera utilisé

Please enter DNS domain name []: si oui, entrer le nom de domain

Please enter name servers[] : Entrer les adresses IP des serveurs de nom

Do you want to run NIS client? [n]: Préciser si les NIS seront utilisées

Please enter NIS domain name []: Si oui préciser le nom du domain NIS

Please enter list of preferred NIS servers [\*]: Entrer la list des serveurs NIS ou "\*" pour laisser le contrôleur les identifier.

New password: Indiquer et confirmer le mot de passe « root »

Do you want to setup CIFS? [y]: confirmer si vous voulez ou non configurer CIFS (cette action peut être réalisée ultérieurement.

# **3.23.6.2 Arrêt d'un contrôleur virtuel**

La commande suivante permet d"arrêter un contrôleur virtuel :

# **Syntaxe :**

vfiler stop <nom\_vfiler>

<nom\_vfiler> : indique le nom du vfiler à arrêter

# **Exemples:**

vfiler stop vctrl1

Cet exemple arrête le contrôleur virtuel vctrl1

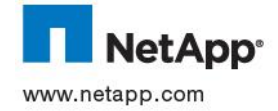

# **3.23.6.3 Démarrage d'un contrôleur virtuel**

La commande suivante permet de démarrer un contrôleur virtuel :

# **Syntaxe :**

vfiler start <nom\_vfiler>

<nom\_vfiler> : indique le nom du vfiler à démarrer

### **Exemples:**

vfiler start vctrl1

Cet exemple démarre le contrôleur virtuel vctrl1

# **3.23.6.4 Suppression d'un contrôleur virtuel**

Un contrôleur virtuel doit être préalablement arrêté avant de pouvoir être détruit.

La commande suivante permet de détruire un contrôleur virtuel :

### **Syntaxe :**

vfiler destroy <nom\_vfiler>

<nom\_vfiler> : indique le nom du vfiler à supprimer

### **Exemples:**

vfiler destroy vctrl1

Cet exemple supprime le contrôleur virtuel vctrl1

# **3.23.6.5 Renommer un contrôleur virtuel**

Un contrôleur virtuel peut être renommé à l"aide de la commande ci-dessous:

### **Syntaxe :**

# vfiler rename <nom\_vfiler\_origine> <nom\_vfiler\_destination>

<nom\_vfiler\_origine> : indique le nom d"origine du vfiler à renommer

<nom\_vfiler\_destination> : indique le nouveau nom du vfiler

# **Exemples:**

vfiler rename vctrl1 vctrl2

Cet exemple renomme le contrôleur virtuel vctrl1 en vctrl2.

# **3.23.6.6 Etat des contrôleurs virtuels**

La commande ci-dessous permet d"afficher l"état des contrôleurs virtuels configurés au sein d"un système physiaue :

# **Syntaxe :**

vfiler status

vfiler status -a <nom\_vfiler>

<nom\_vfiler> : indique le nom du vfiler à identifier

### **Exemples:**

vfiler status -a vctrl1

l"option –a permet d"avoir un état détaillé de l"état d"un ou de tous les contrôleurs virtuels.

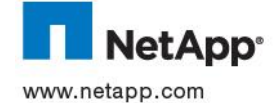

# **3.23.7 Exécution de commandes**

Un certain nombre de commande OnTap peuvent être exécutées au sein d"un contrôleur virtuel. Il s"agit principalement de commandes permettant le contrôle et la configuration des différents protocoles (CIFS, NFS, iSCSI). On ne peut en aucun cas configurer le stockage des contrôleurs depuis un contrôleur virtuel. Seul le vfiler0 assure cette possibilité.

# **3.23.7.1 Exécution de commandes depuis la console du vfiler**

Pour ce faire, depuis le vfiler0 on se connecte au vfiler à destination duquel on souhaite exécuter des commandes ONTAP.

Pour ce faire, on utilisera la commande suivante :

**Syntaxe :** 

vfiler context <nom\_vfiler>

<nom\_vfiler> : indique le nom du vfiler auquel se connecter

### **Exemples:**

vfiler context vctrl1

Cet exemple permet à l"utilisateur de se connecter depuis le vfiler0 au vfiler vctrl1.

Un prompt du type <nom\_vfiler>@<nom\_vfiler0> est affiché comme prompt de console.

Exemple : ctrl1@PRIMAIRE indique que l"on est connecté à la console du vfiler ctrl1 dont le contrôleur physique est PRIMAIRE.

Pour revenir au prompt du contrôleur physique (vfiler0) il suffit d"entrer la commande vfiler context vfiler0.

# **3.23.7.2 Exécution de commandes depuis un autre vfiler**

On peut exécuter des commande depuis un vfiler à destination d"un autre vfiler.

On utilisera pour ce faire la commande suivante :

**Syntaxe :** 

### vfiler context <nom\_vfiler> <cmd> <args>

<nom\_vfiler> : indique le nom du vfiler sur lequel la commande sera exécutée

<cmd> : précise la commande à exécuter

<args> : précise les arguments associés à la commande

### **Exemples:**

### vfiler run vctrl1 vol status

Cet exemple permet d"exécuter la commande vol status à destination du contrôleur virtuel vctrl1 depuis la console du contrôle auquel l"utilisateur est actuellement connecté.

### **3.23.8 Gestion des protocoles**

La gestion des protocoles au sein d"un contrôleur virtuel est réalisée de la même manière que pour tout contrôleur physique.

Les commandes CIFS et NFS demeurent les mêmes ainsi que les fichiers de configuration (/etc/exports, cifs.cfgshares.cfg etc…) propre à chaque vfiler.

Une particularité permet cependant à l"administrateur d"autoriser ou d"interdire l"exécution de certains protocoles sur un contrôleur virtuel.

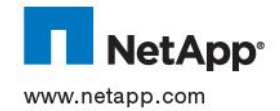

# **3.23.8.1 Autorisation d'un ou plusieurs protocoles**

La commande ci-dessous permet d"autoriser un ou plusieurs protocoles au sein d"un contrôleur virtuel :

# **Syntaxe :**

vfiler allow <nom\_vfiler> proto=<protocole> proto=<protocole>

<nom\_vfiler> : indique le nom du vfiler sur lequel la commande sera exécutée

<protocole> : précise le ou les protocoles à autoriser

- [proto=cifs]
- [proto=nfs]
- [proto=rsh]
- [proto=iscsi]
- [proto=http]
- [proto=ftp]
- [proto=ssh]  $\bullet$

# **Exemples:**

### vfiler allow vctrl1 proto=nfs proto=cifs

Cet exemple autorise l"utilisation des protocoles NFS et CIFS au sein du contrôleur virtuel vctrl1

# **3.23.8.2 Interdiction d'un ou plusieurs protocoles**

La commande ci-dessous permet d"interdire un ou plusieurs protocoles au sein d"un contrôleur virtuel :

# **Syntaxe :**

### vfiler disallow <nom\_vfiler> proto=<protocole> proto=<protocole>

<nom\_vfiler> : indique le nom du vfiler sur lequel la commande sera exécutée

<protocole> : précise le ou les protocoles à interdire

- [proto=cifs]
- [proto=nfs]
- [proto=rsh]
- [proto=iscsi]
- [proto=http]
- [proto=ftp]
- [proto=ssh]

# **Exemples:**

 $\bullet$ 

# vfiler disallow vctrl1 proto=nfs proto=cifs

Cet exemple interdit l"utilisation des protocoles NFS et CIFS au sein du contrôleur virtuel vctrl1

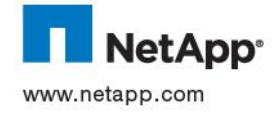

# **3.24 MISE A JOUR DE DATA ONTAP**

# **3.24.1 Généralités**

Il existe trois façons d"installer Data ONTAP sur un Contrôleur selon les protocoles disponibles

- HTTP
- N<sub>FS</sub>
- **CIFS**

IMPORTANT : la partie concernant la préparation de l"*upgrade* n"est pas décrite ici. La mise à jour de DOT est une opération majeure nécessitant une validation technique et le respect de pré-requis non décrits dans cette documentation.

L'ensemble des procédures de mise à jour en version 8.0 est disponible à cette URL :

<http://now.netapp.com/NOW/knowledge/docs/ontap/rel802/html/ontap/upgrade/>

L"ensemble des documentations nécessaires pour les différentes versions de DOT est disponible à cette URL : [http://now.netapp.com/NOW/knowledge/docs/ontap/ontap\\_index.shtml](http://now.netapp.com/NOW/knowledge/docs/ontap/ontap_index.shtml)

Les versions de DOT sont disponibles en téléchargement à cette URL :

<http://now.netapp.com/NOW/cgi-bin/software>

# **3.24.2 Téléchargement du binaire**

Une fois connecté sur le site NOW, aller dans la page Download, sélectionner le modèle de contrôleur sur lequel vous souhaitez effectuer une mise à jour, puis choisissez la version de DOT voulue. Vous accédez alors à une page HTML permettant le téléchargement du binaire associé au contrôleur voulu.

# **3.24.3 Dépôt du binaire sur le contrôleur**

# **3.24.3.1 En utilisant le protocole HTTP**

Actions à réaliser pour déposer le software image dans **/etc/software** en utilisant le protocole **HTTP** :

- Déposer l"archive téléchargée sur un serveur *http* accessible par le *Contrôleur*
- Passer la commande suivante où URL est l'URL du nouvel OS sur le serveur HTTP et filename est le nom que vous donnez au fichier local : **software get <URL> -f <filename>**

# **3.24.3.2 En utilisant le protocole NFS**

Actions à réaliser pour déposer le software image dans **/etc/software** en utilisant le protocole **NFS** :

- Déposer le software image sur un poste ayant les droits d'administration root sur le Contrôleur
- Sur cette station, créer un point de montage sur la racine du volume root du Contrôleur (en général **/** ou **/vol/vol0**). Ce point de montage peut être appelé **/mnt**.
- Recopier le software image dans le répertoire **/mnt/etc/software**

# **3.24.3.3 En utilisant le protocole CIFS**

Actions à réaliser pour déposer le software image dans **/etc/software** en utilisant le protocole **CIFS** :

- Déposer le software image téléchargée sur la station d"administration *Windows*.
- Depuis une station d"administration *Windows*, se connecter sur le partage **C\$** du contrôleur avec le compte possédant les permissions d"écriture sur cette ressource.

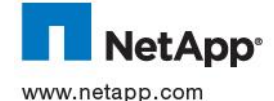

- Noter la lettre du lecteur réseau connecté sur cette ressource (par exemple **F:**).
- Recopier le software image dans le répertoire **etc** accessible à traver le partage **CIFS**.

### **3.24.4 Installation de la version de Data ONTAP**

Actions à réaliser pour la version complète de **DOT** et la déposer dans l"arborescence **/etc** du contrôleur :

- Retrouver le nom de l'archive à l'aide de la commande suivante, soit filename ce nom : **software list**
- Extraire la nouvelle version de DOT de l'archive en utilisant la commande suivante : **software update <filename>**

### **3.24.5 Activer la nouvelle version de DOT**

Enfin, il reste à exécuter les commandes suivantes pour provoquer la prise en compte par le Contrôleur de cette nouvelle version de DOT :

- Activer cette nouvelle version de **DOT** en mettant à jour les **Boot Block** des disques ainsi que le contenu de la carte *Compact-Flash* avec la commande : **download**
- Dans le cas d"un cluster, désactiver le mode *cluster* en suivant la procédure adéquate.
- *Rebooter* pour prendre en compte le nouvel OS.
- Mettre à jour le second membre du *cluster* si nécessaire
- Réactiver le mode *cluster* si nécessaire.

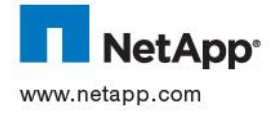

# **4 SUPERVISION DES PERFORMANCES AVEC PERFORMANCE ADVISOR**

L"outil « **Performance Advisor** » sera utilisé pour surveiller et analyser l"activité d"un contrôleur.

Performance Advisor s"appuie sur un nombre très important de compteurs pour réaliser la surveillance d"un contrôleur.

Il assure son rôle de plusieurs manières :

- Mise en œuvre de compteurs de supervision graphiques pour surveiller les performances en temps réel sous sur des périodes échantillonéées
- Mise en œuvre de seuils de supervision
- Mise en œuvre d"alarmes basées sur les seuils de supervision

# **4.1 MISE EN ŒUVRE D'UN COMPTEUR DE SUPERVISION**

L"exemple ci-dessous illustre la mise en œuvre des compteurs d"analyse pour la surveillance CPU d"un système.

Cette procédure est identique pour toute autre tâche de surveillance, seuls les compteurs diffèrent

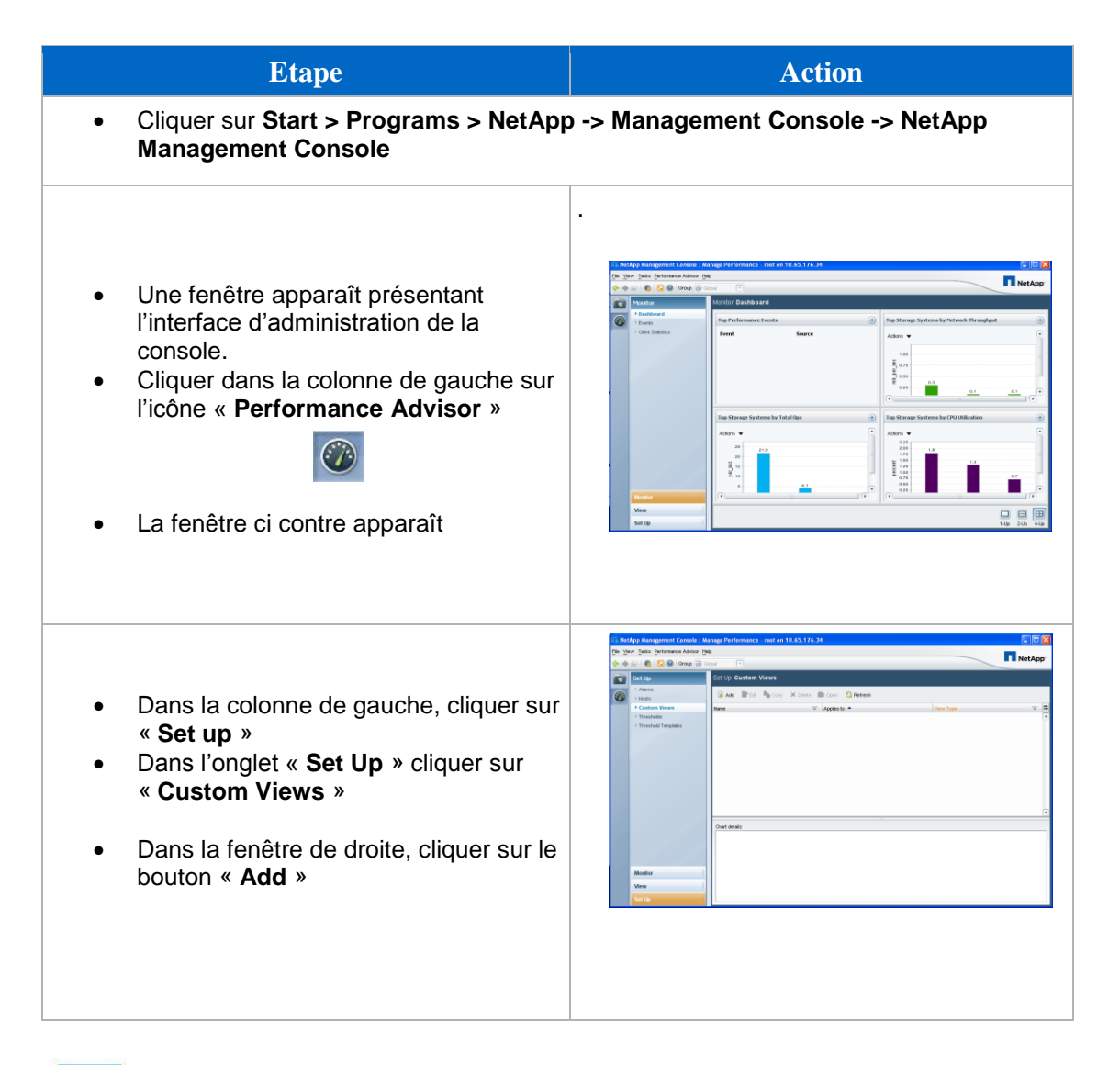

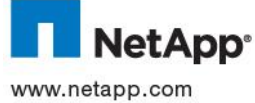

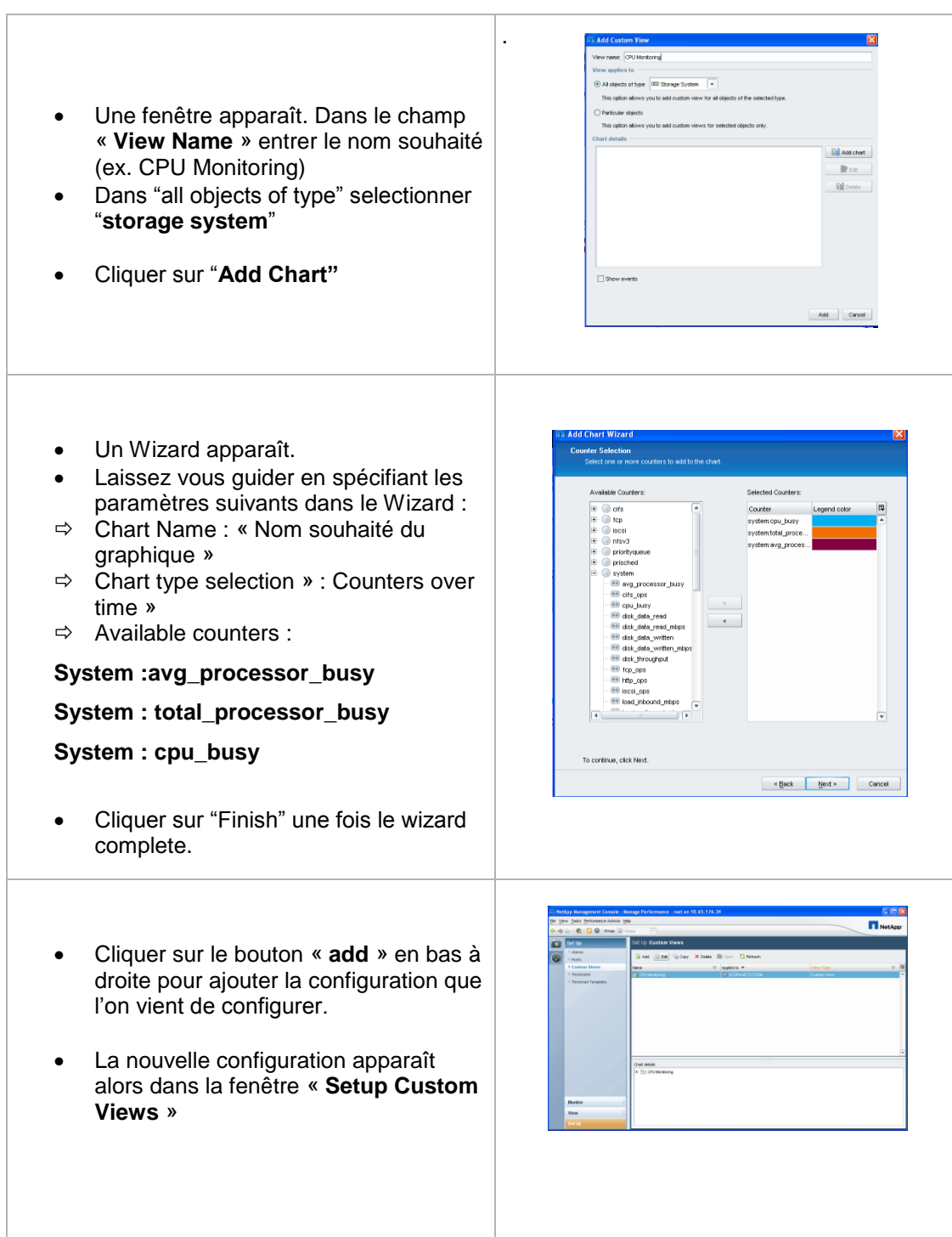

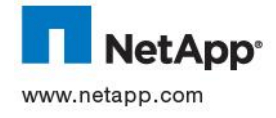

### Afin de mettre en œuvre les compteurs de supervisions qui viennent d"être configurés, cliquer dans la fenêtre d"administration principale sur le bouton « **Views** »

- Dans la fenêtre de gauche, cliquer sur le bouton « **logical** », puis choisir le contrôleur à surveiller.
- Dans la fenêtre de droite, cliquer sur le bouton « **available views** » et choisir la vue correspondant à l"analyse PU (ex **CPU Monitoring** »
- La fenêtre relative à l"analyse CPU apparaît alors.
- Si une analyse temps réel est souhaitée, cliquer sur le bouton « **View Actions** » et choisir dans le menu déroulant « **Real Time** »
- Dans la fenêtre real time, spécifier l"intervalle de chaque échantillonnage de capture ainsi que la période globale de rétention et cliquer sur « **OK** ».
- Une fenêtre apparaît indiquant que la capture « temps réel » peut impacter les performances. Cliquer sur OK
- La capture temps réel débute.

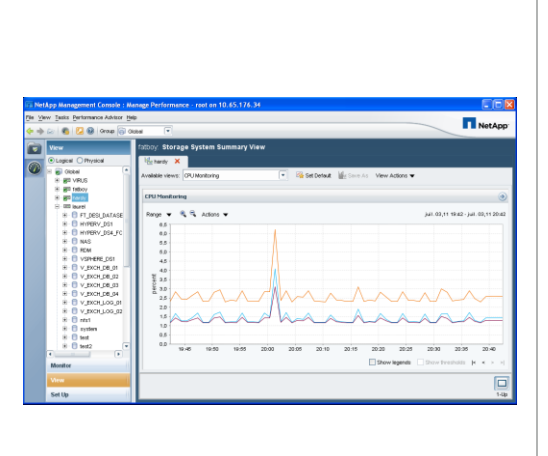

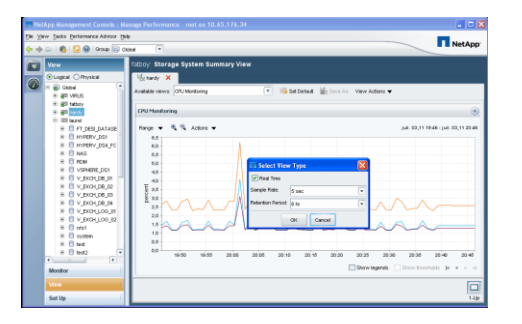

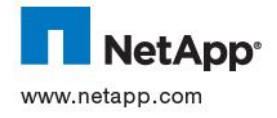

# **4.2 MISE EN ŒUVRE D'UN SEUIL DE MESURE**

Un seuil de mesure se dispose de 3 caractéristiques :

- Le compteur qui est surveillé
- Un seuil limite
- La durée de franchissement du seuil à l"issue de laquelle une alarme est générée

L"exemple ci-dessous illustre la mise en œuvre d"un seuil de mesure pour la surveillance CPU d"un système.

Cette procédure est identique pour toute autre tâche de définition de seuil, seuls les compteurs diffèrent

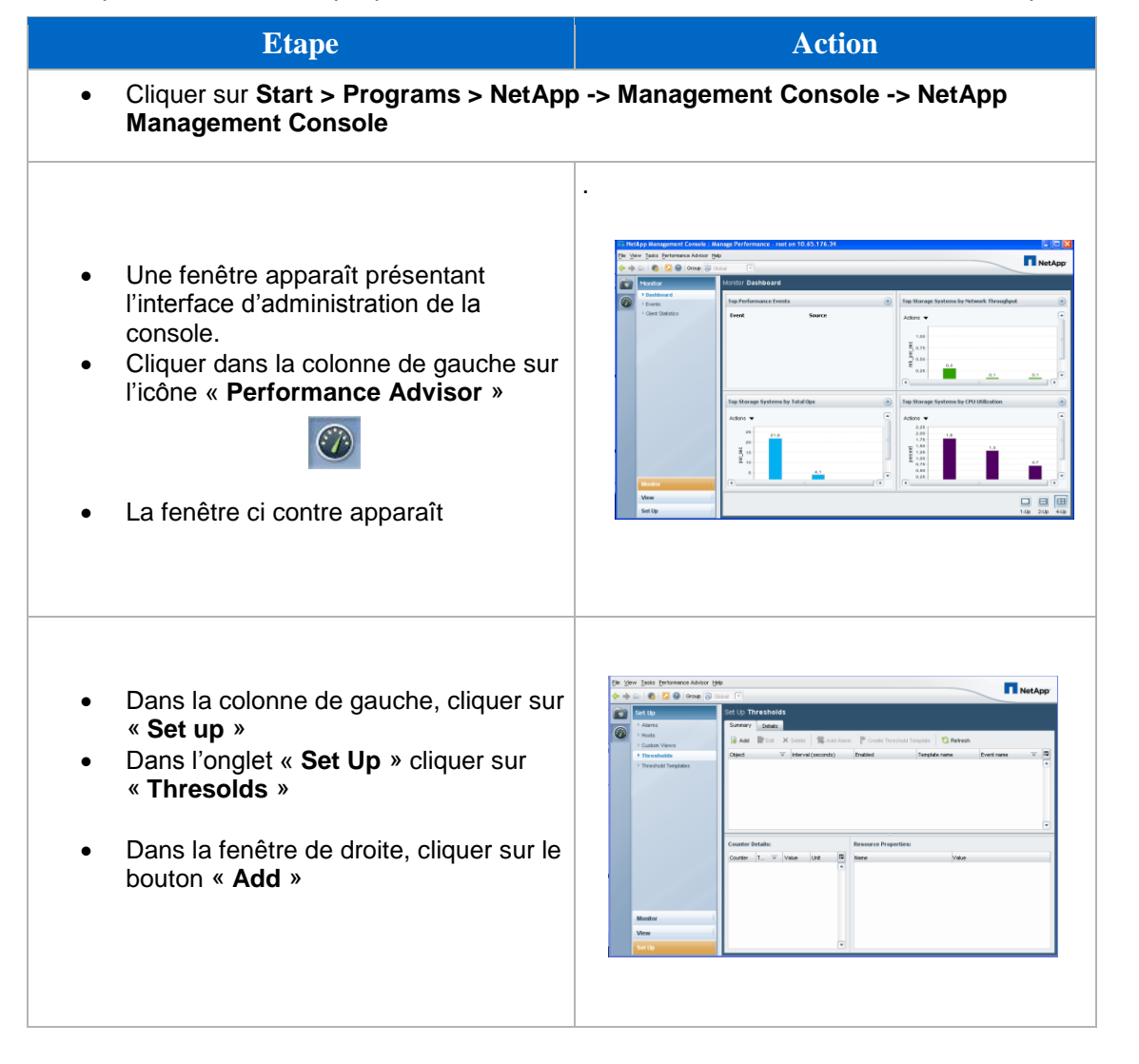

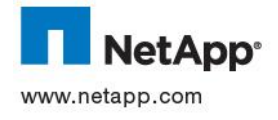

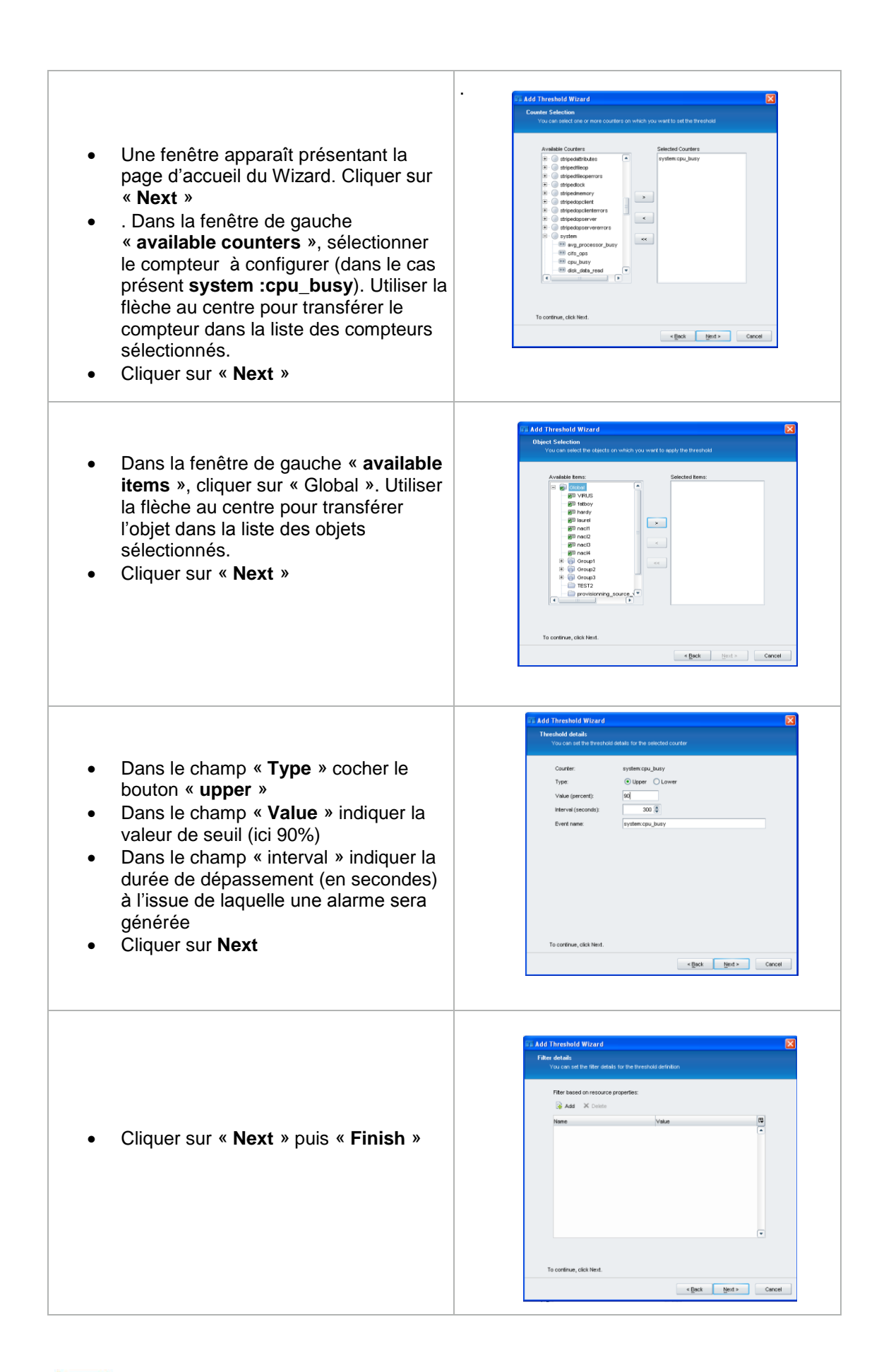

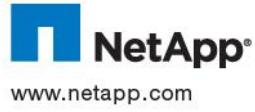

- Le menu d"affichage résume l"ensemble des nouveaux seuils ajoutés ainsi que leurs caractéristiques.
- Un seuil peut être éditer en sélectionnant le seuil et en cliquant sur le bouton « **edit** «

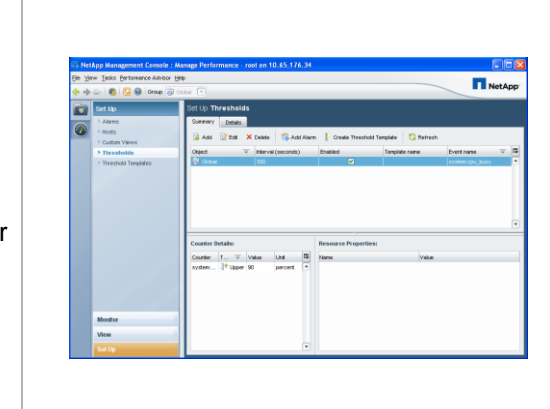

# **4.3 MISE EN ŒUVRE D'UNE ALARME**

Une alarme dispose de 4 caractéristiques :

- Le compteur qui est surveillé
- Un seuil limite
- La durée de franchissement du seuil à l"issue de laquelle une alarme est générée
- Un ensemble de moyens pour assurer l"envoi de l"alarme (pager, SNMP, email)

On peut positionner une alarme de 2 manières :

- Depuis un seuil existant déjà configuré par un administrateur
- Depuis un seuil générique prédefini au sein du système

# **4.3.1 Mise en œuvre d'une alarme depuis un seuil existant**

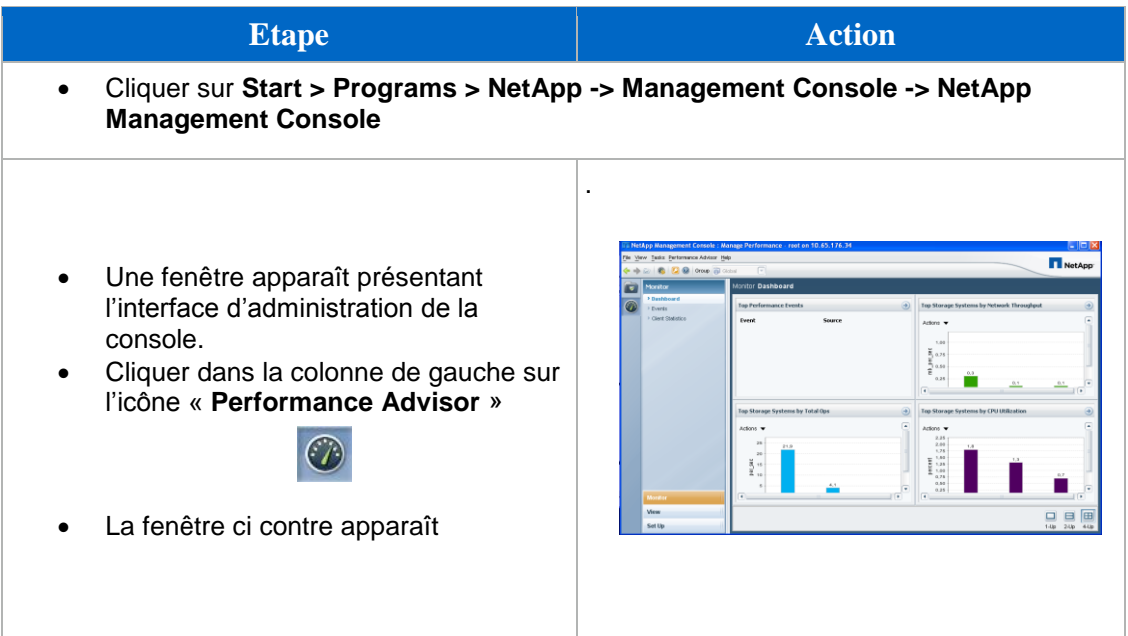

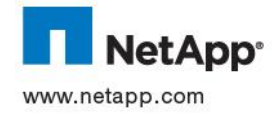
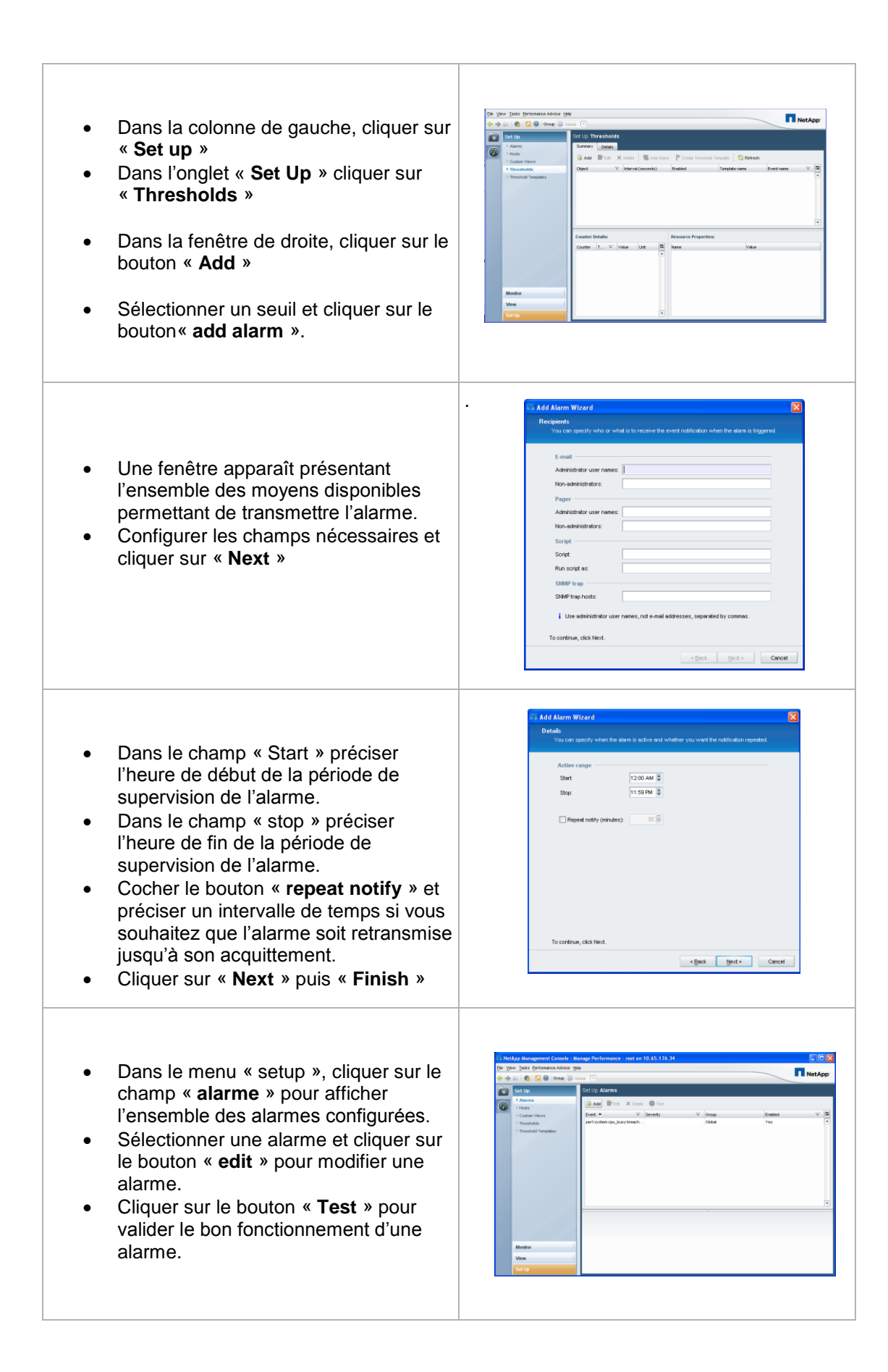

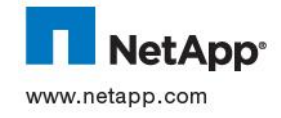

# **Etape Action**  Cliquer sur **Start > Programs > NetApp -> Management Console -> NetApp Management Console** .  $\overline{\mathbf{h}}$  Une fenêtre apparaît présentant l"interface d"administration de la atona w console.  $\begin{array}{l} \mathbf{R}_{1,21} \\ \mathbf{R}_{2,31} \\ \mathbf{R}_{3,41} \\ \mathbf{R}_{4,41} \end{array}$  Cliquer dans la colonne de gauche sur l"icône « **Performance Advisor** »  $\begin{array}{r} \text{A 1900} \\ 2.15 \\ 2.01 \\ 1.35 \\ \text{C 3 } \\ \text{D 4 } \\ \text{D 5 } \\ \text{D 6 } \\ \text{D 7 } \\ \text{D 8 } \\ \text{D 9 } \\ \text{D 10 } \\ \text{D 11 } \\ \text{D 12 } \\ \text{D 13 } \\ \text{D 14 } \\ \text{D 15 } \\ \text{D 16 } \\ \text{D 17 } \\ \text{D 18 } \\ \text{D 19 } \\ \text{D 10 } \\ \text{D 11 } \\ \text{D 12 } \\ \text{D 13 } \\ \text$  $\odot$  $\frac{\Box}{\Box}$  La fenêtre ci contre apparaît **TI** NotA Dans la colonne de gauche, cliquer sur « **Set up** » Dans l"onglet « **Set Up** » cliquer sur « **Alarm** » Dans la fenêtre de droite, cliquer sur le bouton « **Add** » ..<br>Add Alarm Wizard Event Name or Se  $\odot$  By Event Dans la fenêtre « **By Event** » ○ By Severt sélectionner le seuil à surveiller. Cliquer sur « **Next** »  $\sqrt{2}$ Event Class

To continue, click Next

< <u>B</u>ack Next > Cancel

## **4.3.2 Mise en œuvre d'une alarme depuis un seuil générique prédéfini**

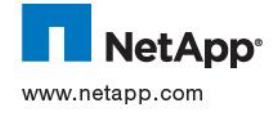

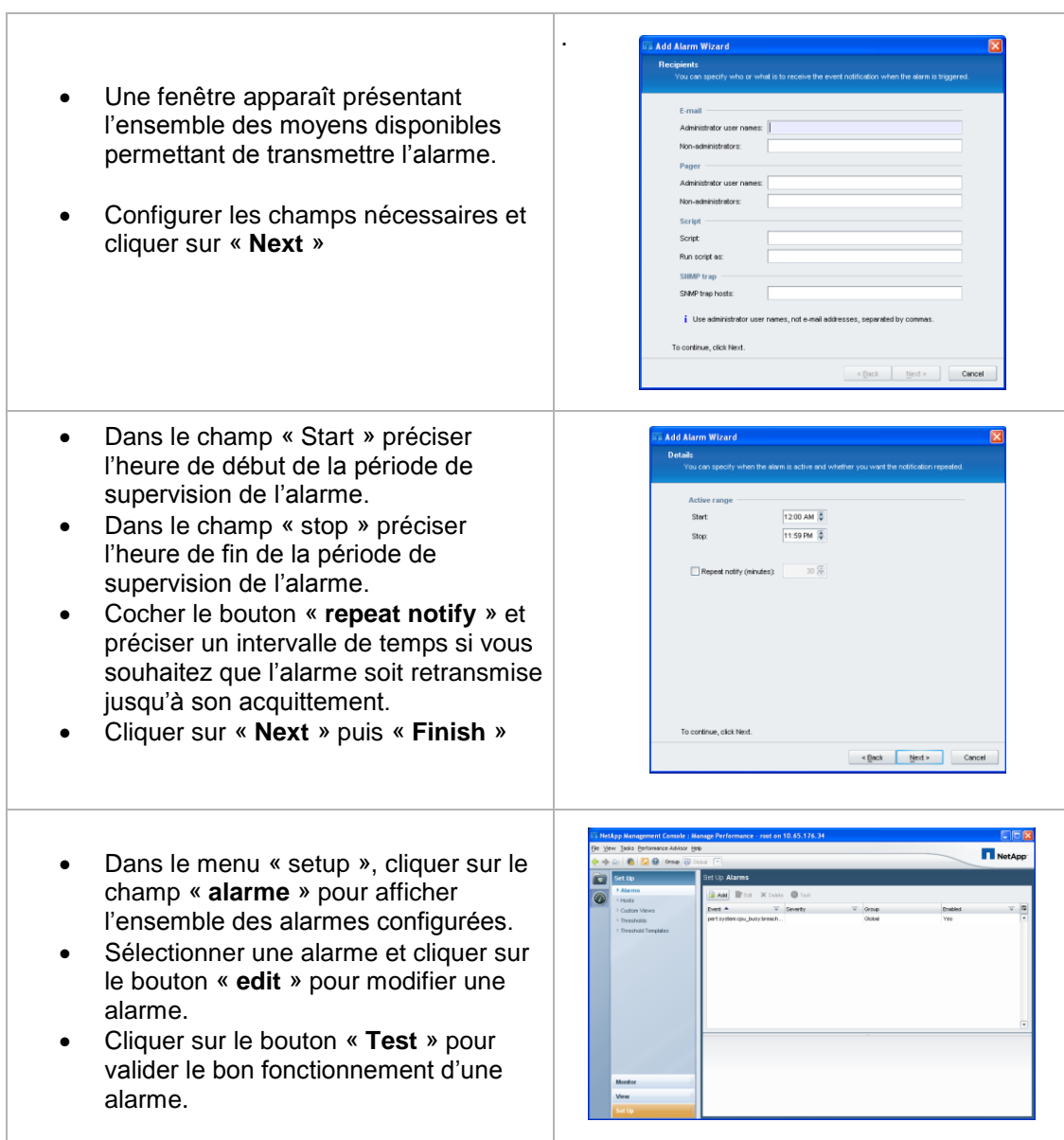

## **4.4 COMPTEURS PRINCIPAUX**

Comme indiqué précédemment, la procédure de mise en œuvre d"une tâche de surveillance est toujours la même, seuls diffèrent les compteurs à surveiller.

Ci-dessous se trouvent les principaux compteurs associés aux environnements et protocoles utilisés :

## **4.4.1 NFS**

Compteurs recommandés pour la lecture

- nfsv3 :nfsv3\_ops
- nfsv3\_read\_latency
- nfsv3\_read\_ops

Compteurs recommandés pour l"écriture

- nfsv3 :nfsv3 ops
- nfsv3\_write\_latency
- nfsv3\_write\_ops

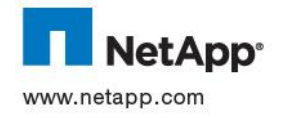

## **4.4.2 CIFS**

Compteurs recommandés

- cifs :cifs\_ops
- cifs :cifs\_latency
- cifs :cifs\_read\_ops
- cifs :cifs\_write\_ops

## **4.4.3 FCP**

Compteurs recommandés

- fcp:fcp\_ops
- fcp: fcp\_latency
- fcp: fcp\_read\_data
- fcp\_write\_data

## **4.4.4 Disques**

Compteurs recommandés pour les opérations en lecture

- system : disk\_data\_read
- system : disk\_data\_read\_mbps

Compteurs recommandés pour les opérations en écriture

- system : disk\_data\_written
- system : disk\_data\_written\_mbps

### **4.4.5 Réseau**

Compteurs recommandés

- system : net\_data\_recv
- system : net\_data\_sent

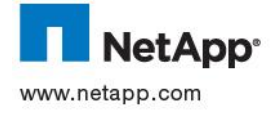

# **5 SUPERVISION PAR POLLING SNMP**

Dans le cadre de la supervision SNMP sur le site de Thales, les actions sont réalisées par **polling SNMP** depuis un serveur NAGIOS identifié.

Les informations que l'on souhaite capturer sont les suivantes :

## Switch Brocade :

Etat des ports

## Contrôleur NetApp

- Etat des ports
- Statut de la volumétrie

## **5.1 TRAPS SNMP**

La mise en oeuvre des Traps SNMP relatifs aux contrôleurs NetApp s'appuie sur 2 fichiers de définition:

- netapp.mib
- traps.dat

Ces fichiers se trouvent dans le répertoire /etc/mib de chaque contrôleur.

Ils doivent être pré chargés au sein du serveur NAGIOS (ces fichiers sont aussi en pièce jointe)

## **5.2 SUPERVISION DES AGREGATS**

### **5.2.1 Identification des agrégats**

Le trap suivant (command SNMP **Get**) permet d'obtenir le nombre d'agrégats configurés sur un contrôleur :

## **1.3.6.1.4.1.789.1.5.12.0**

Le trap suivant (command SNMP **Get**) permet d'obtenir le nom d'un agrégat configuré sur un contrôleur

## **1.3.6.1.4.1.789.1.5.11.1.2.x**

**x** => représente le numéro de l'agrégat

Le trap 1.3.6.1.4.1.789.1.5.11.1.2 exécuté avec une commande SNMP **Get Subtree** liste les noms de tous les agrégats configurés sur un contrôleur.

## **5.2.2 Volumétrie**

Le trap suivant permet de déterminer l'espace total d'un agrégat :

## **1.3.6.1.4.1.789.1.5.4.1.3.x**

**x** => représente le numéro de l'agrégat

La valeur exprimée est en **KBit**

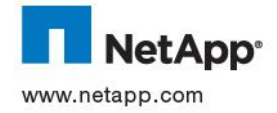

Remarque importante: Cette OID tient aussi compte, dans sa table, des snapshots d'agrégats. Ce paramètre doit être pris en compte dans l'interrogation de l'OID.

#### Exemple :

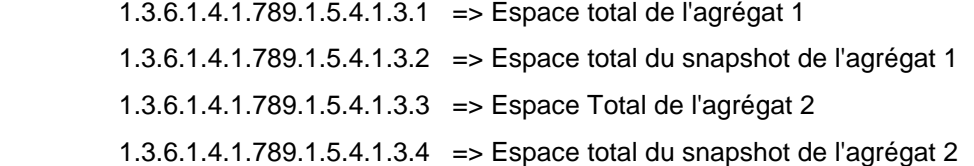

Le trap suivant permet de déterminer l'espace utilisé d'un agrégat :

#### **1.3.6.1.4.1.789.1.5.4.1.4.x**

**x** => représente le numéro de l'agrégat

La valeur exprimée est en KBit

Remarque importante: Cette OID tient aussi compte, dans sa table, des snapshots d'agrégats. Ce paramètre doit être pris en compte dans l'interrogation de l'OID.

Exemple :

 1.3.6.1.4.1.789.1.5.4.1.4.1 => Espace utilisé de l'agrégat 1 1.3.6.1.4.1.789.1.5.4.1.4.2 => Espace utilisé du snapshot de l'agrégat 1 1.3.6.1.4.1.789.1.5.4.1.4.3 => Espace utilisé de l'agrégat 2 1.3.6.1.4.1.789.1.5.4.1.4.4 => Espace utilisé du snapshot de l'agrégat 2

Le trap suivant permet de déterminer l'espace libre d'un agrégat :

#### **1.3.6.1.4.1.789.1.5.4.1.5.x**

**x** => représente le numéro de l'agrégat

La valeur exprimée est en KBit

Remarque importante: Cette OID tient aussi compte, dans sa table, des snapshots d'agrégats. Ce paramètre doit être pris en compte dans l'interrogation de l'OID.

Exemple :

 1.3.6.1.4.1.789.1.5.4.1.5.1 => Espace utilisé de l'agrégat 1 1.3.6.1.4.1.789.1.5.4.1.5.2 => Espace utilisé du snapshot de l'agrégat 1 1.3.6.1.4.1.789.1.5.4.1.5.3 => Espace utilisé de l'agrégat 2 1.3.6.1.4.1.789.1.5.4.1.5.4 => Espace utilisé du snapshot de l'agrégat 2

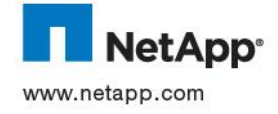

## **5.3 SUPERVISION DES VOLUMES**

### **5.3.1 Identification des volumes**

Le trap suivant (commande SNMP **Get**) permet d'obtenir le nombre de volumes configurés sur un contrôleur :

## **1.3.6.1.4.1.789.1.5.9.0**

Le trap suivant (Get)permet d'obtenir le nom d'un volume configuré sur un contrôleur

### **1.3.6.1.4.1.789.1.5.8.1.2.x**

**x** => représente le numéro du volume

## **5.3.2 Volumétrie**

Le trap suivant permet de déterminer l'espace total d'un volume :

### **1.3.6.1.4.1.789.1.5.4.1.3.x**

**x** => représente le numéro du volume

### La valeur exprimée est en KBit

Remarque importante: Cette OID tient aussi compte, dans sa table, des agrégats et des snapshots d'agrégats. Ce paramètre doit être pris en compte dans l'interrogation de l'OID.

En effet, pour obtenir le numéro du premier volume, il faut obtenir le nombre d'agrégats dans le volume, le multiplier par 2 afin d'intégrer la ligne relative aux snaphots, et ajouter 1 pour obtenir le numéro de démarrage du volume.

Exemple avec 2 agrégats:  $2 \times 2 + 1 =$  le premier volume identifié disposera de l'identifiant 5

 1.3.6.1.4.1.789.1.5.4.1.3.5 => Espace total du volume 1 1.3.6.1.4.1.789.1.5.4.1.3.6 => Espace total du snapshot du volume 1 1.3.6.1.4.1.789.1.5.4.1.3.7 => Espace Total du volumet 2 1.3.6.1.4.1.789.1.5.4.1.3.8 => Espace total du snapshot du volume 2

Le trap suivant permet de déterminer l'espace utilisé d'un volume :

## **1.3.6.1.4.1.789.1.5.4.1.4.x**

**x** => représente le numéro du volume

La valeur exprimée est en KBit

Remarque importante: Cette OID tient aussi compte, dans sa table, des agrégats et snapshots d'agrégats. Ce paramètre doit être pris en compte dans l'interrogation de l'OID.

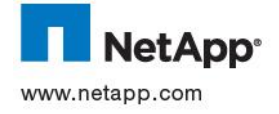

## Exemple :

 1.3.6.1.4.1.789.1.5.4.1.4.5 => Espace utilisé du volume 1 1.3.6.1.4.1.789.1.5.4.1.4.6 => Espace utilisé du snapshot du volume 1 1.3.6.1.4.1.789.1.5.4.1.4.7 => Espace utilisé du volumet 2 1.3.6.1.4.1.789.1.5.4.1.4.8 => Espace utilisé du snapshot du volume 2

\* Le trap suivant permet de déterminer l'espace libre d'un agrégat :

## **1.3.6.1.4.1.789.1.5.4.1.5.x**

**x** => représente le numéro du volume

La valeur exprimée est en KBit

Remarque importante: Cette OID tient aussi compte, dans sa table, des snapshots d'agrégats. Ce paramètre doit être pris en compte dans l'interrogation de l'OID.

Exemple :

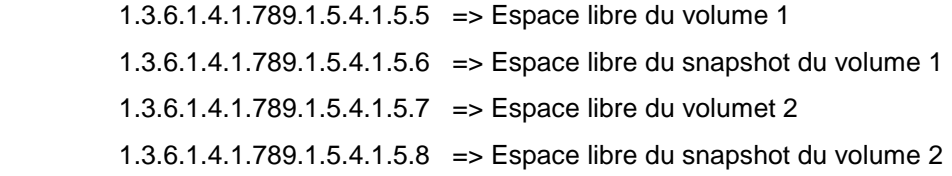

## **5.4 SUPERVISION DES INTERFACES D'UN CONTROLEUR AVEC LA MIB NETAPP**

5.4.1 Identification des interfaces

Le trap suivant (commande SNMP **Get Subtree**) permet d'obtenir le nom de chaque interface présente au sein du système.

La liste des interfaces comprend les interfaces physiques et virtuelles

## **1.3.6.1.4.1.789.1.22.1.2.1.2**

Le trap suivant (commande SNMP **Get**) permet d'obtenir le nom d"une interface spécifique présente au sein du système.

## **1.3.6.1.4.1.789.1.22.1.2.1.2.x**

**x** => représente le numéro de l'interface

**5.4.2** Statut des interfaces

Le trap suivant (commande SNMP **Get**) permet d'obtenir le statut de l'interface

## **1.3.6.1.4.1.789.1.22.2.1.4.x**

**x** => représente le numéro de l'interface

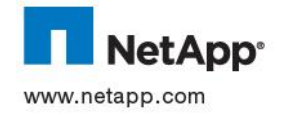

Le résultat renvoyé par le Trap indique le statut de l'interface:

- **off**(1)
- **up**(2)
- $\bullet$  **down**(3)

Le trap ci dessous (commande SNMP **Get Subtree**) permet d'obtenir le statut de toutes les interfaces:

## **1.3.6.1.4.1.789.1.22.2.1.4**

## **5.5 SUPERVISION DES INTERFACES D'UN CONTROLEUR AVEC LA MIB RFC1213**

## **5.5.1 Identification des interfaces**

Le trap suivant (commande SNMP **Get Subtree**) permet d'obtenir le nom de chaque interface présente au sein du système.

La liste des interfaces comprend les interfaces physiques et virtuelles

## **1.3.6.1.2.1.2.2.1.2**

Le trap suivant (commande SNMP **Get**) permet d'obtenir le nom d"une interface spécifique présente au sein du système.

## **1.3.6.1.2.1.2.2.1.2.x**

**x** => représente le numéro de l'interface

## **5.5.2 Statut des interfaces**

Le trap suivant (commande SNMP **Get**) permet d'obtenir le statut de l'interface

## **1.3.6.1.2.1.2.2.1.8.x**

**x** => représente le numéro de l'interface

Le résultat renvoyé par le Trap indique le statut de l'interface:

- **off**(1)
- **up**(2)
- $\bullet$  **down** $(3)$

Le trap ci dessous (commande SNMP **Get Subtree**) permet d'obtenir le statut de toutes les interfaces:

## **1.3.6.1.2.1.2.2.1.8**

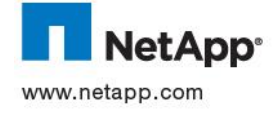

## **5.6 SUPERVISION DES INTERFACES D'UN SWITCH BROCADE AVEC LA MIB RFC1213**

## **5.6.1 Identification des interfaces**

Le trap suivant (commande SNMP **Get Subtree**) permet d'obtenir le nom de chaque interface présente au sein du système.

Le résultat présente d'abord les interfaces IP puis ensuite les interfaces FC.

## **1.3.6.1.2.1.2.2.1.2**

Le trap suivant (commande SNMP **Get**) permet d'obtenir le nom d'une interface

## **1.3.6.1.2.1.2.2.1.2.x**

**x** => représente le numéro de l'interface

## **5.6.2 Statut des interfaces**

Le trap suivant (commande SNMP **Get Subtree**) permet d'obtenir le statut de chaque interface présente au sein du système.

Le résultat présente d'abord les interfaces IP puis ensuite les interfaces FC.

## **1.3.6.1.2.1.2.2.1.8**

Le résultat renvoyé par le Trap indique le statut de l'interface:

- **off**(1)
- **up**(2)
- $\bullet$  **down** $(3)$

Le trap suivant (commande SNMP **Get**) permet d'obtenir le statut d'une interface

## **1.3.6.1.2.1.2.2.1.8.x**

**x** => représente le numéro de l'interface

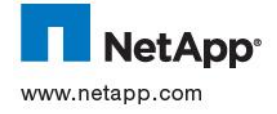

# **6 INSTALLATION DES DRIVERS ET AGENTS SOUS WINDOWS**

## **6.1 CONNEXION DES FIBRES**

Les serveurs seront connectés via un minimum de deux fibres optiques connectées chacune à un des deux switches Brocade mise en œuvre dans la solution.

Chaque serveur ayant ainsi une visibilité sur les deux Fabric, cela assurera une parfaite redondance d"accès.

Exemple de connexion :

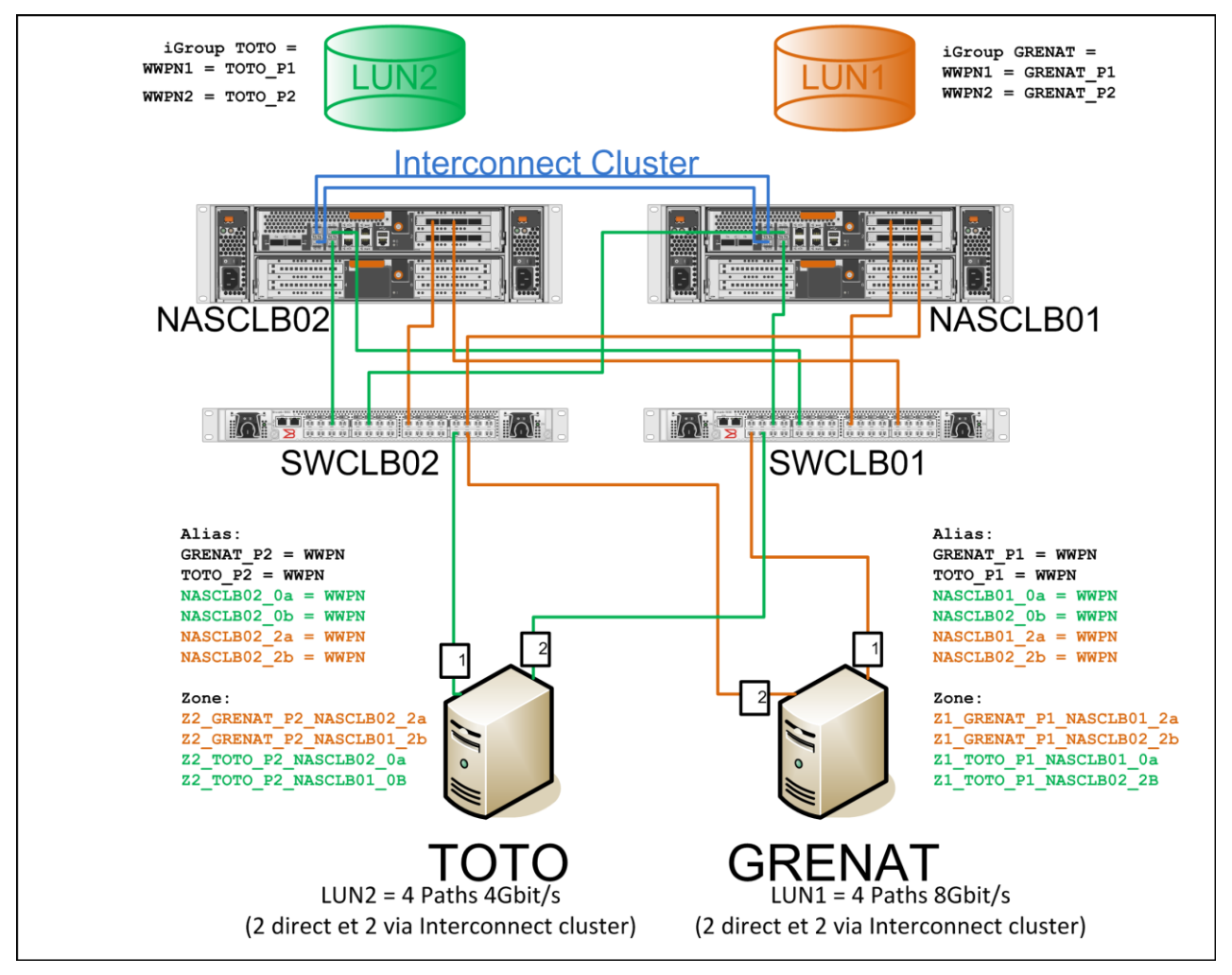

Voir document de spécification détaillées

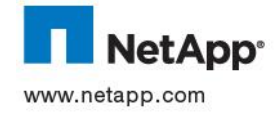

## **6.2 INSTALLATION DE DSM**

Le gestionnaire de Multipathing I/O de Windows (MPIO) communique avec la baie de stockage via un DSM (Device Specific Module). Chaque constructeur fournis à Windows son propre DSM.

La version qui sera mise en œuvre est la 3.4.

Avant d"installer le logiciel, ill est nécessaire de s"assurer sa compatibilité avec l"environnement en utilisant la matrice de compatibilité NetApp :

<http://now.netapp.com/NOW/products/interoperability/>

Cette matrice donne aussi les hotfixes Microsoft à appliquer au système d"exploitation.

## **6.2.1 Prerequis**

Sur les baies de stockage NetApp :

L"Asymetric Logical Unit Access doit être positionnée à *Yes* sur les *iGroups* concernés.

## *igroup set <nom\_de\_l\_igroup> alua yes*

Sur les serveurs Windows 2008 et 2008R2 :

Il est nécessaire d"activer au préalable la fonctionnalité Multipath I/O

Pour ce faire :

- 1) Lancer Windows Server Manager et sélectionner **Features**
- 2) Cliquer sur **Add Features**
- 3) Sélectionner **Multipaht I/O** et cliquer sur **Next**
- 4) Un reboot du serveur est ensuite nécessaire
- Sur les serveurs Windows 2003 et 2003 R2 :

Avant d"installer DSM, le logiciel Microsoft iSCSI initiator doit être installé sur le serveur.

Microsoft iSCSI est téléchargeable à l"adresse suivante :

<http://www.microsoft.com/download/en/details.aspx?id=18986>

Une fois installé, il est nécessaire d"appliquer le hotfix Microsoft Q 982109 : <http://support.microsoft.com/kb/982109/fr>

Sur les clusters Microsoft Windows (MCSC)

Avant d"installer DSM assurez-vous qu"il n"y a pas d"I/O sur les chemins concernés. Le Cluster Service doit être arrêté sur les noeuds utilisant MSCS.

Compte de service

DSM requiert l"utilisation d"un compte utilisateur dans le groupe Administrateur qui permet de piloter les disques et les chemins d"accès. Ce compte devra être préalablement défini. 5DSM peut aussi utiliser le compte SYSTEM).

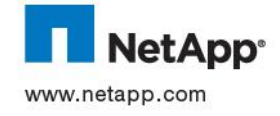

## **6.2.2 Procédure d'installation**

Pour installer DSM, exécuter le binaire d"installation et procéder ainsi :

- 1) Entrer la licence DSM/MPIO fournis par NetApp
- 2) Cocher l"option **Use the default system account** ou bien renseigner **User Name** et **Password** pour le compte du groupe Administrateur préalablement défini.
- 3) Le serveur doit ensuite être rebooté.

L'installation peut également être faite en mode ligne de commande :

**msiexec /package installer.msi /quiet /l\*v log\_file\_name LICENSECODE=key USESYSTEMACCOUNT={0|1} [SVCUSERNAME=domain\user SVCUSERPASSWORD=password SVCCONFIRMUSERPASSWORD=password] [INSTALLDIR=inst\_path] [TEMP\_FOLDER=temp\_path]**

Avec

*Key =* licence MPIO/DSM

*USESYSTEMACCOUNT=1* indique que DSM utilise le compte de service par défaut. Pas besoin de fournir login/mot de passe dans ce cas

*USESYSTEMACCOUNT=0* indique que DSM utilise un compte préalablement défini.

*domain\user* indique le domaine et le nom d"utilisateur du compte de service qui sera utilisé par DSM

*password* indique le mot de passe associé.

*inst\_path* indique le chemin d"installation de DSM (par défaut C:\Program Files\NetApp\MPIO\)

*temp\_path* indique le chemin ou seront stockés les fichiers de log DSM (par défaut C:\temp\netapp\)

## **6.2.3 Configuration**

L"accès aux LUNs FC peux s"effectuer en utilisant plusieurs types de stratégies : Least Queue Depth (stratégie par défaut : utilisation du chemin le moins chargé en I/O), Last weighted Paths (choix en fonction d"une priorité prédéfinie), Round Robin With Subset (répartition de charge avec choix des chemins actifs et passifs) ou FailOver (choix manuel des chemins actifs).

Il est recommandé d"utiliser la stratégie *Round Robin With Subset* :

- 1. Démarrer la console de gestion Windows (MMC) .
- 2. Etendre la partie **Stockage**
- 3. Etendre **Data Ontap DSM Management** : les disques virtuels NetApp doivent apparaître
- 4. Sélectionner le disque sur lequel doit être modifié puis dans le menu **Action>Set Load Balance Policy> Round Robin With Subset**
- 5. Vérifier pour chaque disque que les chemins *optimized* sont marqués comme *preferred*. :
	- Si des chemins non optimisés sont marqués comme préférés, sélectionner le chemin puis aller dans le menu **Action>Set Passive**
	- Si des chemins optimisés sont marqués comme non préférés, sélectionner le chemin puis aller dans le menu **Action>Set Active**

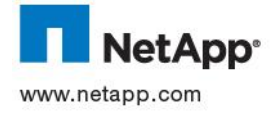

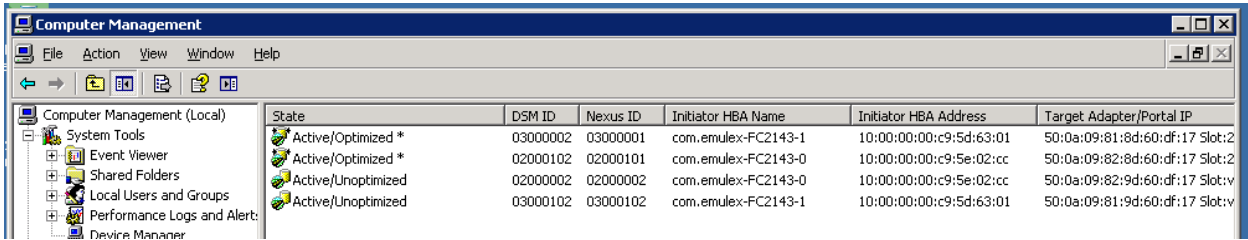

Sur les serveurs Windows 2003 possédant des cartes Emulex, DSM peut ne pas reconnaître les bons chemins FC à utiliser. Tous les chemins sont alors affichés comme non optimisés (*Unoptimized*).

Ce problème est référencé par la technote NetApp KB 2015856 :

[https://kb.netapp.com/support/index?page=content&id=2015856&actp=LIST\\_RECENT&viewlocale=en\\_U](https://kb.netapp.com/support/index?page=content&id=2015856&actp=LIST_RECENT&viewlocale=en_US&searchid=1316789016683) [S&searchid=1316789016683](https://kb.netapp.com/support/index?page=content&id=2015856&actp=LIST_RECENT&viewlocale=en_US&searchid=1316789016683)

Dans cette technote il est recommandé d"utiliser les derniers pilotes StorPort téléchargeables à l"adresse suivante :

[http://www-dl.emulex.com/support/windows/windows/232002/emulex\\_lp\\_core.html](http://www-dl.emulex.com/support/windows/windows/232002/emulex_lp_core.html)

## **6.3 INSTALLATION DES HOST UTILITIES**

Les Windows Host Utilities (WHU) permettent de configurer finement l"OS pour mieux utiliser les baies NetApp.

Des paramètres système et au niveau des drivers des HBA sont ainsi automatiquement modifiés par WHU pour atteindre les best practices NetApp.

La version qui sera mise en œuvre est la 5.3.

Voir document de spécification pour les prérequis sur l"OS avant d"installer WHU.

Les HBAs ainsi que les drivers associés doivent préalablement être installés en fonction de la matrice de compatibilité NetApp et ce pour tous les protocoles supportés (FC, iSCSI et FCoE)

L'installation des WHU se fait ainsi :

- 1) Exécuter le binaire d"installation **installer.msi**
- 2) Indiquer au programme d"installation le support du **Multipathing I/O** si le serveur en question possède plus d"un HBA
- 3) Le serveur doit être rebooté pour que les changements soient pris en compte

L'installation peut également être effectuée en ligne de commande :

**msiexec /i installer.msi /quiet MULTIPATHING={0 | 1} [INSTALLDIR=inst\_path]**

avec

*MULTIPATHING* indique si oui ou non le support du Multipathing I/O doit être activé

*inst* path indique le répertoire d'installation des WHU (par défaut C:\ProgramFiles\NetApp\Windows Host Utilities\)

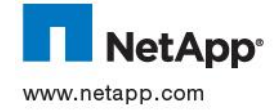

## **6.4 INSTALLATION DE SNAPDRIVE**

Snapdrive permet d"automatiser les taches de provisioning et d"exploitation de la volumétrie NetApp (LUN, snapshot et clone).

La version qui sera mise en œuvre est la 6.3.

Voir document de spécification pour les prérequis sur l"OS avant d"installer Snapdrive pour Windows.

Tous les drivers (FC, iSCSI et ou FCoE) doivent être préalablement installés et configurés, aiinsi que le DSM et WHU.

L"installation de Snapdrive ce fait ainsi :

- 1) Exécuter le binaire d"installation
- 2) Accepter la licence d"utilisation
- 3) Si c"est une upgrade d"une précédente version de Snapdrive le panneau **Program Maintenance** apparaitra automatiquement et il faudra sélectionner **Modify/Upgrade** et cliquer sur **next**
- 4) Choisissez le type de licence adéquat :
	- a. Licence sur la baie : dans ce cas vous ne pourrez utiliser Snapdrive qu"avec des baies sur lesquelles la licence est installée
	- b. Licence sur le host : dans ce cas chaque host pourra piloter n"importe quelle baie
- 5) Si l"installation s"effectue sur une machine virtuelle VMware, il vous sera demandé de saisir l"adresse IP et le login pour pouvoir se loguer avec les bons privilèges sur le vCenter.
- 6) Sélectionner **Enable VirtualCenter or ESX Server Settings** active le support par Snapdrive des LUN RDM
- 7) Si c"est une upgrade de Snapdrive sur l"écran **Snapdrive Management Services Credentials** le login sera déjà renseigné, il faudra juste renseigner le mot de passe. Si c"est une nouvelle installation, il faudra également saisir le login utilisé par Snapdrive.
- 8) Au niveau **Snapdrive Web Service Configuration** laisser les valeurs par défaut ou modifier les numéros de ports utilisés par Snapdrive pour communiquer
- 9) Au niveau **Transport Protocol Default Settings** choisissez le protocole souhaité de connexion avec la baie (RPC ou HTTP/HTTPS)
- 10) Si vous souhaitez faire communiquer Snapdrive avec Operation Manager, il faut alors :
	- a. Cocher **Enable Protection Manager Integration**
	- b. Saisir l"adresse IP ou hostname du serveur Operation Manager
	- c. Sélectionner si la connexion doit se faire en HTTP ou HTTPS
	- d. Modifier les ports de communication HTTP/HTTPS si ces derniers ont été modifiés dans Operation Manager
	- e. Saisir le compte et mot de passe pour authentifier Snapdrive dans Operation Manager

NB : Si Operation Manager n"est pas déjà installé, cette configuration de Snapdrive peut être faite par la suite en ligne de commande

11) Cliquer sur Finish

Snapdrive peut également être installé en ligne de commande (voir Snapdrive 6.3 Admin Guide)

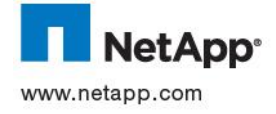

# **7 INSTALLATION DES DRIVERS ET AGENTS SOUS SOLARIS**

## **7.1 INSTALLATION DES HOST UTILITIES**

Les Solaris Host Utilities (SHU) permettent de configurer finement l"OS pour mieux utiliser les baies NetApp.

Des paramètres système et au niveau des drivers des HBA sont ainsi automatiquement modifiés par SHU pour atteindre les best practices NetApp.

La version qui sera mise en œuvre est la 5.1.

SHU fonctionne uniquement avec Solaris 10 ou plus.

Les HBAs ainsi que les drivers associés doivent préalablement être installés en fonction de la matrice de compatibilité NetApp et ce pour tous les protocoles supportés (FC et iSCSI)

Les iGroup correspondant doivent être configurés en mode ALUA

L"installation des SHU se fait ainsi :

- 1) Décompresser l"archive téléchargée chez NetApp
	- **# gunzip netapp\_solaris\_host\_utilities\_5\_1\_sparc.tar.gz**
	- **# tar xvf netapp\_solaris\_host\_utilities\_5\_1\_sparc.tar**
- 2) En tant que root installer le package via **pkgadd –d ./NTAPSANTool.pkg**
- NB : le produit s"installe dans **/opt/NTAP/SanToolkit/bin**
- 3) Positionner les paramètres système en exécutant **basic\_config**
	- a. Pour les machines SPARC, taper **basic config –ssd\_set**
	- b. Pour les machines x86/x64, taper **basic\_config –sd\_set**
- 4) Activer MPXIO en tapant
	- a. Pour les Solaris 10 update 5 ou plus, **stmsboot –D fp –e**
	- b. Pour les Solaris 10 avant update 5, **stmsboot –e**
	- **c.** Et rebooter le server en mode reconfiguration, **reboot -- -r**

Si vous devez upgrader une version existante de SHU, vous devez préalablement de-installer l"ancienne version, via la commande **pkgrm NTAPSANTool.**

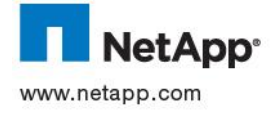

# **8 INSTALLATION DES DRIVERS ET AGENTS SOUS ESX**

## **8.1 MISE A JOUR OU NOUVELLE INSTALLATION DES HOST UTILITIES**

ESX Host Utilities Kit (EHU) est un ensemble d"outils permettant de configurer les paramètres des serveurs ESX selon les recommandations données par VMWare et NetApp.

EHU contient :

- Un programme d"installation qui renseigne des paramètres du système (*multipathing*, *NFS heartbeat*) et des pilotes des cartes HBA suivant les recommandations NetApp et VMWare
- L"outil de supervision *sanlun* qui affiche des informations concernant les cartes HBA et les LUNs qui y sont connectés
- L"outil *mbralign* qui détecte et corrige les problèmes alignements sur les partitions de disques des machines virtuelles.
- Des scripts à utiliser dans les machines virtuelles pour paramétrer les *timeouts* associés aux accès des disques virtuels.

La version qui sera mise en œuvre est la 5.2.1.

Les prérequis ont été donnés dans le document de spécifications associé.

## **8.1.1 Procédure d'installation**

- 1. Télécharger EHU sur le site de NetApp : [https://now.netapp.com/NOW/download/software/sanhost\\_esx/5.2.1/](https://now.netapp.com/NOW/download/software/sanhost_esx/5.2.1/)
- 2. Se connecter sur la console du serveur ESX en tant que *root*
- 3. Récupérer et décompresser l"archive EHU : **tar zxf netapp\_esx\_host\_utilities\_5\_2.1.tar.gz**
- 4. Vérifier que l"utilisateur *root* appartenant au groupe *root* ou *bin* est bien le propriétaire des fichiers décompressés.

1s -1 ./netapp esx host utilities 5 2.1

Dans le cas contraire, modifier le compte :

**chown -R root:root ./netapp\_esx\_host\_utilities\_5\_2.1**

5. Se positionner dans le nouveau répertoire :

**cd ./netapp\_esx\_host\_utilities\_5\_2.1**

6. Exécuter le fichier d"installation EHU :

**./install [--expert]** 

Le mode expert ne configure aucun élément et évite ainsi le redémarrage du serveur. Les configurations devront se faire manuellement (cf paragraphe 6.1.3 et suivants).

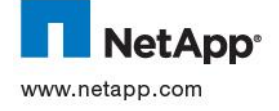

- 7. Suivre les instructions :
	- a. Répondre par **yes** si le protocole de communication SSL est utilisé pour communiquer avec la baie

```
Would you like to use SSL to securely connect to your NetApp storage system(s) 
(yes or no)?> yes
Secure installation enabled
```
b. Répondre par **yes** et fournir les comptes d"accès aux baies :

```
Would you like to enter your NetApp storage system(s) credentials (yes or no)?> 
yes
Discovering connected controllers.................................. DONE
List of controllers discovered:
     nasclb01
Enter login [ nasclb01 ]: root
Enter password [ nasclb01 ]:
```
c. Répondre par **yes** pour ouvrir les ports

```
These tools require several ports to be open in the ESX firewall.
The following ports will need to be opened:
     443/tcp (incoming)
Do you want to open the ports now (yes or no)?> yes
```
d. Une fois l"installation terminée, redémarrer le serveur ESX

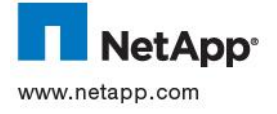

### **8.1.2 Procédure de désinstallation**

Pour désinstaller EHU :

- 1. Se connecter sur la console du serveur ESX en tant que *root*
- 2. Se positionner dans le répertoire santools : **cd /opt/netapp/santools**
- 3. Exécuter le programme de désinstallation : **./uninstall**

## **8.1.3 Configuration des pilotes des cartes HBA**

La configuration des pilotes HBA et du système s'effectue automatiquement lors de l'installation d'EHU.

Si une carte HBA est modifiée ou ajoutée alors il est nécessaire de lancer de nouveau le programme de configuration en lançant la commande :

**/opt/netapp/santools/config\_hba --configure --access**  *controller\_1***:***login***:[***password***] --access** *controller\_2***:***login***:[***password***]**

Cette commande permet de configurer les pilotes pour se connecter à 2 baies de stockage NetApp.

```
[root@esxhost1 ~]# /opt/netapp/santools/config_hba --configure
--access ss1:root:password --access ss2:root:password
Checking for installed HBAs................................DONE
Verifying firewall ports are open...........................DONE
Determining NetApp storage systems OS versions...........DONE
Setting HBA timeout setting for lpfc820...................DONE
Updating BOOT RAM disk...................................DONE
```
## **8.1.4 Configuration du multipath (FCP et iSCSI)**

Le *multipath* permet d"utiliser plusieurs chemins pour accéder aux LUNs de la baie via les protocoles FCP et iSCSI.

Dans des environnements ESX 4.X, le *mutilpath* nécessite l"activation de l"ALUA (Asymmetric Logical Unit Access) au niveau des *igroups* des baies de stockage (désactivé par défaut). L"ALUA n"est pas supporté par les clusters Microsoft.

La configuration du *multipath* s"effectue automatiquement lors de l"installation d"EHU. Si la topologie SAN est modifiée alors il est possible de reconfigurer le *multipath* en utilisant les commandes suivantes :

**/opt/netapp/santools/config\_mpath --primary --loadbalance --access**  *controller\_1***:***login***:[***password***] --access** *controller\_2***:***login***:[***password***]**

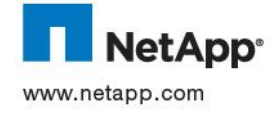

## **8.1.5 Configuration NFS**

Le paramétrage NFS s'effectue automatiquement lors de l'installation d'EHU. Si la configuration NFS change alors il est possible de paramétrer les options ESX en exécutant la commande suivante :

**/opt/netapp/santools/config\_nfs --configure**

Pour vérifier :

**/opt/netapp/santools/config\_nfs --query**

```
[root@esxhost1 /]# /opt/netapp/santools/config_nfs --query
Net.TcpipHeapSize.............30
Net.TcpipHeapMax..............120
NFS.MaxVolumes................64
NFS.HeartbeatMaxFailures......10
NFS.HeartbeatFrequency........12
NFS.HeartbeatTimeout..........5
[root@esxhost1 /]# /opt/netapp/santools/config_nfs --configure
Setting Net.TcpipHeapSize.......................DONE
Setting Net.TcpipHeapMax.......................DONE
Setting NFS. MaxVolumes..........................DONE
Setting NFS.HeartbeatMaxFailures...............DONE
```
Les options ESX suivantes sont alors modifiées pour toutes les configurations NFS :

Net.TcpipHeapSize = 30

Net.TcpIpHeapMax = 120

NFS.HearbeatFrequency = 12

NFS.HearbeatMaxFailures = 10

NFS.MaxVolumes = 64

 $NFS.Hearthe$ art $DearTime$ out = 5

## **8.1.6 Vérification de l'alignement des partitions**

L"outil *mbralign* fournit par EHU permet de vérifier et éventuellement corriger l"alignement des partitions VMDK.

Cet outil s"exécute sur des fichiers -flat.vmdk et .vhd représentants des disques virtuels partitionnés avec une table Master Boot Record (MBR).

L"utilisation de *mbralign* s"effectue sur des disques de **machines virtuelles arrêtées**. Pour une vérification, il est possible d"exécuter la commande sur une copie issue d"un SNapShot NetApp ou VMWare.

- 1. Sur la console ESX, se positionner dans le répertoire **/opt/netapp/santools**
- 2. Entre la commande suivante :

**./mbralign --scan {all|<nom\_de\_fichier>}**

Avec *--scan all* pour vérifier tous les fichiers -flat.vmdk présent dans tous les volumes (*dataStore*) attaché à l"ESX

Avec *<nom\_de\_fichier>* pour préciser un fichier

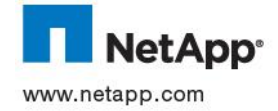

D'autres méthodes existent pour vérifier l'alignement :

- Pour une machine Windows , l"outil Windows msinfo32 qui donne l"octet à partir duquel commence le partitionnement
- Pour une machine linux, la commande « fdisk -lu » peut être utilisé soit sur la console ESX sur le fichier -flat.vmdk soit directement à partir de la machine sur le disque présenté : fdisk -lu

## **8.1.7 Alignement des partitions**

Pour aligner une partition d"une machine virtuelle :

- 1. Pour les serveurs Linux ou les serveurs Windows avec une seule partition (C :), arrêter la machine virtuelle
- 2. Supprimer tous les SnapShots VMWare associés à la machine
- 3. Se positionner dans le volume dans lequel se trouve le fichier vmdk
- 4. Entrer la commande : **/opt/netapp/santools/mbralign <fichier>.vmdk**
- 5. Sous Windows, Si demandé, répondre par *yes* pour collecter les informations sur les partitionnements multiples sous Windows (compte administrateur local requis). La machine s"arrêtera automatiquement après la collecte.
- 6. Répondre par **yes** lorsque la question suivante est posée :

Are you sure that no snapshots/linked clones exist for this vmdk?

- 7. Sur Windows, une fois l"alignement terminé, démarrer les machines.
- 8. Sur Linux, effectuer la vérification sur les autres disques puis réinstaller GRUB (se référer à un administrateur Linux)
- 9. Supprimer les fichiers temporaires dont le nom se termine par -mbralign-backup.

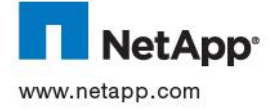

## **8.1.8 Configuration des machines virtuelles**

EHU offre un ensemble d"image ISO pouvant être monté sur les machines virtuelles.

Dans ces images, se trouve un programme qui permet de paramétrer les *timeouts* de connexion aux baies.

. SOLARIS 10, Windows

Pour utiliser ces ISO :

- 1. Dans un client VSphere, sélectionner la machine virtuelle et cliquer sur l"icône **CD/DVD Connections**
- 2. Sélectionner **CD/DVD Drive 1 > Connect to ISO image on a datastore**
- 3. Dans l"explorateur, sélectionner **vmimages > gos-timeout\_isoimages**
- 4. Choisir l"image en fonction de l"OS installé sur la machine :
	- o **linux\_gos\_timeout-install.iso** pour linux RHEL4, RHEL5, SLES9, SLES10 ou SLES11
	- o **solaris\_gos\_timeout-install.iso** pour Solaris 10
	- o **windows\_gos\_timeout.iso** pour Windows (XP, 2000, 2003 et 2008),
- 5. Une fois connectée exécuter en tant qu"administrateur le programme d"installation :
	- linux\_gos\_timeout-install.sh
	- solaris gos timeout-install.sh
	- windows gos timeout.reg
- 6. Une fois l"installation terminé, démonter l"image ISO en cliquant sur l"icône CD/DVD Connections dans VSphere Client et en sélectionnant CD/DVD Drive 1 > Disconnect from datastore image

## **8.2 INSTALLATION DE VSC**

Dans un environnement VMWare, Virtual Storage Console for VMware VSphere est un plug-in du server VCenter. Il permet de gérer le stockage Netapp via les consoles VSphere Client . Avec VSC, on peut : créer des volumes de types DataStore VMFS ou NFS, créer des snapshots, des clones …

La version qui sera mise en œuvre est la 2.1.

Les prérequis ont été donnés dans le document de spécifications associé.

- 1. Télécharger VSC sur le site de NetApp : [https://now.netapp.com/NOW/download/software/vsc\\_win/2.1/](https://now.netapp.com/NOW/download/software/vsc_win/2.1/)
- 2. Se connecter sur le server VCenter en tant qu"administrateur, récupérer le fichier précédemment téléchargé puis exécuter-le
- 3. Suivre les instructions puis terminer l"installation
- 4. Lorsque la page Web d"enregistrement apparaît (*<https://localhost:8143/Register.html>***)**, renseigner l"adresse et un compte de connexion utilisé pour se connecter aux VCenter.

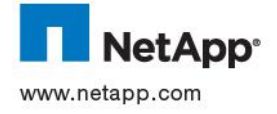

# **9 ADMINISTRATION DES SWITCHES BROCADE**

L"ensemble des procédures suivantes décrit toutes les étapes d"administration courante des switches Brocade en ligne de commande.

Evidemment, tout ceci est également disponible via l"interface graphique WebTools intégrée aux switches et joignable depuis n"importe quel brower supportant JAVA (avec au minimum JRE 1.6.0) via l"URL suivante :

[http://@IP\\_switches](http://@ip_switches/)

## **9.1 CONNEXION AU SWITCH**

Le switch est accessible en ligne de commande via telnet ou ssh

Par défaut, le compte pour se loguer est le suivant :

Login : admin

Mot de passe : password

## **9.2 CREATION D'ALIAS**

Création d"un alias pour identifier une target ou un initiator non plus via son WWN, mais via un nom plus parlant.

L"alias permet également en cas de changement de WWN (suite à un changement hardware par exemple) de ne pas avoir à modifier les zones associées, qui dans ce cas récupéreront automatiquement les nouveaux WWN concernés.

```
alicreate "alias_name" , "WWN"
```
Exemple:

```
SW:admin> alicreate "NASCLB01_0d_4G","50:0a:09:84:9d:60:df:17"
```
Vérification via **alishow**

Suppression d"un alias via **alidelete « alias »**

## **9.3 CREATION D'UNE ZONE**

Les zones permettent d"associer target et initiator.

Il est recommandé de n"avoir dans une zone qu"un seul initiator. Par contre, il peut y avoir plusieurs target

**zonecreate "zone\_name" , "alias1;alias2;alias3;… "**

Exemple :

```
SW :admin> zonecreate 
"Z_F2_ESX_HPAE311A_P2_NASCLB01_0d_4G","ESX_HPA311A_P2;NASCLB01_0d_4G"
```
Vérification via **zoneshow**

Suppression d"une zone via **zonedelete « zone »**

Ajouter un alias à une zone via **zoneadd « zone », « alias »**

Supprimer un alias d"une zone via **zoneremove « zone », « alias »**

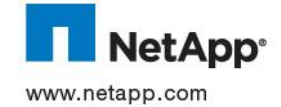

## **9.4 CREATION D'UNE CONFIGURATION**

Une configuration permet de regrouper un ensemble de zone et d"activer toutes celles-ci en une seule fois via la configuration.

Une seule configuration peut être activée à la fois sur un switche

**cfgcreate «configuration\_name», «zone1;zone2;… »**

On peut aussi ajouter une zone à une configuration existante :

**cfgadd «configuration\_name» , «zone»**

Une fois la configuration crée, celle-ci doit être sauvegardée (cela permet également de la vérifier)

#### **cfgsave**

**cfgsave** sauvegarde uniquement la configuration définie (c"est-à-dire précédemment créer via un cfgcreate). Pour enregistrer les modifications apportées à la configuration active, il faut tout d"abord repasser celle-ci en mode Defined, via :

### **cfgsaveactivetodefined**

Si la sauvegarde ne remonte pas d"erreur la configuration peur être activée, via

## **cfgenable «cfgname»**

Si aucune erreur n"est rencontrée la configuration et les zones associées sont directement activées

On peut vérifier la configuration active (Effective) via :

#### **cfgactvshow**

On peut lister toutes les configurations via

#### **cfgshow**

Supprimer une configuration via **cfgdelete «cfgname»**

## **9.5 CONFIGURATION ADRESSE IP**

Chaque switche dispose d"une interface Ethernet, qu"il faut configurer pour rendre le switch accessible.

Cela peut s"effectuer via le port série du switch qui permet une connexion via putty ou autres gestionnaire de terminal (config du port 9600 Bauds, 8 bit de parité, Pas parité et 1 bit de stop). La connexion via port série donne accès au FOS (Fabric OS) de la même façon que telnet ou ssh.

La config IP est positionné via la commande **ipaddrset**

Elle peut être vérifiée via **ipaddrshow**

Changer la topology de l"interface IP d"admin s"effectue via la commande **ifmodset eth0**

Vérifier la topology de l"interface IP d"admin s"effectue via la commande **ifmodeshow eth0**

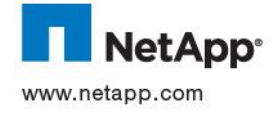

## **9.6 CONFIGURATION DE LA VITESSE D'UN PORT**

Chaque port du switche peut être configuré avec une vitesse donnée, via la commande

**portcfgspeed <port number> <vitesse>**

avec vitesse =

- $0 = auto$  negotiate
- $\bullet$  1 = 1Gbps
- $\bullet$  2 = 2Gbps
- $\bullet$  4 = 4Gbps
- $\bullet$  8 = 8Gbps
- $\bullet$  ax = Auto negotiate (hardware) + retrie
- $s =$  Auto negotiate (software)

Vérification via la commande **portcfgshow <numero\_port>** ou switchshow (pour tous les ports en une seule fois)

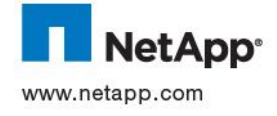

# **10 GESTION VOLUMETRIE SOUS WINDOWS**

## **10.1 CREATION D'UNE LUN**

### **Syntaxe :**

**sdcli disk create -d <mountpoint> -p <lunpath> -rs <y|n> -z <drivesize> - IG (<NodeMachineName> <igroupName>) -dtype {shared |dedicated} -e <"ResourceGroupName"> | [-n <"ResourceGroupName"> ["ResourceGroupDesc"]]**

Cette commande permet de créer une LUN en environnement Windows en s"appuyant sur le logiciel NetApp Snapdrive.

La commande *sdcli.exe* se trouve par défaut dans le répertoire C:\Program Files\NetApp\SnapDrive du serveur.

Cette commande prend en option les paramètres suivants :

- -d <mountpoint> : correspond au point de montage de la LUN. Il peut s"agir d"une lettre (ex **U:\**) ou d"un point de montage (ex. **U:\LUN\_MOUNT**)
- > -p <lunpath> : path de la lun sur le contrôleur. A noter que le contrôleur doit figurer dans le path (ex. **nasclb01:/vol/thales/thales.test.lun**)
- > -rs <y|n> : Indiques si l'espace de la LUN doit être réservé (thin provisionning). Dans le cadre de la mise en œuvre du thin provisionning la valeur retenue est **n**.
- -z <drivesize> : spécifie la taille de la lun à créer (ex. **5gb**)
- -I < NodemachineName> <initiatorname> : précise le ou les contrôleurs ainsi que les initiateurs associés sur lesquels mapper la LUN
- -IG <NodemachineName> <igroupname> : précise le ou les contrôleurs ainsi que les Igroups associés sur lesquels mapper la LUN (ex **nasclb01 igroup\_thales**)
- -dtype <shared|dedicated> : précise si la LUN sera assigner à un seul serveur (dedicated) ou à un cluster (shared)
- -e <Resourcegroupname> : spécifie un groupe de ressource cluster existant auquel rattacher la LUN
- -n <Resourcegroupname> <resourcegroupdesc> : permet de créer un groupe de ressource cluster auquel rattacher la LUN.

### Exemple :

#### **sdcli disk create -d u: -p nasclb01:/vol/thales/thales/dex.lun -rs n -z 5gb -IG nasclb01 thales\_igroup -dtype dedicated**

Cette commande permet de créer un LUN de **5Go** montée sur le lecteur logique **U:\** en mode thin provisionning et associée à l"igroup **thales\_igroup**

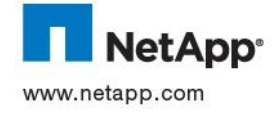

## **10.2 EXTENSION D'UNE LUN**

#### **Syntaxe :**

```
sdcli disk resize -p {<LUNPath> | <UNCPath>} | -d <MountPoint>} -z 
<DriveSize>
```
Cette commande permet d"augmenter la taille d"une LUN existante en lui ajoutant la taille spécifiée en argument.

Cette commande prend en option les paramètres suivants :

- -p <lunpath> | <UNCpath> : path de la lun sur le contrôleur ou UNC CIFS associé à la LUN. A noter que le contrôleur doit figurer dans le path (ex. **nasclb01:/vol/thales/thales.test.lun**)
- -d <mounpoint> : lecteur logique ou point de montage
- -z <drivesize> : spécifie l"espace à ajouter à la LUN

#### Exemple :

```
sdcli disk resize -d u: -z 2gb
```
Cette commande permet d"augmenter la taille de la LUN montée sur le lecteur logique **U:** de **2Go**.

La prise en compte est instantanée au niveau du gestionnaire de disque Windows et ne nécessite aucune action complémentaire.

## **10.3 AFFICHAGE DE L'ENSEMBLE DES LUNS CONNECTEES AU SERVEUR**

### **Syntaxe :**

#### **sdcli disk list**

Cette commande permet d"afficher l"ensemble des LUNs connectées au serveur ainsi que leurs caractéristiques

### **10.4 CONNEXION AU SERVEUR D'UNE LUN EXISTANTE SUR LE CONTROLEUR**

#### **Syntaxe :**

```
sdcli disk connect -p {<LUNPath> | <UNCPath>} -d <MountPoint> [-s 
Snapshot CopyName] {-I (<NodeMachineName> <InitiatorName>)...}|{ -IG 
(<NodeMachineName> <igroupName>)... }-dtype {shared | dedicated} [-
description <LUN Description>] {[-e <"ResourceGroupName">] | [-n 
<"ResourceGroupName"> ["ResourceGroupDesc"]]
```
Cette commande permet de connecter au serveur une LUN déjà existante sur le contrôleur

Cette commande prend en option les paramètres suivants :

- -p <lunpath> | <UNCpath>: path de la lun sur le contrôleur ou UNC CIFS associé à la LUN
- -d <mountpoint> : correspond au point de montage de la LUN. Il peut s"agir d"une lettre (ex **U:\**) ou d"un point de montage (ex. **U:\LUN\_MOUNT**)
- $\triangleright$  -s <snapshot name> : indique le nom du snapshot à partir duquel il est possible de monter la LUN.
- -I < NodemachineName> <initiatorname> : précise le ou les contrôleurs ainsi que les initiateurs associés sur lesquels mapper la LUN
- -IG <NodemachineName> <igroupname> : précise le ou les contrôleurs ainsi que les Igroups associés sur lesquels mapper la LUN (ex **nasclb01 igroup\_thales**)

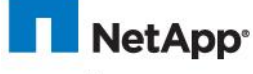

- -dtype <shared|dedicated> : précise si la LUN sera assigner à un seul serveur (dedicated) ou à un cluster (shared)
- -e <Resourcegroupname> : spécifie un groupe de ressource cluster existant auquel rattacher la LUN
- -n <Resourcegroupname> <resourcegroupdesc> : permet de créer un groupe de ressource cluster auquel rattacher la LUN.

Exemple :

**sdcli disk connect -d m: -p nasclb01:/vol/thales/thales/dex.lun -IG nasclb01 thales\_igroup -dtype dedicated**

Cette commande permet de connecter au serveur la LUN dex.lun déjà présente sur le contrôleur nasclb01.

## **10.5 DECONNEXION D'UNE LUN**

#### **Syntaxe :**

```
sdcli disk disconnect {-p {<LUNPath> | <UNCPath>} | -d <MountPoint>} [-f]
```
Cette commande permet de déconnecter une LUN du serveur.

Cette commande prend en option les paramètres suivants :

- -p <lunpath> | <UNCpath> : path de la lun sur le contrôleur ou UNC CIFS associé à la LUN. A noter que le contrôleur doit figurer dans le path (ex. **nasclb01:/vol/thales/thales.test.lun**)
- $\triangleright$  -d <mounpoint> : lecteur logique ou point de montage
- $\triangleright$  -f : permet de forcer la déconnexion

#### Exemple :

**sdcli disk disconnect -d u:**

### **10.6 SUPPRESSION D'UNE LUN**

#### **Syntaxe :**

## **sdcli disk delete {-p {<LUNPath> | <UNCPath>} | -d <MountPoint>}**

Cette commande permet de supprimer une LUN du serveur et par la même occasion du contrôleur.

Cette commande prend en option les paramètres suivants :

- -p <lunpath> | <UNCpath> : path de la lun sur le contrôleur ou UNC CIFS associé à la LUN. A noter que le contrôleur doit figurer dans le path (ex. **nasclb01:/vol/thales/thales.test.lun**)
- > -d <mounpoint> : lecteur logique ou point de montage

#### Exemple :

### **sdcli disk delete –p nasclb01:/vol/thales/thales/dex.lun**

Cette commande supprime la LUN dex.lun contenue dans la qtree Thales du volume Thales du contrôleur nasclb01.

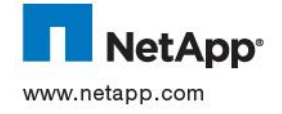

## **10.7 PRISE D'UN SNAPSHOT**

## **Syntaxe :**

```
sdcli snap create -s <SnapshotName> -D <MountPointList> [...] [-x] 
[yes|no]]
```
Cette commande permet de prendre un snapshot pour une LUN donnée.

Cette commande prend en option les paramètres suivants :

- > -s <snapshotname> : nom associé au snapshot
- > -D <mountpointlist> : liste les lesteurs logiques et / ou points de montageoù prendre un snapshot
- -x : flush les données des lecteurs et points de montage spécifiés par l"option -D <mountpointlist> et permet de s"assurer que les données sont consistantes.:

## Exemple :

#### **sdcli snap create –s <firstsnap> –D j k l u -x**

Cette commande réalise pour les volumes **j, k, l** et **u** la prise d"un snapshot nommé « **firstsnap** » et s"assure que chaque système de fichier est cohérant.

## **10.8 AFFICHAGE DES SNAPSHOTS D'UNE LUN**

#### **Syntaxe :**

#### **sdcli snap list -d <MountPoint>}**

Cette commande permet d"afficher l"ensemble des snapshots associés à une LUN..

Cette commande prend en option les paramètres suivants :

> -d <mounpoint> : lecteur logique ou point de montage (junction point Windows)

Exemple :

### **sdcli snap list –d u:**

Cette commande liste tous les snapshots contenus dans le volume **u**.

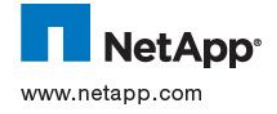

## **10.9 SUPPRESSION D'UN SNAPSHOT**

### **Syntaxe :**

#### **sdcli snap delete -d <MountPoint> -s <SnapshotName>**

Cette commande permet de supprimer un snapshot d"une LUN donnée.

Cette commande prend en option les paramètres suivants :

- $\triangleright$  -d <mounpoint> : lecteur logique ou point de montage
- -s <snapshotname> : nom associé au snapshot

#### Exemple :

#### **sdcli snap delete –d u –s <firstsnap>**

Cette commande supprime le snapshot « **firstsnap** » de la LUN associée au lecteur **u**.

### **10.10 ACTIVATION DE LA FONCTIONNALITE SPACE RECLAIMER SUR UNE LUN**

**Space reclaimer** est une fonctionnalité de snapdrive permettant d"optimiser la gestion de l"espace libre au niveau de la LUN. Lorsqu"un fichier est supprimé au niveau du système de fichier NTFS, cette information n"est pas immédiatement transmise à WAFL. Au fil du temps un écart peut survenir entre les deux systèmes de fichiers vis-à-vis des informations relatives à l"espace libre.

La fonctionnalité **Space Reclaimer** s"assure que les blocs libérés par le système de fichier NTFS sont aussi immédiatement marqués comme libre par WAFL.

#### **Syntaxe :**

## **sdcli spacereclaimer start -d <MountPoint> [-t <TimetoRun>]**

Cette commande d"activer le processus Space Reclaimer sur une LUN.

Cette commande prend en option les paramètres suivants :

- > -d <mounpoint> : lecteur logique ou point de montage
- -t <timetorun> : durée d"exécution du process en minutes (optionnel)

#### Exemple :

#### **sdcli spacereclaimer start –d u**

Cette commande démarre le processus space reclaimer à destination du lecteur **u**.

### **10.11 SUIVI DU PROCESSUS SPACE RECLAIMER**

#### **Syntaxe :**

#### **sdcli spacereclaimer status**

Cette commande permet de suivre l"activité liée au processus space reclaimer.

Cette commande prend en option les paramètres suivants :

- > -d <mounpoint> : lecteur logique ou point de montage
- > -t <timetorun> : durée d'exécution du process en minutes (optionnel)

Exemple :

**sdcli spacereclaimer status** 

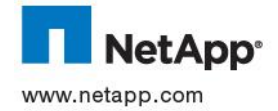

## **10.12 .ARRET DU PROCESSUS SPACE RECLAIMER Syntaxe :**

# **sdcli spacereclaimer status**

Cette commande permet l"arrêt du processus space reclaimer en cours sur une LUN Cette commande prend en option les paramètres suivants :

> -d <mounpoint> : lecteur logique ou point de montage

## Exemple :

## **sdcli spacereclaimer stop –d u**

Cette commande arrête le processus space reclaimer en ours sur le lecteur logique u.

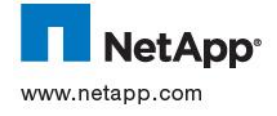

# **11 GESTION DE LA VOLUMETRIE SOUS SOLARIS**

## **11.1 DECOUVRIR LE WWN D'UN HBA**

Les WWN des HBA côté Solaris peuvent être obtenue via la commade **fcinfo**

```
fcinfo hba-port
HBA Port WWN: 2100001b3281b4e8
        OS Device Name: /dev/cfg/c2
         Manufacturer: QLogic Corp.
        Model: 375-3356-02
         Firmware Version: 4.04.01
         FCode/BIOS Version: BIOS: 1.24; fcode: 1.24; EFI: 1.8;
         Serial Number: 0402H00-0850613916
         Driver Name: qlc
         Driver Version: 20080617-2.29
         Type: N-port
         State: online
         Supported Speeds: 1Gb 2Gb 4Gb 
         Current Speed: 4Gb 
       Node WWN: <mark>20000</mark>
HBA Port WWN: 2101001b32a1b4e8
       OS Device Name: /dev/cfg/
       Manufacturer: OLogic Corp.
        Model: 375-3356-02
         Firmware Version: 4.04.01
        FCode/BIOS Version: BIOS: 1.24; fcode: 1.24; EFI: 1.8;
         Serial Number: 0402H00-0850613916
         Driver Name: qlc
         Driver Version: 20080617-2.29
         Type: N-port
         State: online
         Supported Speeds: 1Gb 2Gb 4Gb 
         Current Speed: 4Gb 
         Node WWN: 2001001b32a1b4e8
```
## **11.2 DECOUVERTE D'UNE LUN**

Une fois la LUN mappée sur un iGroup côté baie, la LUN doit apparaitre automatiquement côté Solaris.

Cependant, cette opération dans certain cas prendre un certain temps.

On peut néanmoins forcer la découverte via les commandes suivantes :

### **cfgadm –c configure cX**

ou **cX** représente le chemin virtuel (définit par MPXIO)

#### **devfsadm –v**

Le disque créé sous Solaris sera alors visible via la commande **format –e**

Le numéro de LUN peut être récupéré pour chaque disque via la commande suivante :

#### **luxadm display /dev/rdsk/c<X>t<Y>d0s2**

```
# luxadm display /dev/rdsk/c0t600015D0002028000000000000001142d0s2 
DEVICE PROPERTIES for disk: /dev/rdsk/c0t600015D0002028000000000000001142d0s2 
         Vendor: SUN 
         Product ID: SE6920 
         Revision: 0202 
         Serial Num: 00500057 
         Unformatted capacity: 10240.000 MBytes 
         Read Cache: Enabled 
                   Minimum prefetch: 0x0 
                   Maximum prefetch: 0xffff Device Type: 
Disk device Path(s): 
       /dev/rdsk/c0t600015D0002028000000000000001142d0s2
```
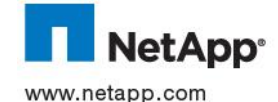

```
/devices/scsi_vhci/disk@g600015d0002028000000000000001142:c,raw 
  Controller /dev/cfg/c4 
           Device Address 213600015d207200, 0
           Host controller port WWN 210100e08b206812 
           Class primary 
           State ONLINE 
 Controller /dev/cfg/c11 
           ndevice Address 213600015d207200,0
           Host controller port WWN 210100e08b30a2f2 
           Class secondary 
           State ONLINE
```
213600015d207200 représente le WWN du port côté NetApp

O représente le numéro de la LUN mappé dans l'iGroup côté NetApp (ce numéro est affiché en hexadécimal)

## **11.3 LABEL D'UN LUN ET PARTITIONNEMENT**

Toute nouvelle LUN mappée sur un serveur Solaris doit être labellée pour pouvoir être utilisée.

Pour cela utiliser la commande

**# format –e**

Choisir la LUN correspondante, via son numéro dans la liste affichée

Répondre **Yes** à la question pour la création d"un label.

Taper en **P** pour partition

Taper encore **P** pour print (toutes les partitions sont alors affichées)

Ensuite, taper le numéro de la partition à modifier.

Il faut alors répondre aux différentes questions concernant :

- Le tag
- Les permissions flag
- Le cylindre de démarrage
- Et enfin la taille de la partition

Répéter l"opération pour toutes les partitions à modifier.

Taper **label** pour enregistrer la table des partitions sur disque

Si le disque a pour but d"être utilisé dans un ZPOOL, il est recommandé d"utiliser la totalité du disque et non une simple partition.

ZFS créera alors une slice n°8 (label EFI) contenant la totalité de la taille de la LUN.

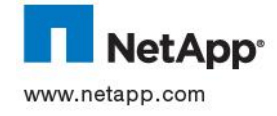

## **11.4 INTEGRATION DANS ZFS**

Comme il est préférable d"utiliser un disque complet dans ZFS, toutes les commandes ZFS associées à un disque devront le référencer via :

**cXtYd0** Sans mentionner de partition (**sZ**)

## CREATION D"UN ZPOOL

**# zpool create <ZPOOL\_NAME> cXtYd0**

### MIRORER UN ZPOOL A UN DISQUE

**# zpool attach <ZPOOL\_NAME> <cXtYd0\_source> <cX'tY'd0\_cible>**

### RETIRER UN DISQUE D"UN ZPOOL MIRORER

**# zpool detach <ZPOOL\_NAME> < cXtYd0\_source>**

### TRANSFERER LE CONTENU D"UN ZPOOL VERS UN AUTRE

**# zfs snapshot zpool\_source/fs@snapshot** # effectuer cette commande autant de fois qu"il y a de ZFS dans le ZPOOL

```
# zfs send zpool_source/fs@snapshot | zfs receive –F 
zpool_destination/fs
```
## **11.5 UTILISATION MPXIO**

MPXIO est bundle avec Solaris 10.

Aucun logiciel supplémentaire n"est nécessaire pour l"activer.

Au niveau NetApp, seul l"option ALUA doit être positionnée sur tous les iGroup associé à des machines Solaris. Grace à cela les « Prefered Path » seront automatiquement positionné via un diaglogue entre Solaris et NetApp.

MPXIO peut être activé de façon globale via la commande suivante :

**# stmsboot –D fp –e** 

Ou uniquement sur les contrôleurs connectés à la baie NETAPP via l"ajout des chemins associé dans le

fichier **/kernel/drv/fp.conf**

exemple:

# ls –l /dev/rdsk/c2t1d0s2 # une device NETAPP lrwxrwxrwx 1 root root 70 Feb 1 10:23 /dev/dsk/c2t1d0s2 ->  $\ldots$ /../devices/ $\text{pci@8,600000/SUNW,qlc@2/fp@0,0/ssd@w500000e0109421cl,0:c}$ 

Pour activer MPXIO sur ce chemin, éditer le fichier suivant :

## **/kernel/drv/fp.conf**

Et y ajouter en fin de fichier la ligne suivante : mpxio-disable="yes"; # Par défaut. Pour ne pas avoir d'activation globale de MPXIO name="fp" parent="pci@8,600000/SUNW,qlc@2" port=0 mpxio-disable="no"

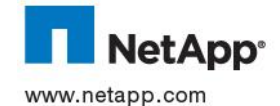

Ajouter autant de chemin, qu"il y a de fibre branchée sur les switches NETAPP.

Ceci doit être suivi par un **reboot -- -r**

Une fois activé MPXIO masque les chemins physiques et n"affiche plus que le chemin virtuel dans **format**.

Exemple : si la baie NetApp est connectée via deux contrôleurs Solaris en c0 et c1, une fois MPXIO activité tous les disques NetApp seront vus via un contrôleur virtuel c3

La commande **mpathadm list lu** affiche le nombre de path par LUN

Exemple :

```
# mpathadm list lu
         /dev/rdsk/c4t60020F20000035AF4267CCCB0002CEE2d0s2
                  Total Path Count: 2
                  Operational Path Count: 2
         /dev/rdsk/c4t60003BA27D2120004204AC2B000DAB00d0s2
                  Total Path Count: 2
                  Operational Path Count: 2
         /dev/rdsk/c4t60003BA27D2120004204AC1A000F1D6Cd0s2
                  Total Path Count: 2
                  Operational Path Count: 2
```
Le détail des path de chaque LUN peut également être obtenu via la commande

**luxadm display /dev/rdsk/cXtYd0s2**

Et via les Solaris Host Utility Kits, on peut également utiliser la commande **sanlun lun show –p all**

### **11.6 EXTENSION D'UN VOLUME**

La taille des ZFS dépend de la taille disponible dans le ZPOOL.

Ainsi pour étendre un ZFS, il suffit d"agrandir un ZPOOL

Pour cela, il suffit d"ajouter un nouveau disque dans le ZPOOL, pour que tous les ZFS présents profitent automatiquement de l"augmentation de volumétrie (au niveau de la commande **df** tous les ZFS afficheront la nouvelle taille).

Il suffit donc de taper la commande suivante :

**# zpool add <ZPPOL\_NAME> <cXtYd0>**

## **11.7 SUPPRESSION D'UNE LUN**

Avant de pouvoir supprimer une LUN côté baie, il faut s"assurer que celle-ci ne fait plus partie d"aucun ZPOOL.

Seul les disques faisant partie d"un ZPOOL miroré peuvent être retiré d"un ZPOOL, via la commande :

**# zpool detach <ZPOOL\_NAME> <cXtYd0>**

Pour tout autre type de ZPOOL, il faudra alors remplacer le disque concerné par un autre via la commande suivante :

**# zpool replace <ZPOOL\_NAME> <cXtYd0\_a supprimer> <cXtYd0\_qui remplacera>**

Passer le disque correspondant offline dans Solaris , via :

**# luxadm –e offline /dev/rdsk/cXtYd0s2**

Une fois cette précaution validé, on peut de-mapper la LUN correspondante côté baie via :

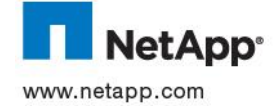

lun unmap <lun\_path> <igroup\_name>

Ensuite côté Solaris, il faut forcer un rafraichissement des LUN au niveau de chaque contrôleur via :

**# luxadm –e forcelip <contrôleur\_path>** # exécuter la commande pour chaque contrôleur phyisque qui accèdent à la baie NetApp

Puis supprimer les traces de la LUN via :

**# cfgadm –c unconfigure –o unusable\_SCSI\_LUN cX** # avec **cX** qui représente le numéro de chaque contrôleur physique qui accèdent à la baie NetApp

Et enfin supprimer tous les devices associées à cette LUN via :

**# devfsadm –Cv**

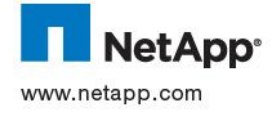
# **12 GESTION DE LA VOLUMETRIE SOUS ESX**

# **12.1 COMMANDES UTILES**

#### **12.1.1 Multipathing**

La commande esxcfg-mpath permet d"afficher et d"interagir si besoin sur la gestion du multipathing du serveur ESX.

#### **Syntaxe :**

#### **/usr/sbin/esxcfg-mpath <parametres>**

Cette commande prend en option les paramètres suivants :

- -l : affiche de manière détaillée les informations relatives au chemins en place
- $\ge -L$ : affiche de manière simplifiée les informations relatives aux chemins<br>  $\ge -b$ : affiche les devices et les paths associés
- -b : affiche les devices et les paths associés
- > -P : permet de spécifier un chemin spécifique vers un device

#### **12.1.2 Systèmes de fichier NAS**

La commande esxcfg-nas permet d"afficher et d"interagir si besoin sur la gestion du multipathing du serveur ESX.

#### **Syntaxe :**

#### **/usr/sbin/esxcfg-nas <parametres>**

Cette commande prend en option les paramètres suivants :

- -l : affiche la liste de tous les systèmes de fichiers NFS montés
- > -a : ajoute un nouveau système de fichiers NAS (NFS)
- $\geq$  -o : nom ou adresse IP du host
- -readonly : place le système de fichier en mode readonly
- -delete : démonte et supprime un système de fichier NAS (NFS)

#### **12.1.3 Gestion du stockage VMFS**

La commande **vmkfstools** permet d"afficher et d"interagir si besoin sur la gestion du multipathing du serveur ESX.

#### **Syntaxe :**

#### **/usr/sbin/esxcfg-nas <parametres>**

Cette commande prend en option les paramètres suivants :

- $\triangleright$  -l : affiche la liste de tous les systèmes de fichiers NFS montés
- -a : ajoute un nouveau système de fichiers NAS (NFS)
- > -o : nom ou adresse IP du host
- -readonly : place le système de fichier en mode readonly
- > -delete : démonte et supprime un système de fichier NAS (NFS)

#### **12.1.4 Augmenter la taille d'un VMFS**

On utilise pour ce faire l"interface Graphique du Vcenter et le mode commande au niveau du contrôleur

Cette opération se déroule en 2 étapes :

Extension de la LUN sur le contrôleur

#### **Syntaxe :**

#### **lun resize <lun\_path> <+size>**

- Depuis le Vcenter afficher les propriétés du Datastore
- Cliquer sur « **increase** » et augmenter la taille du Datastore de son maximum

#### **12.1.5 Ajout de disque RDM via le virtual Center**

Afin d"ajouter un disque de type RDM il convient de procéder comme suit :

 Créer une LUN sur le contrôleur NetApp. Cette étape implique la création préalable d"un volume et d"une Qtree devant contenir la LUN.

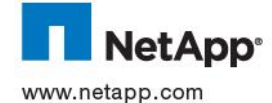

**Syntaxe :**

#### **lun setup**

Suivre les indications du wizard jusqu"à la création de la LUN.

Créer le disque RDM et l"associer à la machine virtuelle

Pour ce faire

- Depuis le Vcenter sélectionner la VM devant recevoir le disque et éditer ses propriétés
- Choisir d"ajouter un disque supplémentaire et sélectionner un disque de type « **RAW DEVICE MAPPING** »
- $\triangleright$  Spécifier la LUN précédemment créée<br>
bulgiquer l'endroit ou sera stocké le des
- Indiquer l"endroit ou sera stocké le descripteur du disque RDM
- Spécifier le type « **physical** » ou « **Virtual** » et cliquer sur Finish.
- Valider au sein de la machine virtuelle la mise à disposition du disque.

#### **12.2 RETRAIT DE DISQUE RDM**

Le retrait d'un disque RDM s'opère de la manière suivante :

- > Depuis le Vcenter sélectionner la VM propriétaire du disque<br>
→ Sélectionner le disque à retirer et choisir « remove »
- Sélectionner le disque à retirer et choisir « **remove** »
- Préciser si le disque devra être supprimé ou simplement déconnecté.
- Valider l"opération puis vérifier sur le serveur que le disque a bien été déconnecté.

Il est conseillé d"arrêter la machine virtuelle avant de procéder au retrait du disque.

#### **12.3 ALIGNEMENT DES DISQUES**

Afin de déterminer si des disques doivent être alignés on utilise l"outil NetApp mbrscan/mbralign fournit via les ESX Hosts Utilities ou la Virtual Storage Console 2.1.

Ces opérations sont réalisées sur des VMs arrêtées

La première étape consiste à déterminer si le disque doit être aligné

#### **Syntaxe :**

#### **mbrscan <vm\_path>\<vm-flat.vmdk>**

<vm\_path> : chemin d"accès au répertoire contenant les fichiers associés à la machine virtuelle.

<vm-flat.vmdk> :nom du fichier –falt.vmdk associé à la machine virtuelle.

#### Exemple

mbrscan /vmfs/volumes/DS1\_ISCSI/W2K2008/W2K2008-flat.vmdk

A l"issue de son exécution, si **mbrscan** indique que la partition n"est pas alignée, on procède alors à son alignement.

mbralign détecte automatiquement les disques (vmdk) potentiellement associés à la VM. Si ceux-ci ne sont pas alignés il proposera de réaliser aussi leur alignement.

**mbralign <vm\_path>/<vm-flat.vmdk>**

<vm\_path> : chemin d"accès au répertoire contenant les fichiers associés à la machine virtuelle.

<vm-flat.vmdk> :nom du fichier –flat.vmdk associé à la machine virtuelle.

#### **Exemple**

mbralign /vmfs/volumes/DS1\_ISCSI/W2K2008/W2K2008-flat.vmdk

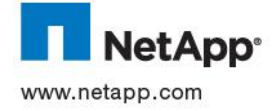

# **13 FICHE ANNEXE « GESTION DU STOCKAGE EN ENVIRONNEMENT NAS CIFS »**

## **13.1 PREPARATION DU STOCKAGE**

Ce document ne traite que des volumes CIFS.

### **13.1.1 Choix du contrôleur**

Le contrôleur est choisi selon l"historique de l"existant.

Selon les sites, certains contrôleurs peuvent dédier au stockage des LUNs.

Les contrôleurs sont identifiés par leur nom en suivant la convention de nommage ci dessous :

## **NAS<site>< N° Contrôleur >**

<Site> : Le site permet d"identifier le site ou sera déployé contrôleur. <N° Contrôleur> : identifie de manière unique le contrôleur.

#### Exemple : **NASCLB01**

Chaque site de Thalès possède un serveur Linux configuré pour administrer via une console et *ssh* les contrôleurs.

Ce serveur a pour nom : **nas<site>-cs**

Exemple : pour le contrôleur nasclb01, (baie du site de Colombes) :

- 1. Se connecter sur le terminal du serveur Linux *nasclb-cs*
- 2. En root, exécuter les commandes NetApp en utilisant la syntaxe :

ssh nasclb01 <commande>

```
nasclb-cs> ssh nasclb01 lun show -v
nasclb-cs> ssh nasclb01 df –h
```
#### **13.1.2 Choix de l'agrégat**

L"agrégat sur lequel sera créé le volume CIFS peut être soit un agrégat composé de disque SAS soit un agrégat de type SATA. Il est plutôt recommandé d"utiliser le deuxième type car souvent le partage de fichier ne requiert pas d"accès disque rapide. L"espace disque disponible peut être aussi un critère de choix.

Pour vérifier l'espace disque disponible :

**aggr show\_space -h**

L"agrégat a pour nom :

**A\_<contrôleur>\_<disque\_type>\_<id>**

<Contrôleur> : identifie le contrôleur hébergeant l"agrégat <disque\_type> : les valeurs peuvent être SAS ou SATA <Id> : chiffre identifiant l"agrégat

Exemple : **A\_NASCLB01\_SATA\_01**

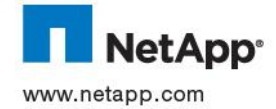

#### **13.1.3 Création du volume**

Les fichiers seront stockés dans des *qtrees*, eux-mêmes contenus dans un volume dédié. La commande de création de volume pour un volume CIFS est :

```
vol create <nom_volume> -s none <nom_agrégat> <taille>[k|m|g|t]
```
 $\geq$  Le nom du volume est de la forme :

**V\_NAS\_W\_<nom\_de\_partage>**

Exemple pour un volume de 1TB :

**vol create V\_NAS\_W\_USERS -s none A\_NASCLB01\_SATA\_01 1024m**

#### **13.1.4 Modification des options du volume :**

Les volumes contenant les fichiers sont des volumes de type NAS configurés avec des paramètres spécifiques :

```
vol options [nom_du_volume] nosnap off
vol options [nom_du_volume] nosnapdir off
vol options [nom_du_volume] convert_ucode on
vol options [nom_du_volume] create_ucode on
vol options [nom_du_volume] fractional_reserve 0
```

```
qtree security [nom_du_volume] ntfs
```

```
qtree oplocks [nom_du_volume] enable
snap reserve [nom_du_volume] 20
snap sched [nom_du_volume] 0
snap autodelete [nom_du_volume] on
```

```
Pour valider : 
vol status -v [nom_du_volume]
qtree status -v [nom_du_volume]
snap sched [nom du volume]
snap reserve [nom_du_volume]
```

```
Exemple :
vol options V_NAS_W_USERS nosnap off
vol options V_NAS_W_USERS nosnapdir off
…
```
#### **13.1.5 Création du qtree**

Dans chaque volume est créé un *qtree* avec la commande :

**qtree create <chemin du qtree>**

Le chemin est de la forme : */vol/<nom\_volume>/<nom\_qtree>*

 Le nom du *qtree* reprend le nom du volume excepté que le préfixe **V\_** est remplacé par **Q\_** à savoir :

**Q\_NAS\_W\_USERS**

Exemple :

**qtree create /vol/V\_NAS\_W\_USERS/Q\_NAS\_W\_USERS**

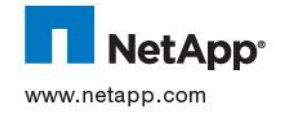

#### **13.1.6 Modification sécurité du qtree**

Modifier le style de sécurité pour **CIFS** :

**qtree security <chemin du qtree> ntfs**

Modifier les oplocks pour **CIFS** :

**qtree oplocks <chemin du qtree> enable**

Pour valider :

**qtree status** 

Exemple :

**qtree security /vol/V\_NAS\_W\_USER/Q\_NAS\_W\_USER ntfs**

### **13.2 GESTION DES PARTAGES CIFS**

**13.2.1 Gestion des partages CIFS**

# **13.2.1.1 Création d'un partage**

Chaque qtree peut être partagée avec la commande :

cifs shares  $\neg$ **add <nom\_partage> <chemin\_du\_qtree>** 

Sur un serveur windows, les données sont accessibles en utilisant le chemin : **\\<nom\_baie>\<nom\_partage>**

Exemple : création du partage USERS sur le NASCLB01:

**cifs shares –add USERS /vol/V\_NAS\_W\_USER/Q\_NAS\_W\_USER** Les données sont accessibles en utilisant le chemin UNC : **[\\NASCLB01\USERS](file:\\NASCLB01\USERS)** 

# **13.2.1.2 Suppression d'un partages**

Un partage ne peut être supprimé que si aucun utilisateur ne l"utilise. Il faut donc préalablement identifier les utilisateurs connectés ainsi que les fichiers ouverts. On utilise pour ce faire depuis un serveur Windows l"outil **Computer Management**

**System tools -> Shared folders -> sessions**

Sélectionner les fichiers à fermer, puis cliquer sur le bouton droit -> **close sessions**

**System tools -> Shared folders -> open files**

Sélectionner les fichiers à fermer, puis cliquer sur le bouton droit -> **close opened files** Le partage peut alors être supprimé à l'aide de la commande suivante :

**cifs shares -delete <share>**

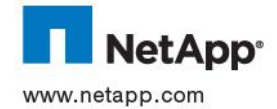

Exemple suppression du partage data\$ sur le NASCLB01:

```
cifs shares –delete data$
```
# **13.2.1.3 Gestion des accès aux données**

Pour positionner des ACL sur un partage CIFS, il faut utiliser la commande suivante :

```
cifs access <share> [-g] <user|group> <rights>
cifs access -delete <share> [-g] <user|group>
       rights can be Unix-style combinations of r w x -
        or NT-style "No Access", "Read", "Change", and "Full Control"
```
Exemple: Positionnement de droits « everyone » « full control » sur un partage CIFS data\$

**cifs access data\$ everyone full** 

Exemple: Retrait des droits « everyone » « full control » sur un partage CIFS data\$

**cifs access –delete data\$ everyone full** 

# **13.2.1.4 Agrandissement d'un partage CIFS**

Pour réaliser l"augmentation de la taille d"un partage CIFS,, il faut se connecter sur le contrôleur et identifier le volume ou la qtree associé au partage cifs. On utilisera pour ce faire la commande suivante :

**cifs shares <partage>** 

Exemple: identification du volume associé au partage data\$

**cifs shares data\$**

On augmente ensuite le volume de la taille désirée à l"aide de la commande suivante :

**vol size <volume> [[+|-]<size>[k|m|g|t]]**

Exemple: augmentation de 100 Go de la taille du volume associé au partage data\$

**vol size data +100g**

L"augmentation est alors directement répercutée sur le partage CIFS. Aucune action n"est à réaliser côté serveur ou client.

# **13.2.1.5 Réduction d'un partage CIFS**

Pour réaliser la réduction de la taille d"un partage CIFS,, il faut se connecter sur le contrôleur et identifier le volume ou la qtree associé au partage cifs. On utilisera pour ce faire la commande suivante :

**cifs shares <partage>**

Exemple: identification du volume associé au partage data\$

**cifs shares data\$** 

On identifie ensuite l"espace actuellement consommé par le volume. La réduction ne permet pas d"obtenir un volume d"une taille inférieure à l"espace occupé par ses données. On utilisera la commande suivante :

**df -g <volume>** 

Exemple: identification de la taille et de l"espace utilisé du volume data

**df –g data**

On diminue ensuite le volume de la taille désirée à l"aide de la commande suivante :

**vol size <volume> [[+|-]<size>[k|m|g|t]]**

Exemple: diminution de 100 Go de la taille du volume associé au partage data\$

**vol size data -100g**

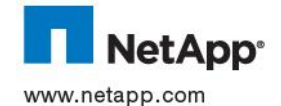

La diminution est alors directement répercutée sur le partage CIFS. Aucune action n"est à réaliser côté serveur ou client.

#### **13.2.2 Gestion des quotas**

Les quotas sont décrits dans le fichier /etc/quotas. On peut éditer ce fichier en utilisant un éditeur de texte (via NFS ou CIFS). Merci de vous reporter à la documentation DOT pour le détail de la syntaxe du fichier /etc/quotas.

### **Exemple de fichier /et/quotas :**

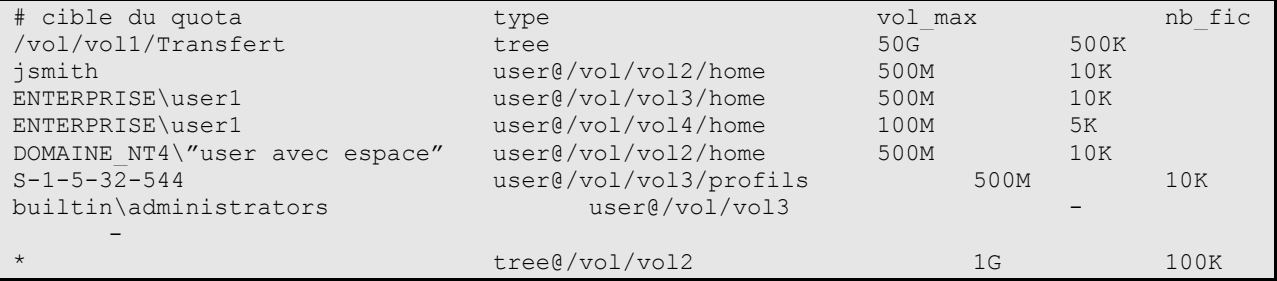

# **13.2.2.1 Activation des quotas sur un volume**

La commande d"activation des quotas est

**quota on nom\_volume**

# **13.2.2.2 Désactivation des quotas sur un volume**

La commande de désactivation des quotas est

**quota off nom\_volume**

# **13.2.2.3 Prise en compte des modifications de quotas sur un volume**

Lorsqu"on modifie une entrée dans le fichier /etc/quotas, il faut prendre en compte la modification. La commande de prise en compte des modifications de quotas existants est

**quota resize nom\_volume**

**Attention :** Pour prendre en compte une nouvelle ligne dans /etc/quotas, il faut désactiver les quotas sur le volume puis les réactiver en suivant les procédures adéquates.

# **13.2.2.4 Affichage des quotas actifs**

La commande suivante permet d'afficher les quotas actifs :

## **quota report**

De nombreuses options permettent d"adapter l"affichage au besoin. Merci de se reporter à la documentation DOT pour de plus amples renseignements.

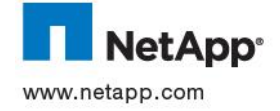

# **14 FICHE ANNEXE « GESTION DU STOCKAGE EN ENVIRONNEMENT NAS NFS »**

### **14.1 REGLE DE CONFIGURATION DES PARTAGES EN NFS**

La définition d'un partage NFS côté Data ONTAP impose une syntaxe et une logique différente de ce qu'il existe sur EMC.

Les indications suivantes permettent d"établir une partage NFS via le fichier */etc/exports*

- Aucune notion de commentaire ne peut apparaitre côté NETAPP (il faut donc supprimer tous les *comment= « … »* présent côté EMC) La présence d"une telle option engendre une erreur lors de la relecture du fichier */etc/exports* via la commande *exportfs –r* sur NETAPP.
- La syntaxe EMC, qui consiste à séparer les différentes options d"un partage par un espace doit evoluer avec une virgule séparatrice. De même la liste des options doit commencer sur NETAPP par un – Exemple :

*Syntaxe EMC*

*export "/mux\_soft01" root=quark1002:diogene2:xclbsolvm10 rw=SYSTEM comment="commentaires "*

*Syntaxe NETAPP*

*/vol/V\_NAS\_U\_SOFT01/Q\_NAS\_U\_SOFT01 -sec=sys,rw=@SYSTEM,root=quark1002:diogene2:xclbsolvm10*

L"option *sec=sys* est automatiquement ajoutée par NETAPP si absente.

C"est l"option de securité par défaut. Il existe également :

Krb5, Krb5i et Krb5p (pour différente version de Kerberos)

- Côté NETAPP les netgroup doivent être identifié en commencent par une @, exemple : */vol/vol0 -sec=sys,rw=@SYSTEM*
- Présence côté EMC de l"option de partage *anon=0*, cette option donne les droits root (uid=0) à tout utilisateur root ou anonymous et ce pour toutes les machines autorisées à monter le FS. Cela ne se limite pas aux machines potentiellement déclarées via *root=* . L"utilisation de cette option doit se faire en connaissance de cause, car c"est un potentiel trou de sécurité.

NETAPP préconise de supprimer cette option et de n"utiliser que *root=*

- Les options *ro* ou *ro=*, *rw* ou *rw=* et *root=* peuvent cohabiter sur un même partage, avec les règles suivantes :
	- o *ro* ou *ro=* sont prioritaire sur *rw* et *rw=*, ainsi que sur *root=*
	- o un partage doit avoir au moins un *ro* ou *ro=* et/ou un *rw* ou *rw=* Avec aucune de ces options le partage sera automatiquement créé en *rw* (c"est-à-dire Read/Write pour tout le monde)
	- o Un host déclaré via son nom ou adresse IP ne peut être présent à la fois dans *ro=* et *rw= /vol/vol0 -sec=sys,ro=toto,rw=toto # génère une erreur à l'export* Cela n"est possible que via l"utilisation de NETGROUP

*/vol/vol0 -sec=sys,ro=@ATELIER,rw=@SYSTEM*

Dans ce cas, une machine présente à la fois dans @ATELIER et @SYSTEM sera *ro*

o Pour avoir un partage avec des machines en *RO* et d"autre en *ROOT*, il faut tout de même ajouter l"option *rw=*, via la syntaxe suivante :

*/vol/vol0 -sec=sys,ro,rw=@SYSTEM,root=@SYSTEM*

Dans ce cas, le partage est accessible pour tout le monde en *ro*, en *rw* seulement pour les machines de @SYSTEM. L"utilisateur ROOT de ces Machines aura également accès

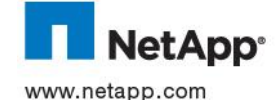

au partage NFS.

- */vol/vol0 -sec=sys,ro,root=@SYSTEM # génère uniquement un partage* en *ro* pour tout le monde, l"option *root=* est ignorée dans cet exemple
- o Les options *rw* ou *rw=* et *root=* cohabitent sans problème
	- */vol/vol0 -sec=sys,rw,root=@SYSTEM # génère bien rw pour tout le monde et root uniquement pour @SYSTEM*
	- */vol/vol0 -sec=sys,rw=@SYSTEM,root=@ATELIER # génère bien rw pour @SYSTEM et root uniquement pour @ATELIER (avec les exclusions relatives aux deux netgroup)*

### **14.2 PREPARATION DU STOCKAGE**

Ce document ne traite que des volumes NFS

#### **14.2.1 Choix du contrôleur**

Le contrôleur est choisi selon l"historique de l"existant.

Selon les sites, certains contrôleurs peuvent dédiés au stockage des LUNs.

Les contrôleurs sont identifiés par leur nom en suivant la convention de nommage ci dessous :

#### **NAS<site>< N° Contrôleur >**

<Site> : Le site permet d"identifier le site ou sera déployé contrôleur. <N° Contrôleur> : identifie de manière unique le contrôleur.

#### Exemple : **NASCLB01**

Chaque site de Thalès possède un serveur Linux configuré pour administrer via une console et *ssh* les contrôleurs.

Ce serveur a pour nom : **nas<site>-cs**

Exemple : pour le contrôleur nasclb01, (baie du site de Colombes) :

- 3. Se connecter sur le terminal du serveur Linux *nasclb-cs*
- 4. En root, exécuter les commandes NetApp en utilisant la syntaxe :

ssh nasclb01 <commande>

**nasclb-cs> ssh nasclb01 lun show -v nasclb-cs> ssh nasclb01 df –h**

#### **14.2.2 Choix de l'agrégat**

L"agrégat sur lequel sera créé le volume NFS peut être soit un agrégat composé de disque SAS soit un agrégat de type SATA. Il est plutôt recommandé d"utiliser le deuxième type car souvent le partage de fichier ne requiert pas d"accès disque rapide. L"espace disque disponible peut être aussi un critère de choix.

Pour vérifier l'espace disque disponible : **aggr show\_space -h**

L"agrégat a pour nom :

## A <contrôleur> <disque type> <id>

<Contrôleur> : identifie le contrôleur hébergeant l"agrégat <disque\_type> : les valeurs peuvent être SAS ou SATA

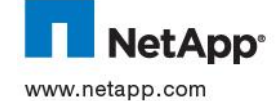

<Id> : chiffre identifiant l"agrégat

Exemple : **A\_NASCLB01\_SATA\_01** 

## **14.2.3 Création du volume**

Les fichiers seront stockés dans des *qtrees*, eux-mêmes contenus dans un volume dédié. La commande de création de volume pour un volume NFS est :

vol create <nom volume> -s none <nom agrégat> <taille>[k|m|g|t]

 $\geq$  Le nom du volume est de la forme :

**V\_NAS\_U\_<nom\_de\_partage>**

Exemple pour un volume de 1TB :

**vol create V\_NAS\_U\_USERS -s none A\_NASCLB01\_SATA\_01 1024m**

### **14.2.4 Modification des options du volume :**

Les volumes contenant les fichiers sont des volumes de type NAS configurés avec des paramètres spécifiques :

```
vol options [nom_du_volume] nosnap off
vol options [nom_du_volume] nosnapdir off
vol options [nom_du_volume] convert_ucode on
vol options [nom_du_volume] create_ucode on
vol options [nom_du_volume] fractional_reserve 0
qtree security [nom_du_volume] unix
qtree oplocks [nom_du_volume] disable
snap reserve [nom_du_volume] 20
snap sched [nom_du_volume] 0
snap autodelete [nom_du_volume] on
Pour valider : 
vol status -v [nom_du_volume]
qtree status -v [nom_du_volume]
snap sched [nom_du_volume]
snap reserve [nom_du_volume]
Exemple :
vol options V_NAS_U_USERS nosnap off
vol options V_NAS_U_USERS nosnapdir off
```
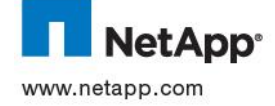

**…**

#### **14.2.5 Création du qtree**

Dans chaque volume est créé un *qtree* avec la commande :

**qtree create <chemin du qtree>**

Le chemin est de la forme : */vol/<nom\_volume>/<nom\_qtree>*

 Le nom du *qtree* reprend le nom du volume excepté que le préfixe **V\_** est remplacé par **Q\_** à savoir :

# **Q\_NAS\_U\_USERS**

#### Exemple :

**qtree create /vol/V\_NAS\_U\_USERS/Q\_NAS\_U\_USERS** Modification sécurité du qtree Modifier le style de sécurité pour **NFS** : **qtree security <chemin du qtree> unix**

Modifier le oplocks pour **NFS** :

**qtree security <chemin du qtree> disable**

Pour valider :

**qtree status** 

Exemple :

**qtree security /vol/V\_NAS\_U\_USER/Q\_NAS\_U\_USERS unix**

#### **14.3 GESTION DES EXPORTS NFS**

#### **14.3.1 Gestion des exports NFS**

# **14.3.1.1 Création des exports**

Chaque qtree peut être exportée avec la commande :

**exportfs <chemin\_du\_qtree> <options>**

Exemple : création du partage **pao** sur le NASCLB01:

**exportfs /vol/V\_NAS\_U\_SOFT01/Q\_NAS\_U\_SOFT01/pao sec=sys,rw=p0202:SYSTEM,root=quark1002:brestr0:diogene2**

Une fois la Qtree exportée, elle peut être montée sur un serveur.

Il faut au préalable créer sur le serveur un point de montage. Il s"agit en fait d"un repertoire à créer.

On utilisera pour cela la commande suivante :

**mkdir <chemin du point de montage>**

Exemple : mkdir /mnt/data

Une fois le point de montage crée sur le serveur, on peut dès lors réaliser le montage NFS comme suit :

**mount <options> <chemin exporté> <point de montage>**

Exemple : mount -t nfs NASCLB01:/vol/data /mnt/data

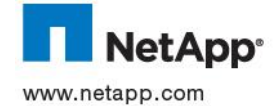

# **14.3.1.2 Gestion des exports**

La configuration NFS est des plus classiques, la définition des exports se fait dans le fichier **/etc/exports** du contrôleur. La commande NetApp qui permet d"exporter un File System est **exportfs**. Pour avoir plus de détails sur ce point, il suffit de consulter sur un contrôleur le résultat des commandes suivantes :

```
man exportfs
man na_exportfs
```
Les lignes du fichier /etc/exports sont de la **forme** pathname -option[,option ] ... ou

**pathname : chemin d'accès au fichier ou au repertoire qui doit être exporté**

**option** : les options qui spécifient comment le fichier où le repertoire sera exporté On peut spécifier les options dans l"un des formats suivants :

- **actual=path**
- **anon=uid|name**
- **nosuid**
- **ro | ro=hostname[:hostname][NIS GROUP]...**
- **rw | rw=hostname[:hostname][NIS GROUP]...**
- **root=hostname[:hostname][NIS GROUP]...**
- **sec=secflavor[:secflavor]... (defaut sys)**

Les exports NFS d"un contrôleur sont gérés de manière standard à l"aide du fichier **/etc/exports** accessible par NFS depuis une station d"administration et sont activés par la commande **exportfs**

La commande de gestion des exports NFS est la suivante :

- **exportfs [ -p] [-c][-f][ -o options ] [ pathname ]**
- **Liste des options :**
- **-p** : met à jour le fichier **/etc/exports** et rend persistent les changements indiqués.
- **–r** : export tous les fichiers présents dans le fichier exports et unexport toutes les entrées non présentes.
- **–c** : vérifie les droits d"un client par rapport à un export
- **-o options** : indique les options de partage.
- pathname : le chemin auquel s'applique la commande.
- De nombreuses autres options sont utilisables avec la commande **exportf**s. Merci de vous reporter à la documentation DOT pour de plus amples renseignements.

# **14.3.1.3 Agrandissement d'un Export NFS**

Pour réaliser l"augmentation de la taille d"un export NFS, il faut se connecter sur le contrôleur et identifier le volume ou la qtree associé à l"export. On utilisera pour ce faire la commande suivante :

#### **exportfs**

On augmente ensuite le volume de la taille désirée à l"aide de la commande suivante :

**vol size <volume> [[+|-]<size>[k|m|g|t]]**

Exemple: augmentation de 100 Go de la taille du volume associé à l"export /vol/data

**vol size data +100g**

L"augmentation est alors directement répercutée sur l"export NFS. Aucune action n"est à réaliser côté serveur ou client.

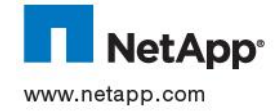

# **14.3.1.4 Réduction d'un export NFS**

Pour réaliser la réduction de la taille d"un export, il faut se connecter sur le contrôleur et identifier le volume ou la qtree associé à l"export NFS. On utilisera pour ce faire la commande suivante :

**exportfs**

On identifie ensuite l"espace actuellement consommé par le volume. La réduction ne permet pas d"obtenir un volume d"une taille inférieure à l"espace occupé par ses données. On utilisera la commande suivante :

**df -g <volume>** 

Exemple: identification de la taille et de l"espace utilisé du volume data

**df –g data** 

On diminue ensuite le volume de la taille désirée à l"aide de la commande suivante :

**vol size <volume> [[+|-]<size>[k|m|g|t]]**

Exemple: réduction de 100 Go de la taille du volume associé à l"export data

**vol size data -100g**

la réduction est alors directement répercutée sur l"export NFS. Aucune action n"est à réaliser côté serveur ou client.

### **14.3.2 Gestion des quotas**

Les quotas sont décrits dans le fichier /etc/quotas. On peut éditer ce fichier en utilisant un éditeur de texte (par NFS ou CIFS). Merci de vous reporter à la documentation DOT pour le détail de la syntaxe du fichier **/etc/quotas**.

## **Exemple de fichier /etc/quotas** :

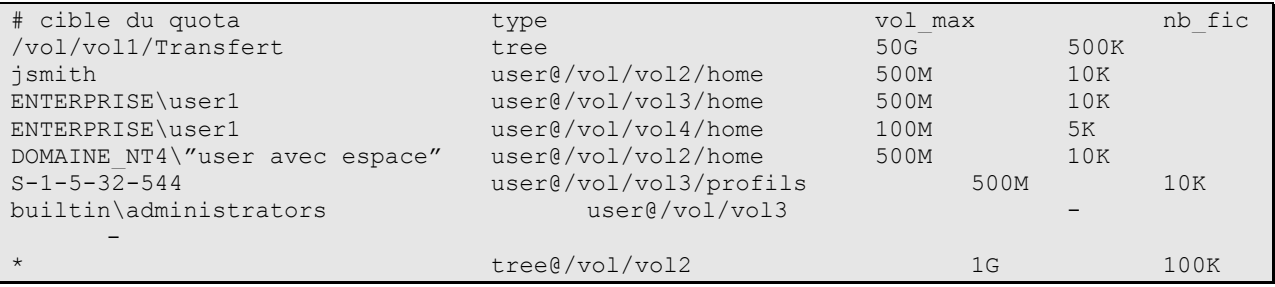

# **14.3.2.1 Activation des quotas sur un volume**

La commande d"activation des quotas est

**quota on nom\_volume**

# **14.3.2.2 Désactivation des quotas sur un volume**

La commande de désactivation des quotas est

**quota off nom\_volume**

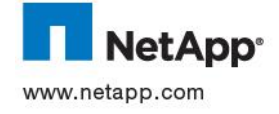

# **14.3.2.3 Prise en compte des modifications de quotas sur un volume**

Lorsqu"on modifie une entrée dans le fichier /etc/quotas, il faut prendre en compte la modification. La commande de prise en compte des modifications de quotas existants est

**quota resize nom\_volume**

**Attention :** Pour prendre en compte une nouvelle ligne dans **/etc/quotas**, il faut désactiver les quotas sur le volume puis les réactiver en suivant les procédures adéquates.

# **14.3.2.4 Affichage des quotas actifs**

La commande suivante permet d"afficher les quotas actifs :

# **quota report**

De nombreuses options permettent d"adapter l"affichage au besoin. Merci de se reporter à la documentation DOT pour de plus amples renseignements.

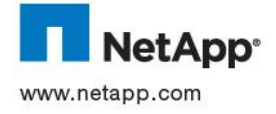

# **15 FICHE ANNEXE « GESTION DU STOCKAGE POUR SERVEURS WINDOWS EN SAN »**

### **15.1 INTRODUCTION**

Cette partie du document donne toutes les opérations à réaliser pour permettre à un serveur Windows physique ou virtuel d"utiliser le stockage NetApp en environnement SAN pour y stocker des données.

Des volumes logiques, ou LUNs, sont créés sur les baies NetApp pour être ensuite présentés à ce serveur à travers un réseau SAN.

Avant d"appliquer les procédures qui vont suivre, si le serveur est physique alors il devra être déjà connecté aux *switchs* SAN de l"entreprise. Les numéros des ports utilisés sur ces *switchs* doivent être retenus.

### **15.2 PREPARATION DU STOCKAGE**

#### **15.2.1 Choix du contrôleur**

Le contrôleur sur lequel sera stocké le LUN est choisi selon l"historique de l"existant.

Selon les sites, certains contrôleurs sont dédiés au stockage des LUNs et sont donc choisis en priorité.

Les contrôleurs sont identifiés par le nom défini par :

### **NAS<code\_du\_site>< N° Contrôleur >**

<code\_du\_site> : identifie le site ou sera déployé contrôleur (Colombes : **CLB**, Brive : **BRV**, …). <N° Contrôleur> : identifie de manière unique le contrôleur.

Exemple : **NASCLB01**

## **15.2.2 Accès au contrôleur**

Chaque site de Thalès possède un serveur Linux configuré pour administrer les contrôleurs NetApp via une fenêtre terminale et le protocole *ssh*.

Ce serveur a pour nom : **nas<code\_du\_site>-cs**

#### Exemple :

Pour exécuter une commande sur le contrôleur *nasclb01* (baie du site de Colombes) :

- 1. Se connecter avec un compte root sur le terminal du serveur Linux *nasclb-cs*
- 2. Lancer les commandes NetApp en utilisant la syntaxe :

ssh nasclb01 <commande>

```
nasclb-cs> ssh nasclb01 lun show -v
nasclb-cs> ssh nasclb01 df –h
```
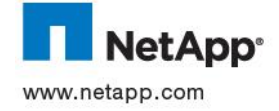

### **15.2.3 Choix de l'agrégat**

L"agrégat sur lequel est créé le LUN est choisi en fonction de l"espace disque libre et de la performance requise pour accéder aux données.

- Pour vérifier l'espace disque disponible : **aggr show\_space -h**
- $\triangleright$  Les disques de type SAS sont choisis pour stocker les données d'applications nécessitant des performances telles les bases de données. Pour le reste, ce sont les disques SATA qui seront choisis.

L"agrégat a pour nom :

### **A\_<nom\_du\_contrôleur>\_<type\_de\_disque>\_<id>**

<nom\_du\_contrôleur> : identifie le contrôleur hébergeant l"agrégat < type\_de\_disque> : indique la technologie des disques : soit SAS soit SATA <Id> : chiffre identifiant l"agrégat

Exemple : **A\_NASCLB01\_SAS\_01**

### **15.2.4 Création du volume**

Chaque LUN est créé dans un volume et dans un *qtree* dédié. La commande de création de volume pour un LUN Windows est :

vol create <nom du volume> -s volume <nom de l agrégat> <taille>[k|m|g|t]

Le nom du volume dépend du type de LUNs présentés aux serveurs Windows :

Nom de volume RDM : **V\_RDM\_<nom\_du\_serveur>\_<id>** Nom de volumes serveurs : **V\_SRV\_<nom\_du\_serveur>\_<id>**

 $\leq$ id> est numéro incrémental pouvant commencer à 1 (puis 2, 3, 4, ...).

Si le volume *V\_RDM\_<nom\_du\_serveur> 1* existe alors ce sera le volume *V\_RDM\_<nom\_du\_serveur>\_2* qui sera utilisé et ainsi de suite.

La taille du volume est calculée selon la formule suivante : *Taille\_du\_volume=Taille\_du\_LUN/0,9*

Exemple pour un LUN de 1TB :

**vol create V\_SRV\_ANDROMEDE\_1 -s volume A\_NASCLB01\_SAS\_01 1137g**

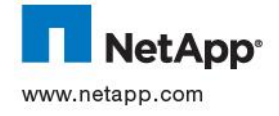

#### **15.2.5 Modification des options du volume**

Les volumes contenant les LUNs sont des volumes de type SAN configurés avec des paramètres spécifiques :

```
vol options [nom_du_volume] nosnap on
vol options [nom_du_volume] nosnapdir off
vol options [nom_du_volume] convert_ucode on
vol options [nom_du_volume] create_ucode on
vol options [nom_du_volume] fractional_reserve 0
qtree security /vol/[nom_du_volume] unix
qtree oplocks /vol/[nom_du_volume] disable
snap reserve [nom_du_volume] 0
snap sched [nom_du_volume] 0
```

```
Pour valider : 
vol options [nom_du_volume]
qtree status [nom_du_volume]
snap sched [nom_du_volume]
```
**snap reserve [nom\_du\_volume]**

```
Exemple :
vol options V_SRV_ANDROMEDE_1 nosnap on
vol options V_SRV_ANDROMEDE_1 nosnapdir off
…
```
### **15.2.6 Création du qtree**

Dans chaque volume est créé un *qtree* avec la commande :

**qtree create <chemin\_du\_qtree>**

Le chemin est de la forme : */vol/<nom\_du\_volume>/<nom\_du\_qtree>*

Le nom du *qtree* reprend le nom du volume excepté que le préfixe **V\_** est remplacé par **Q\_**

Nom du qtree pour LUNs RDM : **Q\_RDM\_<nom\_du\_serveur>\_<id>** Nom du qtree pour LUNs SAN : **Q\_SRV\_<nom\_du\_serveur>\_<id** Exemple :

**qtree create /vol/V\_SRV\_ANDROMEDE\_1/Q\_RDM\_ARCHIMEDE\_1**

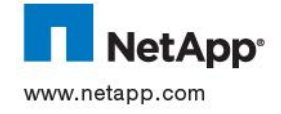

#### **15.2.7 Modification des options du qtree**

Il est recommandé de modifier les options suivantes : **qtree security <chemin\_du\_qtree> unix qtree oplocks <chemin\_du\_qtree> disable**

Pour valider :

La validation doit se faire via le nom du volume uniquement. **qtree status <nom\_du\_volume>**

#### Exemple :

```
qtree security /vol/V_SRV_ANDROMEDE_1/Q_RDM_ARCHIMEDE_1 unix
qtree oplocks /vol/V_SRV_ANDROMEDE_1/Q_RDM_ARCHIMEDE_1 disable
qtree status V_SRV_ANDROMEDE_1
```
#### **15.2.8 Création des Igroups**

Un igroup est l"ensemble des adresses World Wide Port Name des serveurs qui peuvent accéder au LUN.

Dans le cas de LUNs RDM, l"igroup sera celui de l"ESX hébergeant la VM.

Pour un LUN SAN, il est nécessaire d"appliquer les opérations données ci-dessous.

La création d"un *igroup* FCP se fait à l"aide de la commande :

**igroup create -f -t windows I\_<nom\_serveur> <WWPN1\_serveur> <WWPN2\_serveur> …**

Exemple :

Pour un LUN SAN :

**igroup create -f -t windows I\_ANDROMEDE 51:00:80:69:00:00:00:30 61:00:80:69:00:00:00:30**

Pour un LUN RDM : l"*igroup* du serveur ESX XCLBBUSPVM02 peut être utilisé (I**\_**XCLBBUSPVM02).

Pour vérifier : **igroup show**

#### **15.2.9 Modifications des options des Igroups**

L"Asymmetric Logical Unit Access (ALUA) est une fonction à activer pour optimiser le choix des chemins SAN par lesquels transitent les données.

Pour activer l"ALUA :

**igroup set <nom\_de\_l\_igroup> alua yes**

Exemple : **igroup set I\_ANDROMEDE alua yes**

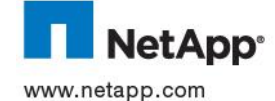

#### **15.2.10 Création des LUNS**

Un LUN est créé dans un *qtree* avec la commande :

**lun create -s <taille>[k|m|g|t] -t <type\_os> <chemin\_du\_LUN>**

 $\triangleright$  Le chemin du LUN est de la forme : */vol/<nom\_du\_volume>/<nom\_du\_qtree>/<nom\_du\_LUN>*

Le nom du *LUN* reprend le nom du volume excepté que le préfixe **V\_** est remplacé par **L\_ :**

Nom du LUN RDM : **L\_RDM\_<nom\_du\_serveur>\_<id>** Nom du LUNs serveurs : **L\_SRV\_<nom\_du\_serveur>\_<id**

 $\triangleright$  <ostype>: windows (pour les Windows 2003 en partitionnement MBR), windows qpt (Window 2003 en partitionnement GPT) et windows2008

Exemple : Pour un serveur windows 2008 (GPT) et un LUN de 1TB :

**lun create -s 1t -t windows\_2008 /vol/V\_RDM\_ANDROMEDE\_1/Q\_RDM\_ANDROMEDE\_1/L\_RDM\_ANDROMEDE\_1**

Pour valider :

**lun show –v [chemin\_du\_LUN]**

#### **15.2.11 LUN Mapping**

Une fois le LUN et l"*igroup* créés, il faut les associer. Cette association est appelée *mapping* et est réalisée par la commande suivante :

lun map <chemin\_du\_LUN> <nom\_de\_l\_igroup> [<LUN\_ID>]

Pour les LUNs non RDM, il n'est pas nécessaire de préciser le LUN ID : **lun map /vol/V\_SRV\_ANDROMEDE\_1/Q\_SRV\_ANDROMEDE\_1/L\_SRV\_ANDROMEDE\_1 I\_ANDROMEDE**

 Pour les LUNs RDM, le LUN ID est donné dans un document référentiel THALES. Chaque machine virtuelle a sa propre liste de valeurs de LUN IDs : entre 10 et 19, entre 20 et 29, etc. Si elle possède déjà des disques RDMs, le LUN ID sera le prochain nombre non utilisé de la liste.

Si la machine virtuelle ANDROMEDE possède déjà un LUN avec l"ID 30 alors la commande sera :

**lun map /vol/V\_SRV\_ANDROMEDE\_1/Q\_SRV\_ANDROMEDE\_1/L\_SRV\_ANDROMEDE\_1 I\_ANDROMEDE 31**

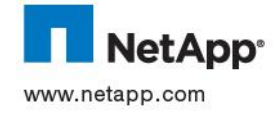

### **15.3 PREPARATION DU SAN**

Cette procédure est uniquement valable pour les serveurs Windows physiques.

Pour les LUNs RDM, le SAN est supposé être configuré pour permettre aux serveurs ESX de voir les LUNs. Par contre, un *rescan* des cartes HBA est nécessaire :

- a. Se connecter sur le serveur vCenter via un client VMWare Vsphere
- b. Aller dans l"onglet *Configuration et* sélectionner *Storage Adapters* dans la partie *Hardware*
- c. Sélectionner la carte HBA puis cliquer sur *Rescan …*
- d. Sélectionner uniquement *Scan for New Storage Devices*

### **15.3.1 Choix des switchs SAN**

Chaque serveur physique est connecté à 2 *switchs* pour assurer la redondance en cas de panne.

Les switchs SAN sont identifiés par les noms :

#### **SW<code\_site>01** et **SW<code\_site>02**

Par exemple sur le site de Colombes : **SWCLB01** et **SWCLB02**

#### **15.3.2 Accès aux switchs SAN**

Les *switchs* SAN peuvent être administré en ligne de commande via une console accessible en *telnet* ou en *ssh.*

Par défaut, le compte pour se connecter est *admin* et le mot de passe *password.* Ce mot est susceptible d"être modifié.

#### **15.3.3 Récupération du WWPN**

Les ports *switchs* sur lesquels est connecté le serveur sont supposés être connus (pré-requis de cette fiche).

Pour récupérer les WWPN, il faut connaitre le numéro du port du switch sur lequel le serveur est branché et utiliser la commande suivante :

#### **nsshow**

Cette commande liste l'ensemble des ports du switch sur lequel un équipement en branché.

Il faut alors chercher le numéro de port correspondant à notre serveur (variable Port Index) et noté le WWPN associé (variable Permanent Port Name).

Exemple : pour récupérer le WWPN d"un serveur connecté sur le port 14 d"un switch

**nsshow**

**…**

**N 640e00; 2,3;10:00:00:00:c9:98:d7:78;20:00:00:00:c9:98:d7:78; na FC4s: FCP PortSymb: [34] "Emulex PPN-10:00:00:00:c9:98:d7:78"**

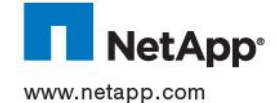

```
 NodeSymb: [40] "Emulex LPe1150-E FV2.80 DV8.2.0.30.52vmw"
     Fabric Port Name: 20:0e:00:05:33:4e:1b:fb
     Permanent Port Name: 10:00:00:00:c9:98:d7:78 <- WWPN du serveur connecté en 
port 14
     Port Index: 14 <- Port 14
     Share Area: No
     Device Shared in Other AD: No
     Redirect: No
    Partial: No
…
```
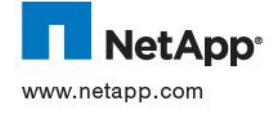

#### **15.3.4 Création de l'alias**

Sur chaque switch SAN sur lesquels est connecté le serveur, il est nécessaire de créer un alias représentant le WWPN. La commande est :

**alicreate «<nom\_de\_l\_alias>»,«<WWPN>»**

Le nom de l"alias sera de la forme : **<nom\_du\_Serveur>\_<PortHBA>**

Par exemple : si le port1 de la carte HBA du serveur ANDROMEDE est utilisé sur le site de colombes :

Sur SWCLB01 :

**alicreate «ANDROMEDE\_P1»,«51:00:80:69:00:00:00:30»**

**alicreate «ANDROMEDE\_P2»,«61:00:80:69:00:00:00:30»**

Sur SWCLB02 :

Mêmes commandes avec les WWPN correspondants.

#### **15.3.5 Création des zones**

Une zone doit contenir deux alias, un alias initiateur (WWPN d"un serveur) et un alias cible (WWPN du port d"une baie).

Sur chaque *switch* Brocade sur lesquels est connecté le serveur, une zone doit donc être créée pour chaque port HBA du serveur et pour chacun des ports 8Gbits de chaque contrôleur NetApp.

Si le serveur possède 2 ports HBA, alors il y aura 2 zones sur chaque *switch*.

La zone sera créée avec la commande :

**zone create «Nom\_zone»,«<nom\_alias1>;<nom\_alias2>»**

```
Le nom de la zone est de la forme :
  Z<ID_du_switch>_<alias_du_Serveur>_<nom_du_contrôleur>_<port_du_contrôleur>
```
- <ID\_switch> est l"identifiant du *switch* sur lequel est créé la zone et est récupérable à partir du nom du *switch*.
- Le nom et le port de la baie sont obtenus en exécutant la commande : **zoneshow**

Le résultat apparaît à la ligne : **alias : NAS<nom\_du\_site><id>\_<port\_du\_contrôleur>\_8G**

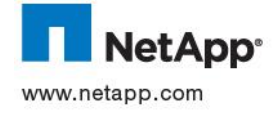

#### Exemple :

Sur SWCLB01 :

#### **zoneshow**

..

alias: NASCLB01\_2a\_8G

alias : NASCLB02 2a 8G

**zone create «Z1\_ANDROMEDE\_P1\_NASCLB01\_2a»,«ANDROMEDE\_P1;NASCLB02\_2a\_8G» zone create «Z1\_ANDROMEDE\_P1\_NASCLB02\_2a»,«ANDROMEDE\_P1;NASCLB02\_2a\_8G» zone create «Z1\_ANDROMEDE\_P2\_NASCLB01\_2a»,«ANDROMEDE\_P2;NASCLB01\_2a\_8G» zone create «Z1\_ANDROMEDE\_P2\_NASCLB02\_2a»,«ANDROMEDE\_P2;NASCLB02\_2a\_8G»** Sur SWCLB02 :

**zoneshow**

..

- alias: NASCLB01 2b 8G
- alias : NASCLB02 2b 8G

**zone create «Z2\_ANDROMEDE\_P1\_NASCLB01\_2b»,«ANDROMEDE\_P1;NASCLB02\_2b\_8G» zone create «Z2\_ANDROMEDE\_P1\_NASCLB02\_2b»,«ANDROMEDE\_P1;NASCLB02\_2b\_8G» zone create «Z2\_ANDROMEDE\_P2\_NASCLB01\_2b»,«ANDROMEDE\_P2;NASCLB01\_2b\_8G» zone create «Z2\_ANDROMEDE\_P2\_NASCLB02\_2b»,«ANDROMEDE\_P2;NASCLB02\_2b\_8G»**

#### **15.3.6 Modification de la configuration**

La prochaine étape consiste à ajouter les zones dans les configurations avec la commande :

**cfgadd «config\_prod»,«<nom\_zone>»**

#### Exemple :

Sur SWCLB01 :

**cfgadd «config\_prod»,«Z1\_ANDROMEDE\_P1\_NASCLB01\_2a» cfgadd «config\_prod»,«Z1\_ANDROMEDE\_P1\_NASCLB02\_2a» cfgadd «config\_prod»,«Z1\_ANDROMEDE\_P2\_NASCLB01\_2a» cfgadd «config\_prod»,«Z1\_ANDROMEDE\_P2\_NASCLB02\_2a»**

Sur SWCLB02 :

**cfgadd «config\_prod»,«Z2\_ANDROMEDE\_P1\_NASCLB01\_2b» cfgadd «config\_prod»,«Z2\_ANDROMEDE\_P1\_NASCLB02\_2b»**

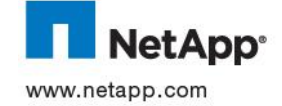

**cfgadd «config\_prod»,«Z2\_ANDROMEDE\_P2\_NASCLB01\_2b» cfgadd «config\_prod»,«Z2\_ANDROMEDE\_P2\_NASCLB02\_2b»**

Une fois les zones enregistrés dans la configuration, exécuter les commandes suivantes :

**cfgsave** #sauvegarde de la configuration

(Répondre par **y** pour confirmer la sauvegarde)

**cfgenable** #Activation de la configuration sauvegardée

(Répondre par **y** pour confirmer la mise à jour)

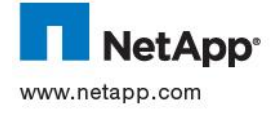

## **15.4 PREPARATION DU SERVEUR**

Avant d"utiliser les LUNs NetApp, certains logiciels doivent être installés sur le serveur Windows.

Ces logiciels sont :

- Data ONTAP DSM for Windows MPIO : application permettant d"accéder aux LUNs NetApp en utilisant plusieurs chemin FCs (*multipathing*)
- Windows Host Utilities qui installent des outils de supervision et optimise le système et les cartes HBA.
- SnapDrive For Windows : gestionnaire de disques NetApp pour Windows permettant de créer, connecter, formater des LUNs NetApp

Avant tout installation de logiciel NetApp, il est nécessaire de vérifier la compatibilité du serveur avec les produits. Cette vérification s"effectue à l"aide de la matrice de compatibilité interactive située à l"adresse suivante :<http://now.netapp.com/NOW/products/interoperability/>

## **15.4.1 Installation de Data ONTAP DSM**

### **Pré-requis :**

La version de Data ONTA Device Specific Module (DSM) for Windows MPIO qui sera mise en œuvre est la 3.4.Les pré-requis pour faire fonctionner cette version sont les suivants :

- Sur un serveur Microsoft Windows 2008 :
	- o Les pilotes MPIO de Microsoft doit être déjà installés :
		- 1. Démarrer le gestionnaire de serveur

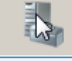

- 2. Dans l"arbre de navigation, sélectionner **Features.**
- 3. Cliquer sur **Add Features.**
- 4. Cocher "**MPIO (Multipath I/O**)" puis cliquer sur **Next.**

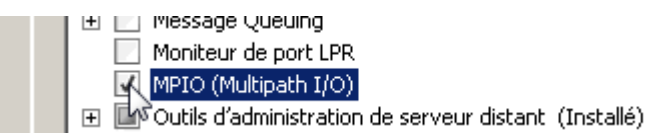

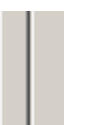

- 5. Suivre les instructions puis redémarrer le serveur.
- o Installation du HotFixe Microsoft KB979743
- Sur les serveurs Windows 2003 et 2003 R2 :

Avant d"installer DSM, le logiciel Microsoft iSCSI initiator doit être installé sur le serveur.

Microsoft iSCSI est téléchargeable à l"adresse suivante :

<http://www.microsoft.com/download/en/details.aspx?id=18986>

Une fois installé, il est nécessaire d"appliquer le hotfix Microsoft Q 982109 : <http://support.microsoft.com/kb/982109/fr>

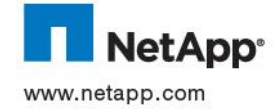

Sur les clusters Microsoft Windows (MCSC)

Avant d"installer DSM assurez-vous qu"il n"y a pas d"I/O sur les chemins concernés. Le Cluster Service doit être arrêté sur les noeuds utilisant MSCS.

Compte de service

DSM requiert l"utilisation d"un compte utilisateur dans le groupe Administrateur qui permet de piloter les disques et les chemins d"accès. Ce compte devra être préalablement défini. DSM peut aussi utiliser le compte SYSTEM).

- Autres pré-requis :
	- o Une clé de licence d"utilisation est demandée lors de l"installation. Cette clé est donnée dans le document de licences NetApp de Thalès.

## **Procédure d'installation :**

Pour installer DSM :

- 1. Exécuter le programme d"installation
- 2. Entrer la licence DSM/MPIO fournis par NetApp
- 3. Cocher l"option **Use the default system account puis cliquer sur Next**
- 4. Cliquer sur **Finish** pour terminer l"installation
- 5. Redémarrer le serveur

Une fois l"installation terminée, dans le gestionnaire de disque Microsoft, une nouvelle icône DSM doit s"afficher. En la déployant, les disques apparaissent. Pour chacun d"entre eux, si le serveur est connecté sur 2 *switchs* SAN, 4 chemins FC dont 2 optimisés (direct) sont disponibles.

## **Configuration :**

L"accès aux LUNs FC peux s"effectuer en utilisant plusieurs types de stratégies : Least Queue Depth (stratégie par défaut : utilisation du chemin le moins chargé en I/O), Last weighted Paths (choix en fonction d"une priorité prédéfinie), Round Robin With Subset (répartition de charge avec choix des chemins actifs et passifs) ou FailOver (choix manuel des chemins actifs).

Il est recommandé d"utiliser la stratégie *Round Robin With Subset* :

- 1. Démarrer la console de gestion Windows (MMC) .
- 2. Etendre la partie **Stockage**
- 3. Etendre **Data Ontap DSM Management** : les disques virtuels NetApp doivent apparaître
- 4. Sélectionner le disque sur lequel doit être modifié puis dans le menu **Action>Set Load Balance Policy> Round Robin With Subset**
- 5. Vérifier pour chaque disque que les chemins *optimized* sont marqués comme *preferred*. :
	- Si des chemins non optimisés sont marqués comme préférés, sélectionner le chemin puis aller dans le menu **Action>Set Passive**

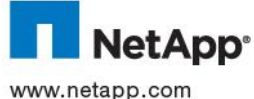

 Si des chemins optimisés sont marqués comme non préférés, sélectionner le chemin puis aller dans le menu **Action>Set Active**

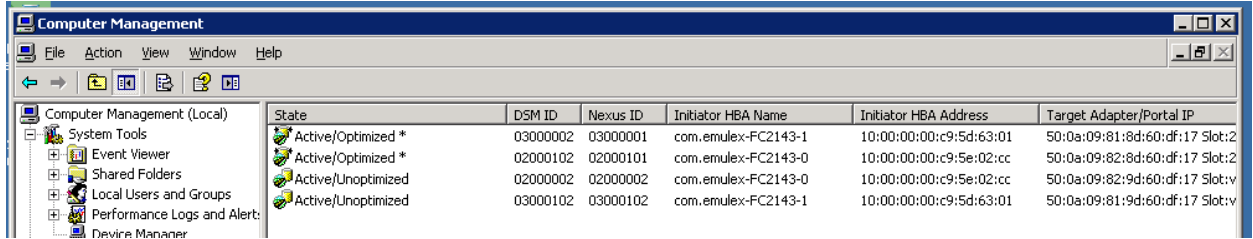

Sur les serveurs Windows 2003 possédant des cartes Emulex, DSM peut ne pas reconnaître les bons chemins FC à utiliser. Tous les chemins sont alors affichés comme non optimisés (*Unoptimized*).

Ce problème est référencé par la technote NetApp KB 2015856 :

[https://kb.netapp.com/support/index?page=content&id=2015856&actp=LIST\\_RECENT&viewlocale=en\\_U](https://kb.netapp.com/support/index?page=content&id=2015856&actp=LIST_RECENT&viewlocale=en_US&searchid=1316789016683) [S&searchid=1316789016683](https://kb.netapp.com/support/index?page=content&id=2015856&actp=LIST_RECENT&viewlocale=en_US&searchid=1316789016683)

Dans cette technote il est recommandé d"utiliser les derniers pilotes StorPort téléchargeables à l"adresse suivante :

[http://www-dl.emulex.com/support/windows/windows/232002/emulex\\_lp\\_core.html](http://www-dl.emulex.com/support/windows/windows/232002/emulex_lp_core.html)

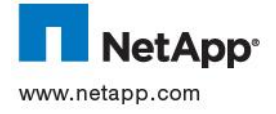

### **15.4.2 Installation de Windows Host Utilities Kit**

Les Windows Host Utilities (WHU) permettent de configurer finement l"OS pour mieux utiliser les baies NetApp. Des paramètres système et au niveau des drivers des HBA sont ainsi automatiquement modifiés par WHU pour atteindre les best practices NetApp.

La version de Windows Host Utilities qui sera mise en œuvre est la 5.3.

### **Pré-requis :**

DSM doit être installé avant WHU. Aucun autre pré-requis n"est nécessaire.

### **Procédure d'installation :**

Pour installer WHU :

- 1. Exécuter le fichier d"installation NetApp Windows Host Utilities :
- 2. A la fenêtre de bienvenue, cliquer sur **Next**
- 3. Lire l"accord de licence utilisateur, cocher « **I accept … »** puis cliquer sur **Next** :
- 4. Sélectionner « **Yes, install support for MultipatI/0** » puis cliquer sur **Next** :

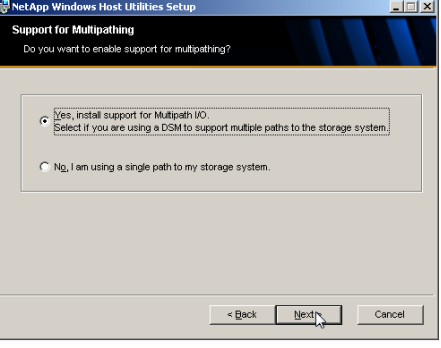

5. Si aucune carte HBA n"est installée (cas de machines virtuelles par exemple) ; le programme prévient qu'aucun paramétrage ne sera effectué :<br>Data ONTAP DSM for Windows MPIO Setup

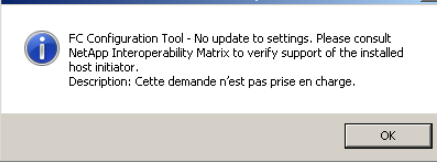

- 6. Cliquer sur **Finish** pour terminer l"installation :
- 7. Un dernier message propose de redémarrer le serveur. Cliquer sur Yes.<br><sup>
FinetApp Windows Host Utilities Setup</sup>

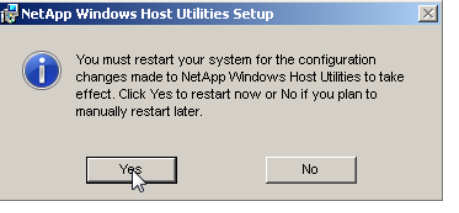

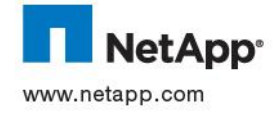

## **15.4.3 Installation de SnapDrive for Windows**

Snapdrive permet d"automatiser les taches de provisioning et d"exploitation de la volumétrie NetApp (LUN, snapshot et clone).

La version qui sera mise en œuvre est la 6.3.

### **Pre-requis :**

- Tous les drivers (FC, iSCSI et ou FCoE) doivent être préalablement installés et configurés, ainsi que le DSM et WHU.
- Les *hotfixes* suivants doivent être installés :

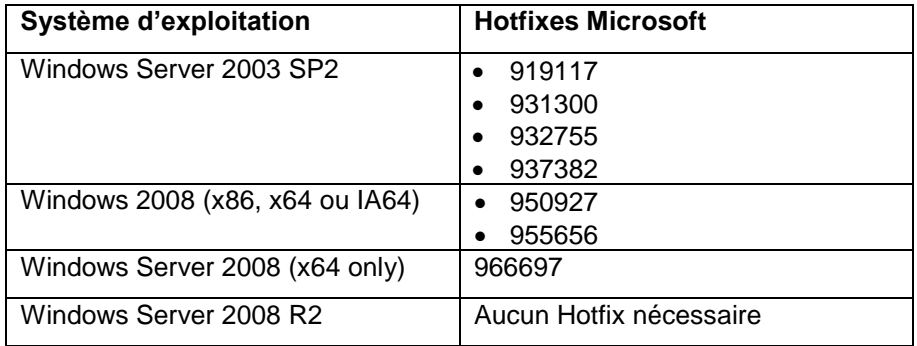

- Les logiciels suivants doivent être installés :
	- o .NET FrameWork 3.5SP1
- Versions VMWare supportées :
	- o ESX server Update 5 minimum
	- o ESX server 4.0 Update 1 minimum

#### **Procédure d'installation :**

- 1. Exécuter le fichier d"installation NetApp SnapDrive :
- 2. A la fenêtre de bienvenue, cliquer sur **Next**
- 3. Lire l"accord de licence utilisateur, cocher « **I accept … »** puis cliquer sur **Next** :
- 4. Choisir Per Storage Server comme type de licence à utiliser avec SnapDrive
- 5. Renseigner les champs *User Name* et *Organization* puis cliquer sur **Next**
- 6. Choisir le répertoire d"installation par défaut puis cliquer sur **Next**.:

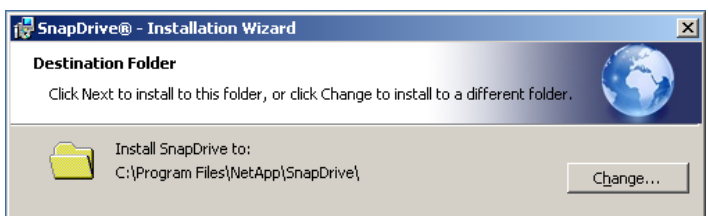

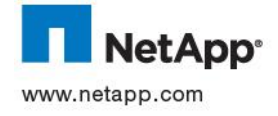

- 7. Si SnapDrive est installé sur une machine virtuelle de type VMWare, cocher « **Enable VirtualVenter or ESX Server Setting** » puis renseigner les champs d"authentification au Virtual Center.
- 8. Laisser décocher « **Enable SnapManager for Virtual Infrastructure Configuration Details** » puis cliquer sur **Next** pour continuer.
- 9. Indiquer le compte de service SnapDrive à utiliser puis cliquer sur **Next**.
- 10. Un message prévient que le compte a été ajouté comme compte de service de démarrage. Cliquer sur **OK** pour continuer

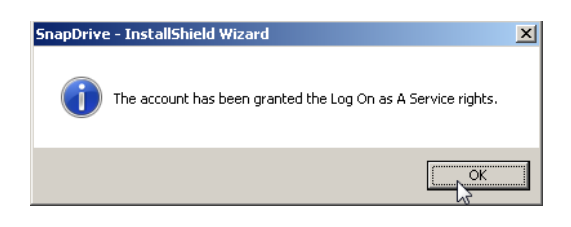

11. Choisir les ports de communication utilisé par SnapDrive puis cliquer sur **Next**.

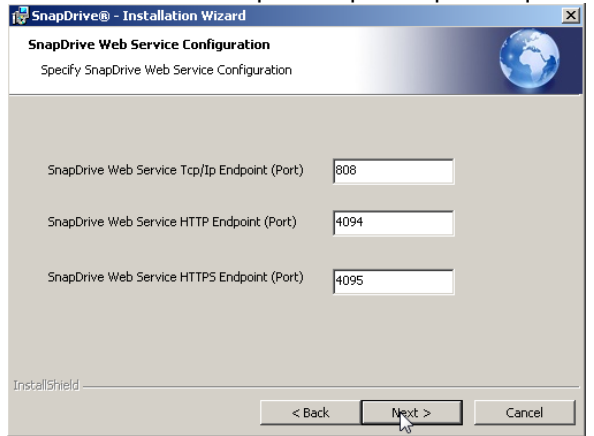

- 12. Empêcher d"utiliser le protocole d"authentification par défaut en décochant « **Enable Transport Settings** » puis cliquer sur **Next.**
- 13. Laisser décocher « **Enable Protection Manager Integration** » puis cliquer sur **Next**.
- 14. Cliquer sur **Install** pour lancer l"installation.
- 15. Cliquer sur **Finish** pour fermer le programme d"installation.

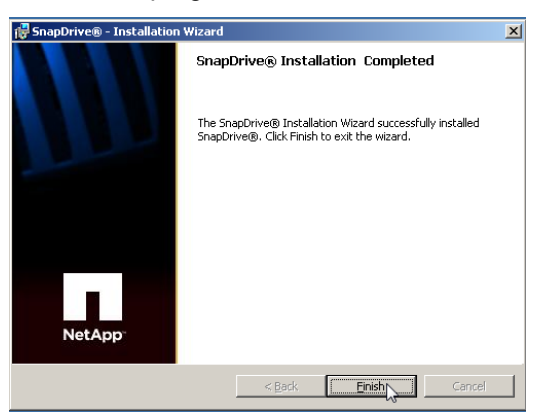

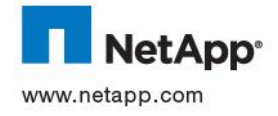

#### **15.5 GESTIONS DES LUNS**

#### **15.5.1 Découverte des disques**

Une fois la préparation du stockage et du SAN effectué les LUNs non RDMs sont immédiatement visibles dans le gestionnaire de disque Windows. Si ce n"est pas le cas, lancer une analyse des disques (clic droit sur le gestionnaire de disque puis **Analyser les disques de nouveau**.

Pour les LUNs RDM, le SAN est supposé être configuré pour permettre aux serveurs ESX de voir les LUNs. Par contre, un *rescan* des cartes HBA est nécessaire :

- a. Se connecter sur le serveur vCenter via un client VMWare Vsphere
- b. Aller dans l"onglet *Configuration et* sélectionner *Storage Adapters* dans la partie *Hardware*
- c. Sélectionner la carte HBA puis cliquer sur *Rescan …*
- b. Sélectionner uniquement *Scan for New Storage Devices*

#### **15.5.2 Formatage des disques**

Le formatage des disques est identique à un formatage classique :

- 1. Ouvrir le gestionnaire de disque windows
- 2. Faire un clic droit sur le descripteur du disque NetApp puis sur *Initialiser le disque*

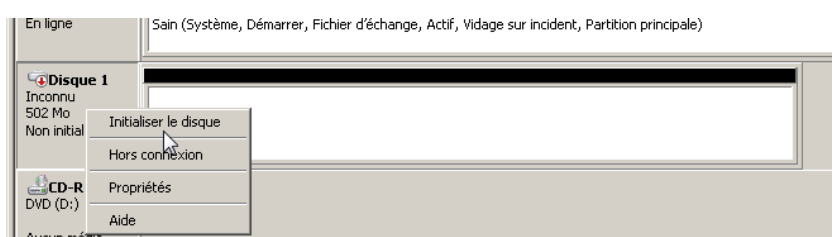

3. Créer une partition GPT :

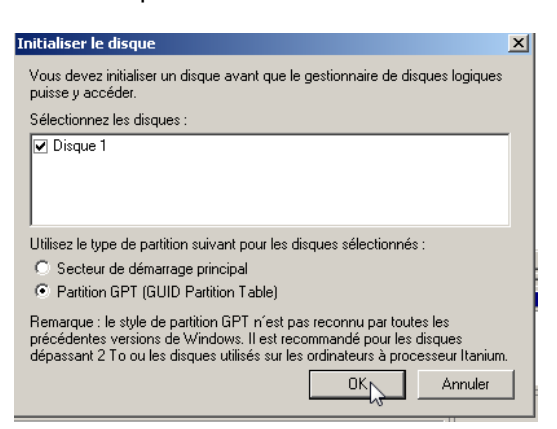

4. Faire de nouveau un clic droit sur le disque et créer un nouveau volume :

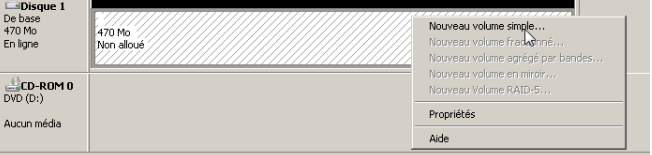

5. Suivre les instructions pour terminer le formatage.

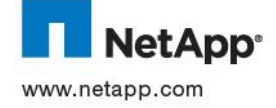

# **15.5.3 Extension/Réduction de la partition d'un disque**

Pour réduire ou étendre la partition créé sur un LUN NetApp, il est nécessaire de connaître les règles suivantes :

- La réduction n"est supportée que sur les systèmes Windows 2008.
- Un LUN ne peux pas être étendu plus de 10 fois.
- Un LUN ne peut avoir une partition de plus de 16 TB.
- Lors d"un redimensionnement, les disques risquent de ne pas être accessibles.
- Si le fichier d'échange système se situe sur le LUN, déplacer-le sur une autre partition.

### **Etendre une partition sous Windows 2003**

1. Sur la baie NetApp, étendre le LUN avec la commande :

```
lun resize <chemin_du_lun> +<taille>
```
Exemple :

```
lun resize /vol/V_SRV_ANDROMEDE_1/Q_SRV_ANDROMEDE_1/L_SRV_ANDROMEDE_1 
+100m
```
- 2. Sur le serveur Windows, ouvrir une fenêtre CMD
- 3. À l'invite de commandes, tapez **diskpart.exe**.
- 4. Tapez **list volume** pour afficher les volumes existants sur l'ordinateur.
- 5. Tapez **select volume** *numéro\_volume* où *numéro\_volume* est le numéro associé au volume que vous souhaitez étendre.
- 6. Tapez **extend**
- 7. Tapez **exit** pour quitter Diskpart.exe.

Une fois la commande **extend** terminée, vous devez recevoir un message qui indique que Diskpart a étendu le volume. Ce nouvel espace doit être ajouté au lecteur existant tout en conservant les données sur le volume.

#### **Extension/réduction sous Windows 2008**

1. Sur la baie NetApp, étendre la LUN :

**lun resize <chemin\_du\_lun> [+|-]<taille>**

Exemple :

:

**lun resize /vol/V\_SRV\_ANDROMEDE\_1/Q\_SRV\_ANDROMEDE\_1/L\_SRV\_ANDROMEDE\_1 +100m**

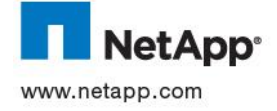

2. Sous Windows, redécouvrir les disques avec un clic droit sur le gestionnaire de disque puis sur **Analyser les disques de nouveau** :

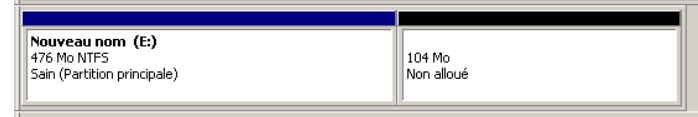

3. Le disque peut être alors réduit ou agrandit par un clic droit sur le disque puis **Etendre le volume** ou **Réduire le volume** :

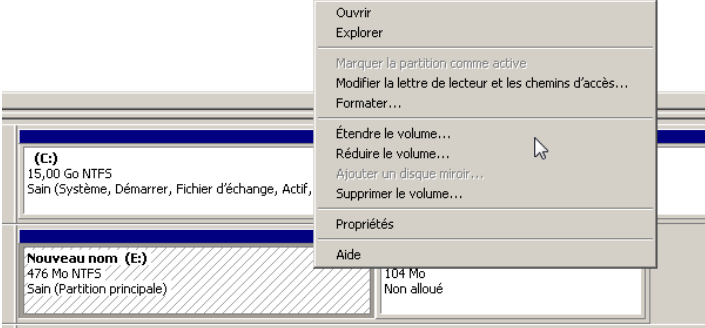

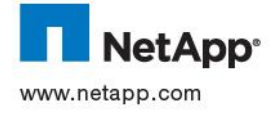

### **15.5.4 Déconnexion d'un disque**

Pour déconnecter un disque :

- 1. Vérifier qu"aucune opération n"a lieu sur le disque.
- 2. Dans le gestionnaire de disque Windows, faire un clic droit sur le descripteur de disque puis cliquer sur **Hors Connexxion**
- 3. Sur NetApp utiliser la commande :

**lun unmap <chemin\_du\_lun> <nom\_de\_l\_igroup>**

Exemple :

```
lun unmap /vol/V_SRV_ANDROMEDE_1/Q_SRV_ANDROMEDE_1/L_SRV_ANDROMEDE_1
I_ANDROMEDE
```
#### **15.5.5 Suppression d'un disque**

Une fois le LUN déconnecté, il est possible de le détruire en exécutant sur la baie NetApp les commandes suivantes :

1. Mise hors ligne du LUN :

#### **lun offline <chemin\_du\_lun>**

#### Exemple :

lun offline /vol/V\_SRV\_ANDROMEDE\_1/Q\_SRV\_ANDROMEDE\_1/L\_SRV\_ANDROMEDE\_1

2. Détruire le LUN :

**lun destroy <chemin\_du\_lun>**

Pour vérifier :

**lun show <chemin\_du\_lun>**

 $\Rightarrow$  Le LUN ne doit pas apparaître

Exemple :

lun destroy /vol/V\_SRV\_ANDROMEDE\_1/Q\_SRV\_ANDROMEDE\_1/L\_SRV\_ANDROMEDE\_1

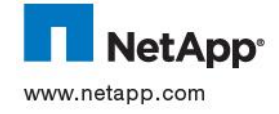

# **16 FICHE ANNEXE « GESTION DU STOCKAGE POUR SERVEURS SOLARIS EN SAN »**

#### **16.1 PRE-REQUIS**

Cette partie du document donne toutes les opérations à réaliser pour permettre à un serveur Solaris d"utiliser le stockage NetApp en environnement SAN pour y stocker des données.

Des volumes logiques, ou LUNs, sont créés sur les baies NetApp pour être ensuite présentés à ce serveur à travers un réseau SAN.

Ces LUNs seront des volumes labélisés EFI et formatés ZFS.

Avant d"appliquer les procédures qui vont suivre, le serveur devra être déjà connecté aux *switchs* SAN de l"entreprise. Les numéros de port utilisés sur ces *switchs* doivent être retenus.

#### **16.2 PREPARATION DU STOCKAGE**

#### **16.2.1 Choix du contrôleur**

Le contrôleur sur lequel sera stocké le LUN est choisi selon l"historique de l"existant.

Selon les sites, certains contrôleurs sont dédiés au stockage des LUNs et sont donc choisis en priorité.

Les contrôleurs sont identifiés par le nom défini par :

#### **NAS<code\_du\_site>< N° Contrôleur >**

<code\_du\_site> : identifie le site ou sera déployé contrôleur (Colombes : **CLB**, Brive : **BRV**, …). <N° Contrôleur> : identifie de manière unique le contrôleur.

Exemple : **NASCLB01**

### **16.2.2 Accès au contrôleur**

Chaque site de Thalès possède un serveur Linux configuré pour administrer les contrôleurs NetApp via une fenêtre terminale et le protocole *ssh*.

Ce serveur a pour nom : **nas<code\_du\_site>-cs**

#### Exemple :

Pour exécuter une commande sur le contrôleur *nasclb01* (baie du site de Colombes) :

- 3. Se connecter avec un compte root sur le terminal du serveur Linux *nasclb-cs*
- 4. Lancer les commandes NetApp en utilisant la syntaxe :

ssh nasclb01 <commande>

```
nasclb-cs> ssh nasclb01 lun show -v
nasclb-cs> ssh nasclb01 df -h
```
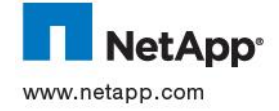

### **16.2.3 Choix de l'agrégat**

L"agrégat sur lequel est créé le LUN est choisi en fonction de l"espace disque libre et de la performance requise pour accéder aux données.

- Pour vérifier l'espace disque disponible : **aggr show\_space -h**
- $\triangleright$  Les disques de type SAS sont choisis pour stocker les données d'apllications nécessitant des performances telles les bases de données. Pour le reste, ce sont les disques SATA qui seront choisis.

L"agrégat a pour nom :

### **A\_<nom\_du\_contrôleur>\_<type\_de\_disque>\_<id>**

<nom\_du\_contrôleur> : identifie le contrôleur hébergeant l"agrégat < type\_de\_disque> : indique la techologie des disques : soit SAS soit SATA <Id> : chiffre identifiant l"agrégat

### Exemple : **A\_NASCLB01\_SAS\_01**

### **16.2.4 Création du volume**

Pour les serveurs Solaris avec zfs, chaque zone est créée dans un LUN, un *qtree* et un volume dédié. La commande de création de volume pour un LUN Solaris est :

**vol create <nom\_du\_volume> -s volume <nom\_de\_l\_agrégat> <taille>[k|m|g|t]**

 $\geq$  Le nom du volume est de la forme :

Pour un LUN qui ne sera pas dédié à un pool ZFS spécifique : **V\_SRV\_<nom\_du\_serveur>\_<id>** Pour un LUN dédié à un zpool spécifique : **V\_ZONE\_<nom\_de\_zone>\_<id>** Le nom du serveur peut être auss un nom représentant un cluster tel XCLBSOLVM1**x.**

 $\langle$ id> est numéro incrémental pouvant commencer à 1 (puis 2, 3, 4, ...).

Si le volume *V\_ZONE\_<nom\_du\_serveur>\_1* existe alors ce sera le volume *V\_ZONE\_<nom\_du\_serveur>\_2* qui sera utilisé et ainsi de suite.

La taille du volume est calculée selon la formule suivante : *Taille\_du\_volume=Taille\_du\_LUN/0,9*

Pour vérifier :

vol status <nom du volume>

Exemple :

Pour un LUN de 1TB dédié à une zone: vol create V\_ZONE\_TCCWRRCOM\_1-s volume A\_NASCLB01\_SAS\_01\_1137m Pour un LUN de 1TB dédié au pool ZFS global : vol create V\_SRV\_XCLBSOLVM1x\_1 -s volume A\_NASCLB01\_SAS\_01 1137m

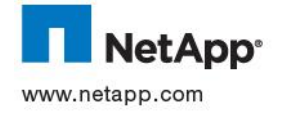
#### **16.2.5 Modification des options du volume**

Les volumes contenant les LUNs sont des volumes de type SAN configurés avec des paramètres spécifiques :

```
vol options [nom_du_volume] nosnap on
vol options [nom_du_volume] nosnapdir off
vol options [nom_du_volume] convert_ucode on
vol options [nom_du_volume] create_ucode on
vol options [nom_du_volume] fractional_reserve 0
qtree security /vol/[nom_du_volume] unix
qtree oplocks /vol/[nom_du_volume] disable
snap reserve [nom_du_volume] 0
snap sched [nom_du_volume] 0
```

```
Pour valider :
```
**vol options [nom\_du\_volume] vol status -v [nom\_du\_volume] qtree status -v [nom\_du\_volume] snap sched [nom\_du\_volume] snap reserve [nom\_du\_volume]**

```
Exemple :
vol options V_ZONE_TCCWRRCOM_1 nosnap on
vol options V_ZONE_TCCWRRCOM_1 nosnapdir off
…
```
# **16.2.6 Création du qtree**

Dans chaque volume est créé un *qtree* avec la commande :

```
qtree create <chemin_du_qtree>
```
Le chemin est de la forme : */vol/<nom\_du\_volume>/<nom\_du\_qtree>*

 Le nom du *qtree* reprend le nom du volume excepté que le préfixe **V\_** est remplacé par **Q\_** à savoir :

Pour un LUN qui ne sera pas dédié à un pool ZFS spécifique : **Q\_SRV\_<nom\_du\_serveur>\_<id>** Pour un LUN dédié à une zone : **Q\_ZONE\_<nom\_de\_zone>\_<id>**

```
Exemple :
```
qtree create /vol/V\_ZONE\_TCCWRRCOM\_1/Q\_ZONE\_TCCWRRCOM\_1 qtree create /vol/V\_SRV\_XCLBSOLVM1x\_1/Q\_SRV\_XCLBSOLVM1x\_1

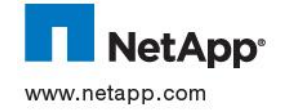

#### **16.2.7 Modification sécurité du qtree**

Il est recommandé de modifier le style de sécurité appliqué au *qtree* avec la commande :

```
qtree security <chemin_du_qtree> unix
```

```
qtree oplocks <chemin_du_qtree> disable
```
Pour valider :

**qtree status <nom\_du\_volume>**

#### Exemple :

```
qtree security /vol/V ZONE TCCWRRCOM 1/Q ZONE TCCWRRCOM 1 unix
qtree security /vol/V_SRV_XCLBSOLVM1x_1/Q_SRV_XCLBSOLVM1x_1
qtree oplocks /vol/V_ZONE_TCCWRRCOM_1/Q_ZONE_TCCWRRCOM_1 disable
qtree oplocks /vol/V_SRV_XCLBSOLVM1x_1/Q_SRV_XCLBSOLVM1x_1 disable
```
#### **16.2.8 Création des Igroups**

Un *igroup* est l"ensemble des adresses World Wide Port Name des serveurs Solaris gérant les LUNs ZFS qui peuvent accéder au LUN.

La création d"un *igroup* FCP se fait à l"aide de la commande :

```
igroup create -f -t solaris I_<nom_serveur> <WWPN1_serveur> <WWPN2_serveur> …
```
Dans le cas d"un cluster, cet igroup contiendra les WWPNs de tous les nœuds.

Si l"*igroup* existe déjà il est possible de rajouterles WWP à l"aide la commande : **igroup add <nom\_de\_l\_igroup> <WWPN1\_serveur> <WWPN2\_serveur> …**

Exemple :

**igroup create -f -t solaris I\_XCLBSOLVM1x 51:00:80:69:00:00:00:30 61:00:80:69:00:00:00:30**

Dans ce cas, l"igroup contiendra les WWPN des serveurs XCLBSOLVM10, XCLBSOLVM11. Ces serveurs pourront aisinsi tous voir le même LUN (cluster).

Pour vérifier : *igroup* show -v <nom de 1 igroup>

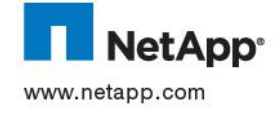

# **16.2.9 Modifications des options des Igroups**

L"Asymmetric Logical Unit Access (ALUA) est une fonction à activer pour optimiser le choix des chemins SAN par lesquels transitent les données.

Pour activer l"ALUA :

**igroup set <nom\_de\_l\_igroup> alua yes**

Pour vérifier : igroup show -v

Exemple :

igroup set I\_XCLBSOLVM1x alua yes

# **16.2.10 Création des LUNS**

Un LUN est créé dans un *qtree* avec la commande :

**lun create -s <taille\_du\_LUN>[k|m|g|t] -t solaris\_efi <chemin\_du\_LUN>**

 $\triangleright$  Le chemin du LUN est de la forme : */vol/<nom\_du\_volume>/<nom\_du\_qtree>/<nom\_du\_LUN>*

Le nom du *LUN* reprend le nom du volume excepté que le préfixe **V\_** est remplacé par **L\_ :** Exemple :

Pour un LUN de 1TB dédié à une zone :

lun create -s 1t -t solaris\_efi /vol/V\_ZONE\_TCCWRRCOM\_1/Q\_ZONE\_TCCWRRCOM\_1/L\_ZONE\_TCCWRRCOM\_1

Pour un LUN de 1TB dédié au pool ZFS global:

```
lun create -s 1t -t solaris efi
/vol/V_SRV_XCLBSOLVM1x_1/Q_SRV_XCLBSOLVM1x_1/L_SRV_XCLBSOLVM1x_1
```
Pour valider :

**lun show –v <chemin\_du\_LUN>**

#### **16.2.11 LUN Mapping**

Une fois le LUN et l"*igroup* créés, il faut les associer. Cette association est appelée *mapping* et est réalisée par la commande suivante :

lun map <chemin LUN> <nom\_igroup> [<LUN\_id>]

Pour un LUN qui sera dédié à un pool ZFS global, le LUN Id peut être omis.

Pour un LUN dédié à une zpool spécifique, le LUN ID est donné dans un document référentiel THALES. Chaque zone a sa propre liste de valeurs de LUN IDs : entre 10 et 19, entre 20 et 29, etc. Si des disques lui ont déjà été assignés, alors le LUN ID sera le prochain nombre non utilisé de la liste

Exemple :

Pour un LUN qui ne sera pas dédié à un pool ZFS spécifique

lun map /vol/V\_SRV\_XCLBSOLVM1x\_1/Q\_SRV\_XCLBSOLVM1x\_1/L\_SRV\_XCLBSOLVM1x\_1

# I\_XCLBSOLVM1x

Pour un LUN dédié à un *zpool* spécifique :

lun map /vol/V\_ZONE\_TCCWRRCOM\_1/Q\_ZONE\_TCCWRRCOM\_1/L\_ZONE\_TCCWRRCOM\_1 I XCLBSOLVM1x 10

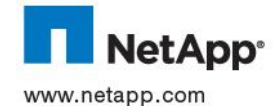

#### **16.3 PREPARATION DU SAN**

Cette partie du document explique comment configurer les *switchs* SAN pour permettre aux serveurs Solaris d"accéder aux LUNs NetApp.

### **16.3.1 Choix des switchs SAN**

Chaque serveur physique est connecté à 2 *switchs* pour assurer la redondance en cas de panne.

Les switchs SAN sont identifiés par les noms :

#### **SW<code\_site>01** et **SW<code\_site>02**

Par exemple sur le site de Colombes : **SWCLB01** et **SWCLB02**

#### **16.3.2 Accès aux switchs SAN**

Les *switchs* SAN peuvent être administré en ligne de commande via une console accessible en *telnet* ou en *ssh.*

Par défaut, le compte pour se connecter est *admin* et le mot de passe *password.* Ce mot est susceptible d"être modifié.

#### **16.3.3 Récupération du WWPN**

Les ports *switchs* sur lesquels est connecté le serveur sont supposés être connus (pré-requis de cette fiche).

Pour récupérer les WWPN, il faut connaitre le numéro du port du switch sur lequel le serveur est branché et utiliser la commande suivante :

#### **nsshow**

Cette commande liste l"ensemble des ports du switch sur lequel un équipement en branché.

Il faut alors chercher le numéro de port correspondant à notre serveur (variable Port Index) et noté le WWPN associé (variable Permanent Port Name).

Exemple : pour récupérer le WWPN d"un serveur connecté sur le port 14 d"un switch

```
nsshow
```
**…**

```
N 640e00; 2,3;10:00:00:00:c9:98:d7:78;20:00:00:00:c9:98:d7:78; na
     FC4s: FCP
     PortSymb: [34] "Emulex PPN-10:00:00:00:c9:98:d7:78"
     NodeSymb: [40] "Emulex LPe1150-E FV2.80 DV8.2.0.30.52vmw"
     Fabric Port Name: 20:0e:00:05:33:4e:1b:fb
     Permanent Port Name: 10:00:00:00:c9:98:d7:78 <- WWPN du serveur connecté en 
port 14
     Port Index: 14 <- Port 14
     Share Area: No
     Device Shared in Other AD: No
     Redirect: No
```
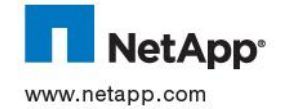

**…**

#### **16.3.4 Création de l'alias**

Sur chaque *switch* SAN sur lesquels est connecté le serveur Solaris, il est nécessaire de créer un alias représentant ses WWPNs. La commande est : **alicreate «<nom\_de\_l\_alias>»,«<WWPN>»**

Le nom de l"alias sera de la forme : <nom\_du\_serveur> <portHBA>

Par exemple, si le port1 de la carte HBA du serveur XCLBSOLV10 P1 est utilisé sur le site de Colombes :

Sur SWCLB01 : alicreate «XCLBSOLV10\_P1»,«51:00:80:69:00:00:00:30» alicreate «XCLBSOLV10\_P2»,«61:00:80:69:00:00:00:30»

Sur SWCLB02 : même commandes Mêmes commandes

# **16.3.5 Création des zones**

Une zone doit contenir deux alias, un alias initiateur (WWPN d"un serveur) et un alias cible (WWPN du port d"une baie).

Sur chaque *switch* Brocade sur lesquels est connecté le serveur, une zone doit donc être créée pour chaque port HBA du serveur et pour chacun des ports 8Gbits de chaque contrôleur NetApp.

Si le serveur possède 2 ports HBA, alors il y aura 2 zones sur chaque *switch*.

```
La zone sera créée avec la commande :
  zone create «nom_de_zone»,«<nom_de_l_alias1>;<nom_de_l_alias2>»
```
Le nom de la zone est de la forme :

Z<ID du switch> <alias du serveur> <nom du bcontroleur> <portHBA du controleur>

- **E** <ID du switch> est l'identifiant du *switch* sur lequel est créé la zone et est récupérable à partir du nom du *switch*.
- Le nom et le port de la baie sont obtenus en exécutant la commande : **zoneshow**

Le résultat apparaît à la ligne : alias : NAS<nom du site><id> <portHBA du contrôleur> 8G

Exemple :

Sur SWCLB01 :

**zoneshow**

alias: NASCLB01\_**2a**\_8G

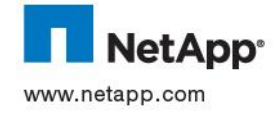

..

#### alias : NASCLB02\_**2a**\_8G

..

..

..

zone create «Z1 XCLBSOLV10\_P1\_NASCLB01\_2a», «XCLBSOLV10\_P1;NASCLB01\_2a\_8G» zone create «Z1 XCLBSOLV10\_P1\_NASCLB02\_2a», «XCLBSOLV10\_P1;NASCLB02\_2a\_8G» zone create «Z1 XCLBSOLV10\_P2\_NASCLB01\_2a», «XCLBSOLV10\_P2;NASCLB01\_2a\_8G» zone create «Z1 XCLBSOLV10 P2 NASCLB02 2a», «XCLBSOLV10 P2;NASCLB02 2a 8G» Sur SWCLB02 :

#### **zoneshow**

alias: NASCLB01\_**2b**\_8G alias : NASCLB02\_**2b**\_8G

zone create «Z2 XCLBSOLV10\_P1\_NASCLB01\_2b», «XCLBSOLV10\_P1;NASCLB01\_2b\_8G» zone create «Z2\_XCLBSOLV10\_P1\_NASCLB02\_2b», «XCLBSOLV10\_P1;NASCLB02\_2b\_8G» zone create «Z2 XCLBSOLV10\_P2\_NASCLB01\_2b», «XCLBSOLV10\_P2;NASCLB01\_2b\_8G» zone create «Z2\_XCLBSOLV10\_P2\_NASCLB02\_2b», «XCLBSOLV10\_P2;NASCLB02\_2b\_8G»

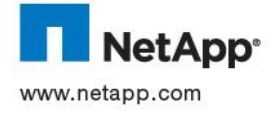

### **16.3.6 Modification de la configuration active**

La prochaine étape consiste à ajouter les zones dans les configurations avec la commande :

```
cfgadd «config_prod»,«<nom_de_zone>»
```
Exemple :

```
Sur SWCLB01 :
```

```
cfgadd «config_prod», «Z1_XCLBSOLV10_P1_NASCLB01_2a»
cfgadd «config_prod»,«Z1_XCLBSOLV10_P1_NASCLB02_2a»
cfgadd «config_prod»,«Z1_XCLBSOLV10_P2_NASCLB01_2a»
cfgadd «config_prod»,«Z1_XCLBSOLV10_P2_NASCLB02_2a»
```
#### Sur SWCLB02 :

```
cfgadd «config_prod», «Z2_XCLBSOLV10_P1_NASCLB01_2b»
cfgadd «config_prod», «Z2_XCLBSOLV10_P1_NASCLB02_2b»
cfgadd «config_prod»,«Z2_XCLBSOLV10_P2_NASCLB01_2b»
cfgadd «config_prod»,«Z2_XCLBSOLV10_P2_NASCLB02_2b»
```
Une fois les zones enregistrés dans la configuration, exécuter les commandes suivantes : **cfgsave** #sauvegarde de la configuration (Répondre par **y** pour confirmer la sauvegarde) **cfgenable** #Activation de la configuration sauvegardée

(Répondre par **y** pour confirmer la mise à jour)

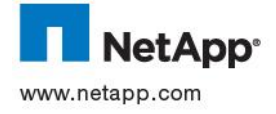

# **16.4 PREPARATION DU SERVEUR**

L"ensemble des opérations ci-dessous représente ce qui doit être fait sur chaque serveur Solaris afin de pouvoir utiliser correctement les LUNs NetApp.

Ces opérations consistent à :

- Configure la fonctionnalité de MultiPathing MPXIO
- Installer et configurer Solaris Host Utilities,un ensemble d"outils de supervision et d"optimisation du système et des pilotes des cartes HBA.

Avant tout installation de logiciel NetApp, il est nécessaire de vérifier la compatibilité du serveur avec les produits. Cette vérification s"effectue à l"aide de la matrice de compatibilité interactive située à l"adresse suivante :<http://now.netapp.com/NOW/products/interoperability/>

#### **16.4.1 Configuration de MPXIO**

A partir de Solaris 10, MPXIO est un composant intégré aux outils systèmes et ne nécessite pas l"installation de binaires.

Pour activer le MPXIO, exécuter la commande :

- Pour les Solaris 10 update5 ou plus **# stmsboot –D fp –e**
- Pour les autres versions Solaris 10 **# stmsboot –e**

Pour vérifier, éditer le fichier **/kernel/drv/fp.conf** : la valeur de l"option *mpxio-disable* doit être à «no».

**mpxio-disable=«no»;**

Cette méthode permet d"activer le MPXIO sur l"ensemble des disques FC.

Si certains disques ne doivent pas disposer du multipathing, il est possible de désactiver le MPXIO :

1. Récupérer le chemin SCSI par la commande *:* **cfgadm -alv**

La ligne a récupéré est de la forme:

/devices/pci@8,600000/SUNW,qlc@2/fp@0,0/

- 2. Editer le fichier **/kernel/drv/fp.conf**
- 3. Ajouter la ligne suivante **/kernel/drv/fp.conf**

name="fp" parent="pci@8,600000/SUNW,qlc@2" port=0 mpxio-disable="yes"

Ajouter autant de chemin, qu"il y a de fibre branchée sur les *switchs* NETAPP.

- 4. Redémarrer le serveur en relançant la configuration : **# reboot -- -r**
- 5. Pour vérifier , utiliser la commande : **# mpathadm list lu**

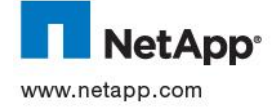

### **16.4.2 Installation des Solaris Host Utilities Kit**

Les Solaris Host Utilities (SHU) permettent de configurer finement l"OS pour mieux utiliser les baies NetApp. Des paramètres système et au niveau des drivers des HBA sont ainsi automatiquement modifiés par SHU pour atteindre les best practices NetApp.

La version qui sera mise en œuvre est la 5.1.

# **Pre-requis**

SHU fonctionne uniquement avec Solaris 10 ou plus.

Les HBAs ainsi que les drivers associés doivent préalablement être installés en fonction de la matrice de compatibilité NetApp et ce pour tous les protocoles supportés (FC et iSCSI)

Les iGroup correspondant doivent être configurés en mode ALUA.

# **Procédure d'installation**

L"installation des SHU se fait ainsi :

5) Récupérer le fichier d"installation à l"adresse suivante :

[https://now.netapp.com/NOW/download/software/sanhost\\_sol/5.1/](https://now.netapp.com/NOW/download/software/sanhost_sol/5.1/)

- 6) Déposer dans un répertoire temporaire et décompresser l"archive téléchargée :
	- **# gunzip netapp\_solaris\_host\_utilities\_5\_1\_sparc.tar.gz**
	- **# tar xvf netapp\_solaris\_host\_utilities\_5\_1\_sparc.tar**
- 7) En tant que root, lancer l"installation :
	- **# pkgadd –d ./NTAPSANTool.pkg**

NB : le produit s"installe dans **/opt/NTAP/SanToolkit/bin**

8) Sauvegarder les paramètres actuels :

```
# cp /kernel/drv/ssd.conf /kernel/drv/ssd.conf.old
```
9) Appuyer sur la touche **Enter** pour accepter la valeur par défaut (*all*):

```
The following package are available:
1 NTAPSANTool Solaris SAN Host Utilities for NetApp Storage.
                    (sparc) 5.1
Select package(s) you wish to process (or 'all' to process
all packages). (default: all) [?,??,q]:
```
10) Si nécessaire, confirmer par **y** pour installer les fichiers en conflit :

```
The following files are already installed on the system and are being
used by another package:
  /usr <attribute change only>
 /usr/share <attribute change only>
  /usr/share/man <attribute change only>
  /usr/share/man/man1 <attribute change only>
Do you want to install these conflicting files [y, n, ?, q] y
```
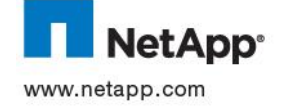

### 11) Répondre par y pour continuer l'installation :

This package contains scripts which will be executed with super-user permission during the process of installing this package.

Do you want to continue with the installation of <NTAPSANTool> [y,n,?] **y**

### 12) Accepter la modification du fichier *ssd.conf* :

```
This script will modify /kernel/drv/ssd.conf
to add settings required for your storage system.
```
Do you wish to continue (y/n)?--->**y**

13) Une fois l"installation terminée, positionner les paramètres système en exécutant la commande :

#### **# basic\_config –ssd\_set**

- 14) Redémarrer le serveur :
	- **# reboot -- -r**

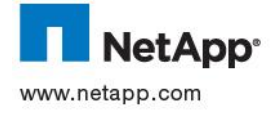

# **16.5 GESTION DES LUNS SOUS SOLARIS**

#### **16.5.1 Découverte des LUNs**

Une fois le LUN mappé sur un iGroup côté baie, la découverte du LUN s"effectue en éxécutant la commande suivante :

: **# cfgadm –c configure cX**

ou **cX** représente le chemin virtuel (définit par MPXIO)

Pour vérifier :

**# devfsadm –v**

Une fois la reconnaissance terminée, les LUNs peut être vus en utilisant les commandes suivantes :

```
# mpathadm list lu # commande MPXIO
# /opt/NTAP/bin/sanlun lun show -p # commande SHU
```
# **16.5.2 Formatage ZFS**

Le formatage consiste tout d"abord à labéliser le LUN découvert.

Utiliser la commande

```
# format -e <nom_scsi_du_device>
```

```
Le nom est obtenu avec la commande mpathadm list lu
```

```
# mpathadm list lu
     /dev/rdsk/c3t60A980006467622D583464703470314Bd0s2
Total Path Count: 4
Operational Path Count: 4
            /dev/rdsk/c3t60A980006467622D583464544C4F5268d0s2
            …
```
Exemple :

[xclbsolvm10]<broot> format -e c2t500A09818D60DF17d5

c2t500A09818D60DF17d5: configured with capacity of 8.00GB selecting c2t500A09818D60DF17d5 [0] SMI Label [1] EFI Label Specify Label type[0]: 1

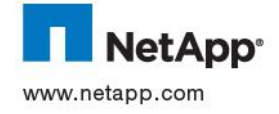

# **16.5.3 Agrandissement/réduction**

Il n"est pas possible de réduire ou d"agrandir un LUN utilisé dans un *zpool* ZFS.

Pour augmenter la taille d"un pool ZFS, il est nécessaire de lui rajouter (*zpool add*) un nouveau LUN en reprenant les procédures ci-dessus.

# **16.5.4 Déconnexion d'un LUN**

Pour déconnecter un LUN :

- 1) Vérifier qu"aucune écriture n"a lieu sur le LUN
- 2) Démonter les File Systèmes (*umount*)
- 3) Exporter le zpool (zpool export)
- 4) Sur le contrôleur NetApp hébergeant le LUN , exécuter la commande : lun unmap <chemin LUN> <nom\_igroup>
- 5) Sur le serveur Solaris, relancer la redécouverte des LUNs sur la carte HBA.
	- **# cfgadm –c configure cX**

# **16.5.5 Suppression d'un disque**

Une fois le LUN déconnecté, il est possible de le détruire en exécutant sur la baie NetApp les commandes suivantes :

1. Mise hors ligne du LUN :

# **lun offline <chemin\_du\_lun>**

Exemple :

lun offline /vol/V\_SRV\_XCLBSOLV1x\_1/Q\_SRV\_XCLBSOLV1x\_1/L\_SRV\_XCLBSOLV1x\_1

2. Détruire le LUN :

**lun destroy <chemin\_du\_lun>**

Pour vérifier :

**lun show <chemin\_du\_lun>**

 $\Rightarrow$  Le LUN ne doit pas apparaître

# Exemple :

lun destroy /vol/V\_SRV\_XCLBSOLV1x\_1/Q\_SRV\_XCLBSOLV1x\_1/L\_SRV\_XCLBSOLV1x\_1

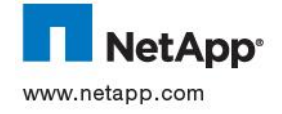

# **17 FICHE ANNEXE « GESTION DU STOCKAGE POUR SERVEURS ESX EN SAN »**

# **17.1 PRE-REQUIS**

Cette partie du document donne toutes les opérations à réaliser pour permettre à un serveur ESX d"utiliser le stockage NetApp en environnement SAN pour y stocker des données.

Des volumes logiques, ou LUNs, sont créés sur les baies NetApp pour être ensuite présentés à ce serveur à travers un réseau SAN.

Avant d"appliquer les procédures qui vont suivre, le serveur devra être déjà connecté aux *switchs* SAN de l"entreprise. Les numéros de port utilisés sur ces *switchs* doivent être retenus.

# **17.2 PREPARATION DU STOCKAGE**

#### **17.2.1 Choix du contrôleur**

Le contrôleur sur lequel sera stocké le LUN est choisi selon l"historique de l"existant.

Selon les sites, certains contrôleurs sont dédiés au stockage des LUNs et sont donc choisis en priorité.

Les contrôleurs sont identifiés par le nom défini par :

#### **NAS<code\_du\_site>< N° Contrôleur >**

<code\_du\_site> : identifie le site ou sera déployé contrôleur (Colombes : **CLB**, Brive : **BRV**, …). <N° Contrôleur> : identifie de manière unique le contrôleur.

Exemple : **NASCLB01**

### **17.2.2 Accès au contrôleur**

Chaque site de Thalès possède un serveur Linux configuré pour administrer les contrôleurs NetApp via une fenêtre terminale et le protocole *ssh*.

Ce serveur a pour nom : **nas<code\_du\_site>-cs**

#### Exemple :

Pour exécuter une commande sur le contrôleur *nasclb01* (baie du site de Colombes) :

- 5. Se connecter avec un compte root sur le terminal du serveur Linux *nasclb-cs*
- 6. Lancer les commandes NetApp en utilisant la syntaxe :

ssh nasclb01 <commande>

**nasclb-cs> ssh nasclb01 lun show -v nasclb-cs> ssh nasclb01 df –h**

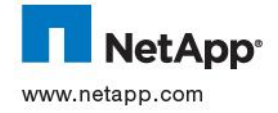

# **17.2.3 Choix de l'agrégat**

L"agrégat sur lequel est créé le LUN est choisi en fonction de l"espace disque libre et de la performance requise pour accéder aux données.

- $\triangleright$  Pour vérifier l'espace disque disponible : **aggr show\_space -h**
- $\triangleright$  Les disques de type SAS sont choisis pour stocker les données d'applications nécessitant des performances telles les bases de données. Pour le reste, ce sont les disques SATA qui seront choisis.

L"agrégat a pour nom :

# **A\_<nom\_du\_contrôleur>\_<type\_de\_disque>\_<id>**

<nom\_du\_contrôleur> : identifie le contrôleur hébergeant l"agrégat < type\_de\_disque> : indique la technologie des disques : soit SAS soit SATA <Id> : chiffre identifiant l"agrégat

Exemple : **A\_NASCLB01\_SAS\_01**

# **17.2.4 Création d'un volume RDM**

Chaque LUN est créé dans un volume et dans un *qtree* dédié. La commande de création de volume pour un LUN Windows est :

vol create <nom\_du\_volume> -s volume <nom\_de\_l\_agrégat> <taille>[k|m|g|t]

Le nom du volume est de la forme :

#### **V\_RDM\_<serveur>\_<id>**

- $\triangleright$  <serveur> identifie le serveur
- > <id> identifie le numéro du RDM
- La taille du volume est calculée avec la formule suivante : *Taille\_volume=Taille\_LUN/0,9*

Exemple pour un LUN de 1TB :

**vol create V\_RDM\_SETH\_1-s volume A\_NASCLB01\_SAS\_01 1137m**

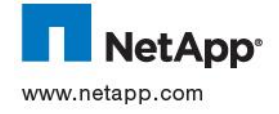

# **17.2.5 Création d'un volume DATASTORE**

Chaque LUN est créé dans un volume et dans un *qtree* dédié. La commande de création de volume pour un LUN Windows est :

vol create <nom du volume> -s none <nom de l agrégat> <taille>[k|m|g|t]

Le nom du volume est de la forme :

#### **V\_ESX\_<env>\_<nom\_du\_datastore>**

- <env> identifie le type d"environnement associé au volume (**PROD** ou **PREPROD** ou **MAQ**)
- <data> identifie le type de datastore : **DS** pour des Datastores de données et **SWAP** pour des datastores de swap vmdk
- La taille du volume est calculée avec la formule suivante : *Taille\_volume=Taille\_LUN/0,9*

Exemple pour un LUN de 1TB :

**vol create V\_ESX\_PREPROD\_DS1-s none A\_NASCLB01\_SAS\_01 1137m vol create V\_ESX\_PREPROD\_SWAP-s none A\_NASCLB01\_SAS\_01 1137m**

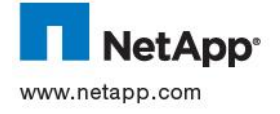

#### **17.2.6 Modification des options du volume**

Les volumes contenant les LUNs sont des volumes de type SAN configurés avec des paramètres spécifiques :

```
vol options [nom_du_volume] nosnap on
vol options [nom_du_volume] nosnapdir off
vol options [nom_du_volume] convert_ucode on
vol options [nom_du_volume] create_ucode on
vol options [nom_du_volume] fractional_reserve 0
qtree security /vol/[nom_du_volume] unix
qtree oplocks /vol/[nom_du_volume] disable
snap reserve [nom_du_volume] 0
snap sched [nom_du_volume] 0
```

```
Pour valider : 
vol options [nom_du_volume]
vol status -v [nom_du_volume]
qtree status -v [nom_du_volume]
snap sched [nom_du_volume]
snap reserve [nom_du_volume]
```
Exemple :

```
vol options V_ESX_PREPROD_DS1 nosnap on
vol options V_ESX_PREPROD_DS1 nosnapdir off
…
```
#### **17.2.7 Création du qtree**

Dans chaque volume est créé un *qtree* avec la commande :

```
qtree create <chemin_du_qtree>
```
Le chemin est de la forme : */vol/<nom\_volume>/<nom\_qtree>*

 Le nom du *qtree* reprend le nom du volume excepté que le préfixe **V\_** est remplacé par **Q\_** à savoir :

**Q\_ESX\_<env>\_<nom\_du\_datastore>**

Pour verifier : **qtree create <chemin du qtree>** 

Exemple :

**qtree create /vol/V\_ESX\_PREPROD\_DS1/Q\_ESX\_PREPROD\_DS1**

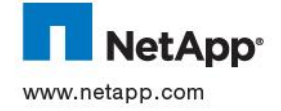

#### **17.2.8 Modification sécurité du qtree**

Il est recommandé de modifier le style de sécurité appliqué au *qtree* avec la commande :

```
qtree security <chemin_du_qtree> unix
qtree oplocks <chemin_du_qtree> disable
```
Pour valider :

**qtree status <chemin\_du\_volume>**

Exemple :

```
qtree security /vol/V_ESX_PREPROD_DS1/Q_ESX_PREPROD_DS1 unix
qtree oplocks /vol/V_ESX_PREPROD_DS1/Q_ESX_PREPROD_DS1 disable
```
#### **17.2.9 Création des Igroups**

Un *igroup* est l"ensemble des adresses World Wide Port Name des serveurs Solaris gérant les zones qui peuvent accéder au LUN.

La création d"un *igroup* FCP se fait à l"aide de la commande :

**igroup create -f -t vmware I\_<nom\_serveur> <WWPN1\_serveur> <WWPN2\_serveur> …**

Pour vérifier : igroup show -v <nom de l igroup>

Exemple :

**igroup create -f -t vmware I\_XCLBPREPROD0x 51:00:80:69:00:00:00:30 61:00:80:69:00:00:00:30**

Dans ce cas, l"*igroup* contiendra les WWPN des serveurs ESX XCLBSPREPROD10, XCLBSPREPROD10, etc.. Ces serveurs pourront tous accéder au même *Datastore.*

Si l"*igroup* existe déjà il est possible de rajouterles WWP à l"aide la commande : igroup add <nom de l igroup> <WWPN1 serveur> <WWPN2 serveur> ...

#### **17.2.10 Modifications des options des Igroups**

L"Asymmetric Logical Unit Access (ALUA) est une fonction à activer pour optimiser le choix des chemins SAN par lesquels transitent les données. L"ALUA doit être activé pour tous les serveurs E.

Pour activer l"ALUA :

**igroup set <nom\_igroup> alua yes**

Exemple :

**igroup set I\_XCLBPREPROD0x alua yes**

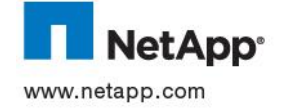

### **17.2.11 Création des LUNS RDM**

Dans ce cas la LUN est crée en « thick provisionning »

Un LUN est créé dans un qtree avec la commande :

**lun create -s <taille\_du\_LUN>[k|m|g|t] -t <guest\_os\_type> <chemin\_du\_LUN>**

Le chemin du LUN est de la forme : */vol/<nom\_volume>/<nom\_qtree>/<nom\_LUN>*

Le nom du *LUN* reprend le nom du volume excepté que le préfixe **V\_** est remplacé par **L\_** à savoir **:**

#### L RDM <serveur> <id>

Pour valider :

**lun show –v [nom\_du\_LUN]**

# **17.2.12 Création des LUNS DATASTORE**

Dans ce cas la LUN est crée en « thin provisionning »

Un LUN est créé dans un qtree avec la commande :

**lun create -s <taille\_du\_LUN>[k|m|g|t] -t vmware –o noreserve <chemin\_du\_LUN>**

Le chemin du LUN est de la forme : */vol/<nom\_volume>/<nom\_qtree>/<nom\_LUN>*

Le nom du *LUN* reprend le nom du volume excepté que le préfixe **V\_** est remplacé par **L\_** à savoir **:**

# **L\_ESX\_<env>\_<data>[<id>]**

Pour valider :

**lun show –v [nom\_du\_LUN]**

Exemple :

Pour un LUN de 1TB :

**lun create -s 1t -t vmware –o noreserve /vol/V\_ESX\_PREPROD\_DS1/Q\_ESX\_PREPROD\_DS1/L\_ESX\_PREPROD\_DS1**

# **17.2.13 LUN Mapping**

Une fois le LUN et l"*igroup* créés, il faut les associer. Cette association est appelée *mapping* et est réalisée par la commande suivante :

lun map <chemin LUN> <nom\_igroup> <LUN\_ID>

- **EXECT POUR LET SE SE SERVANT DE SERVANT DE SERVANT DE LUN ID UTILISÉ SERA EN PRIORITÉ 0.**
- Pour les LUNs, le LUN ID est donné dans un document référentiel THALES

**lun map /vol/V\_ESX\_PREPROD\_DS1/Q\_ESX\_PREPROD\_DS1/L\_ESX\_PREPROD\_DS1 I\_XCLBPREPROD0x 1**

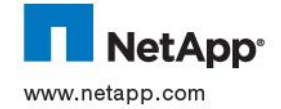

# **17.3 PREPARATION DU SAN**

Cette partie du document explique comment configurer les *switchs* SAN pour permettre aux serveurs ESX d"accéder aux LUNs NetApp.

# **17.3.1 Choix des switchs SAN**

Chaque serveur physique est connecté à 2 *switchs* pour assurer la redondance en cas de panne.

Les switchs SAN sont identifiés par les noms :

#### **SW<code\_site>01** et **SW<code\_site>02**

Par exemple sur le site de Colombes : **SWCLB01** et **SWCLB02**

# **17.3.2 Accès aux switchs SAN**

Les *switchs* SAN peuvent être administré en ligne de commande via une console accessible en *telnet* ou en *ssh.*

Par défaut, le compte pour se connecter est *admin* et le mot de passe *password.* Ce mot est susceptible d"être modifié.

# **17.3.3 Récupération du WWPN**

Les ports *switchs* sur lesquels est connecté le serveur sont supposés être connus (pré-requis de cette fiche).

Pour récupérer les WWPN, il faut connaitre le numéro du port du switch sur lequel le serveur est branché et utiliser la commande suivante :

#### **nsshow**

Cette commande liste l"ensemble des ports du switch sur lequel un équipement en branché.

Il faut alors chercher le numéro de port correspondant à notre serveur (variable Port Index) et noté le WWPN associé (variable Permanent Port Name).

Exemple : pour récupérer le WWPN d"un serveur connecté sur le port 14 d"un switch

```
nsshow
```
**…**

```
N 640e00; 2,3;10:00:00:00:c9:98:d7:78;20:00:00:00:c9:98:d7:78; na
     FC4s: FCP
     PortSymb: [34] "Emulex PPN-10:00:00:00:c9:98:d7:78"
     NodeSymb: [40] "Emulex LPe1150-E FV2.80 DV8.2.0.30.52vmw"
     Fabric Port Name: 20:0e:00:05:33:4e:1b:fb
     Permanent Port Name: 10:00:00:00:c9:98:d7:78 <- WWPN du serveur connecté en 
port 14
     Port Index: 14 <- Port 14
     Share Area: No
     Device Shared in Other AD: No
```
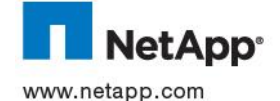

```
 Redirect: No
 Partial: No
```
**…**

# **17.3.4 Création de l'alias**

Sur chaque *switch* SAN sur lesquels est connecté le serveur Solaris, il est nécessaire de créer un alias représentant ses WWPNs. La commande est : **alicreate «<nom\_de\_l\_alias>»,«<WWPN>»**

Le nom de l"alias sera de la forme : <nom\_du\_serveur> <portHBA>

Par exemple, si le port1 de la carte HBA du serveur XCLBSOLV10 P1 est utilisé sur le site de Colombes :

Sur SWCLB01 :

```
alicreate «XCLBPREPROD01_P1»,«51:00:80:69:00:00:00:30»
alicreate «XCLBPREPROD01_P2»,«61:00:80:69:00:00:00:30»
```
Sur SWCLB02 :

Mêmes commandes

# **17.3.5 Création des zones**

Une zone doit contenir deux alias, un alias initiateur (WWPN d"un serveur) et un alias cible (WWPN du port d"une baie).

Sur chaque *switch* Brocade sur lesquels est connecté le serveur, une zone doit donc être créée pour chaque port HBA du serveur et pour chacun des ports 8Gbits de chaque contrôleur NetApp.

Si le serveur ESX possède 2 ports HBA, alors il y aura 2 zones pour chaque *switch*.

La zone sera créée avec la commande : **zone create «Nom\_zone»,«<nom\_alias1>;<nom\_alias2>»**

Le nom de la zone est de la forme :

**Z<ID\_switch>\_<Alias\_Serveur>\_<nom\_baie>\_<port\_baie>**

- <ID\_switch> est l"identifiant du *switch* sur lequel est créé la zone et est récupérable à partir du nom du *switch*.
- Le nom et le port de la baie sont obtenus en exécutant la commande : **zoneshow**

Le résultat apparaît à la ligne : **alias** : NAS<nom\_site><id> <port\_baie> 8G

Exemple :

Sur SWCLB01 ·

**zoneshow**

..

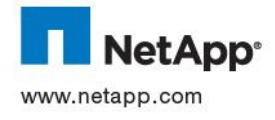

alias: NASCLB01\_**2a**\_8G

alias : NASCLB02\_**2a**\_8G

```
zone create 
«Z1_XCLBPREPROD01_P1_NASCLB01_2a»,«XCLBPREPROD01_P1;NASCLB01_2a_8G»
zone create 
«Z1_XCLBPREPROD01_P1_NASCLB02_2a»,«XCLBPREPROD01_P1;NASCLB02_2a_8G»
zone create 
«Z1_XCLBPREPROD01_P2_NASCLB01_2a»,«XCLBPREPROD01_P2;NASCLB01_2a_8G»
zone create 
«Z1_XCLBPREPROD01_P2_NASCLB02_2a»,«XCLBPREPROD01_P2;NASCLB02_2a_8G»
Sur SWCLB02 :
```
**zoneshow**

..

..

..

alias: NASCLB01\_**2b**\_8G alias : NASCLB02\_**2b**\_8G

```
zone create 
«Z2_XCLBPREPROD01_P1_NASCLB01_2b»,«XCLBPREPROD01_P1;NASCLB01_2b_8G»
zone create 
«Z2_XCLBPREPROD01_P1_NASCLB02_2b»,«XCLBPREPROD01_P1;NASCLB02_2b_8G»
zone create 
«Z2_XCLBPREPROD01_P2_NASCLB01_2b»,«XCLBPREPROD01_P2;NASCLB01_2b_8G»
zone create 
«Z2_XCLBPREPROD01_P2_NASCLB02_2b»,«XCLBPREPROD01_P2;NASCLB02_2b_8G»
```
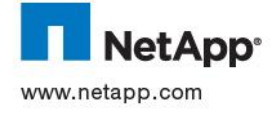

# **17.3.6 Modification de la configuration active**

La prochaine étape consiste à ajouter les zones dans la configuration active avec la commande :

```
cfgadd «config_prod»,«<nom_zone>»
```
Exemple :

Sur SWCLB01 :

```
cfgadd «config_prod»,«Z1_XCLBPREPROD01_P1_NASCLB01_2a»
cfgadd «config_prod»,«Z1_XCLBPREPROD01_P1_NASCLB02_2a»
cfgadd «config_prod»,«Z1_XCLBPREPROD01_P2_NASCLB01_2a»
cfgadd «config_prod»,«Z1_XCLBPREPROD01_P2_NASCLB02_2a»
```
Sur SWCLB02 :

```
cfgadd «config_prod»,«Z2_XCLBPREPROD01_P1_NASCLB01_2b»
cfgadd «config_prod»,«Z2_XCLBPREPROD01_P1_NASCLB02_2b»
cfgadd «config_prod»,«Z2_XCLBPREPROD01_P2_NASCLB01_2b»
cfgadd «config_prod»,«Z2_XCLBPREPROD01_P2_NASCLB02_2b»
```
Une fois les zones enregistrés dans la configuration, exécuter les commandes suivantes :

**cfgsave** #sauvegarde de la configuration

(Répondre par **y** pour confirmer la sauvegarde)

**cfgenable** #Activation de la configuration sauvegardée

(Répondre par **y** pour confirmer la mise à jour)

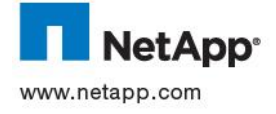

# **17.4 PREPARATION DU SERVEUR**

L"ensemble des opérations ci-dessous représente ce qui doit être fait sur chaque serveur ESX afin de pouvoir utiliser correctement les LUNs NetApp.

Ces opérations consistent à :

- Configurer le Native MultiPathing Plugin (NMP) et de ses sous-programmes Storage Array Type Plugins (SATP) pour récupérer lle mode de fonctionnement du multipathing côté stockage et le Path Selection Plugins (PSP) pour le choix des chemins sur lesquels doivent être envoyés les données
- Installer et configurer ESX Host Utilities, un ensemble d"outils de supervision et d"optimisation du système et des pilotes des cartes HBA.

Avant tout installation de logiciel NetApp, il est nécessaire de vérifier la compatibilité du serveur avec les produits. Cette vérification s"effectue à l"aide de la matrice de compatibilité interactive située à l"adresse suivante :<http://now.netapp.com/NOW/products/interoperability/>

#### **17.4.1 Configuration du multipathing**

Pour configurer le multipathing sur un serveur ESX, LUN non encore découvert, effectuer les opérations suivantes :

- 1. Se connecter sur la console de l"ESX
- 2. Sauvegarder la configuration actuelle via la commande : **# esxcli nmp device list > /tmp/config\_multipathing**

```
Pour vérifier :
```

```
# cat /tmp/config_multipathing
```
3. Modifier la valeur par défaut du PSP en RoundRobin pour tous les chemins FC avec ALUA (cas des chemins pour accèder aux LUNs NetApp):

```
# esxcli nmp satp setdefaultpsp –-satp VMW_SATP_ALUA –-psp VMW_PSP_RR
```
Pour vérifier :

**# esxcli nmp device list**

Si le LUN a déjà été découvert (rescan des cartes HBA) alors :

1. Vérifier à l"aide la commande **esxcli nmp device list** si **VMW\_PSP\_RR** est utilisé :

```
# esxcli nmp device list
naa.60a9800050334b356b4a51312f417541 
    Device Display Name: NETAPP Fibre Channel Disk 
(naa.60a9800050334b356b4a51312f417541) 
 Storage Array Type: VMW_SATP_ALUA
 Storage Array Type Device Config: 
{implicit_support=on;explicit_support=off;explicit_allow=on;alua_followover=on;{TPG_id
=2,TPG_state=AO}{TPG_id=3,TPG_state=ANO}} 
    Path Selection Policy: VMW_PSP_RR
```
2. Si ce n"est pas le cas, récupérer le **naa** et taper la commande suivante:

**# esxcli nmp –d <naa.xxxxxxxxxxxxx> VMW\_PSP\_RR**

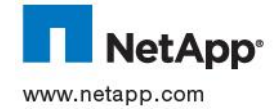

# **17.4.2 Installation des ESX Host Utilities**

### **Pre-requis :**

ESX Host Utilities ne fonctionne pas sur des version ESXi . Les ports suivants sont ouverts pendant l'installation :

- 80/TCP (outgoing) si HTTP est choisi comme protocole de communication
- 443/TCP (incoming) si SSL est choisi comme protocole de communication

Le nom du contrôleur NetApp auquel est rattaché le serveur ESX doit pouvoir être résolu.

SSL doit être activé sur les contrôleurs NetApp.

Le compte *root* de chaque contrôleur NetApp utilisé doit être connu.

La version installée des ESX Hosts Utilities est la 5.2.1.

#### **Procédure d'installation :**

Les ESX Host Utilities (EHU) doivent être installés nécessite un redémarrage du serveur ESX.

L"installation se déroule de la manière suivante.

- 8. Télécharger EHU sur le site de NetApp : [https://now.netapp.com/NOW/download/software/sanhost\\_esx/5.2.1/](https://now.netapp.com/NOW/download/software/sanhost_esx/5.2.1/)
- 9. Se connecter sur la console du serveur ESX en tant que *root*
- 10. Récupérer et décompresser l"archive EHU :

**tar zxf netapp\_esx\_host\_utilities\_5\_2.1.tar.gz**

11. Vérifier que l"utilisateur *root* appartenant au groupe *root* ou *bin* est bien le propriétaire des fichiers décompressés.

**ls -l ./netapp\_esx\_host\_utilities\_5\_2.1**

Dans le cas contraire, modifier le compte : **chown -R root:root ./netapp\_esx\_host\_utilities\_5\_2.1**

12. Se positionner dans le nouveau répertoire :

**cd ./netapp\_esx\_host\_utilities\_5\_2.1**

13. Exécuter le fichier d"installation EHU :

**./install [--expert] --secure**

**--secure** : utiliser ce mode pour se connecter à la baie en SSL au lieu de HTTP **--expert :** permet d"installer le produit sans configurer les paramètres du système ni ceux des cartes HBA. Aucun redémarrage n"est nécessaire avec ce mode (s"il est choisi, se référer au document d"exploitation pour une configuration ultérieure)

14. Suivre les instructions :

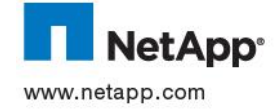

a. Répondre par **yes** si le protocole de communication SSL est utilisé pour communiquer avec la baie

```
Would you like to use SSL to securely connect to your NetApp storage system(s) 
(yes or no)?> yes
Secure installation enabled
```
b. Répondre par **yes** et fournir les comptes d"accès aux baies :

```
Would you like to enter your NetApp storage system(s) credentials (yes or no)?> 
yes
Discovering connected controllers.................................. DONE
List of controllers discovered:
      nasclb01
Enter login [ nasclb01 ]: root
Enter password [ nasclb01 ]:
```
c. Répondre par **yes** pour ouvrir les ports

```
These tools require several ports to be open in the ESX firewall.
The following ports will need to be opened:
     443/tcp (incoming)
Do you want to open the ports now (yes or no)?> yes
```
- 15. Une fois l"installation terminée, redémarré le serveur ESX.
- 16. Afin de fonctionner sur les serveurs ESX de Thales, les outils *mbralign et mbrscan* installés par l"EHK 5.2.1 doivent être remplacés en effectuant les opérations suivantes :
	- i. Sur le serveur de production, possédant les Host Utilities Kit 5.2.1, renommer le script *mbralign* se trouvant le répertoire EHK :

# **cd /opt/netapp/santools/**

- **mv mbralign mbralign.old**
- ii. Récupérer les outils *mbralign* et *mbrscan* le partage suivant :

[\\neper\isi\\$\HO\ADMIN\Stockage\Netapp\MIGRATION\VMWARE\netapp\\_esx\\_host\\_utilities\\_5\\_1\netapp\\_](file:\\neper\isi$\HO\ADMIN\Stockage\Netapp\MIGRATION\VMWARE\netapp_esx_host_utilities_5_1\netapp_esx_host_utilities_5_1\sanlun_bin_netapp\opt\netapp\santools) [esx\\_host\\_utilities\\_5\\_1\sanlun\\_bin\\_netapp\opt\netapp\santools](file:\\neper\isi$\HO\ADMIN\Stockage\Netapp\MIGRATION\VMWARE\netapp_esx_host_utilities_5_1\netapp_esx_host_utilities_5_1\sanlun_bin_netapp\opt\netapp\santools)

iii. Copier ces scripts dans le répertoire EHK :

**cp /tmp/mbralign /opt/netapp/santools/**

**cp /tmp/mbrscan /opt/netapp/santools/**

**chown 20041:gopher /opt/netapp/santools/mbrscan**

**chown 20041:gopher /opt/netapp/santools/mbralign**

**chmod 555 /opt/netapp/santools/mbrscan**

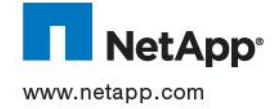

### **chmod 555 /opt/netapp/santools/mbralign**

# **17.5 GESTION DES LUNS ESX**

#### **17.5.1 Découverte des LUNs**

Pour les LUNs RDM, le SAN est supposé être configuré pour permettre aux serveurs ESX de voir les LUNs. Par contre, un *rescan* des cartes HBA est nécessaire :

- a. Se connecter sur vCenter via un client Vsphere
- b. Aller dans l"onglet *Configuration et* sélectionner *Storage Adapters* dans la partie *Hardware*
- c. Sélectionner la carte HBA puis cliquer sur *Rescan …*
- d. Sélectionner uniquement *Scan for New Storage Devices*

# **17.5.2 Redimensionnement d'un LUN RDM**

Une fois la lun resizé côté baie, il faut aller dans vSphere/select host/configuration/select hba/refresh

Une fois cette opération effectuée, la nouvelle taille de LUN sera alors visible côté guest OS et le reste de la procédure dépend de celui-ci.

#### **17.5.3 Redimensionnement d'un LUN DATASTORE**

1. Sur la baie NetApp, étendre le LUN avec la commande :

# **lun resize <chemin\_du\_lun> +<taille>**

#### Exemple :

lun resize /vol/V\_ESX\_PREPROD\_DS1/Q\_ESX\_PREPROD\_DS1/L\_ESX\_PREPROD\_DS1 +100m

- 2. Redécouvrir le LUN comme indiqué précédemment et vérifier que la taille du LUN est correcte :
- 3. Eteindre ou déplacer à l'aide de Vmotion toutes les machines virtuelles hébergées sur le *Datastore*
- 4. Sélectionner un des serveur ESX qui partage le LUN puis choisir **Storage**
- 5. Faire un clic droit sur le Datastore stocké sur le LUN et choisir **Properties**

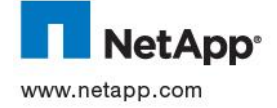

6. Dans la fenêtre **Volume Properties**, choisir *Add Extent :*

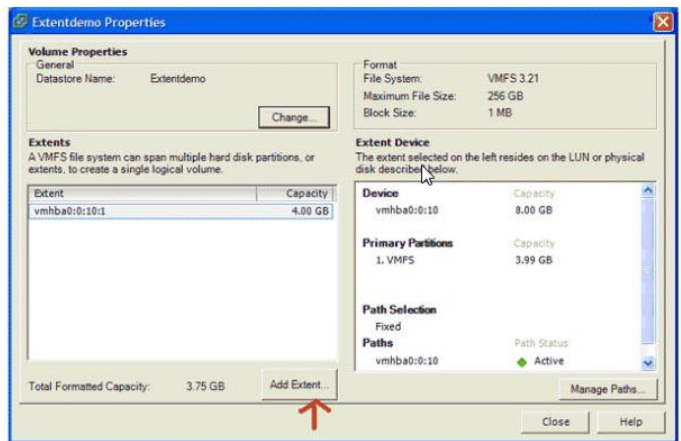

- 7. Dans la boîte de dialogue, sélectionner le LUN puis cliquer sur **Next**
- 8. Vérifier le partitionnement puis cliquer sur **Next**.
- 9. Cocher **Maximize Capacity** puis cliquer sur **Next**

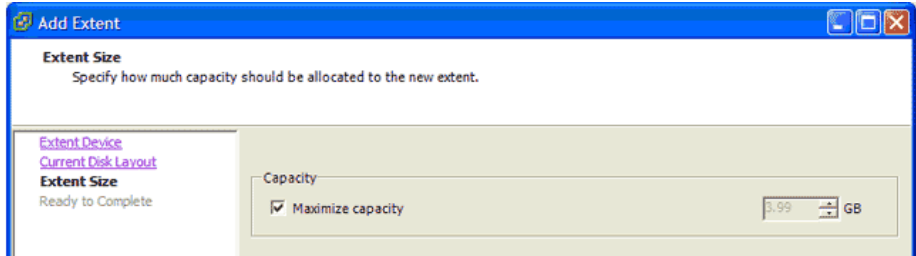

- 17. Finir l"extension en cliquant sur **Finish**
- 18. La fenêtre de propriétés affiche les 2 partitions :

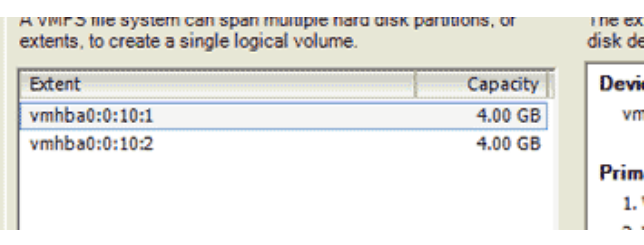

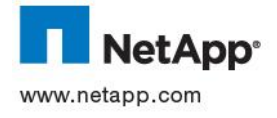

# **17.5.4 Déconnexion d'un LUN**

### Pour déconnecter un disque

1. Suivre la KB VMWare *1015084* pour enlever le datastore de la configuration de l"ESX

[http://kb.vmware.com/selfservice/microsites/search.do?language=en\\_US&cmd=displayKC&externalId=1015084](http://kb.vmware.com/selfservice/microsites/search.do?language=en_US&cmd=displayKC&externalId=1015084)

2. Sur le contrôleur NetApp, exécuter la commande suivante :

**lun unmap <chemin\_du\_lun> <nom\_de\_l\_igroup>**

Exemple :

```
lun unmap /vol/V_ESX_PREPROD_DS1/Q_ESX_PREPROD_DS1/L_ESX_PREPROD_DS1
I_XCLBPREPROD0x
```
# **17.5.5 Suppression d'un LUN**

Une fois le LUN déconnecté, il est possible de le détruire en exécutant les commandes suivantes sur la baie NetApp :

1. Mise hors ligne du LUN :

**lun offline <chemin\_du\_lun>**

# Exemple :

lun offline /vol/V\_ESX\_PREPROD\_DS1/Q\_ESX\_PREPROD\_DS1/L\_ESX\_PREPROD\_DS1

2. Détruire le LUN :

**lun destroy <chemin\_du\_lun>**

Pour vérifier :

**lun show <chemin\_du\_lun>**

 $\Rightarrow$  Le LUN ne doit pas apparaître

Exemple :

lun destroy /vol/V\_ESX\_PREPROD\_DS1/Q\_ESX\_PREPROD\_DS1/L\_ESX\_PREPROD\_DS1

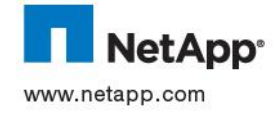

# **18 RECAPITULATIF DES OPTIONS VOLUME/QTREE/LUN/IGROUP POUR TCF**

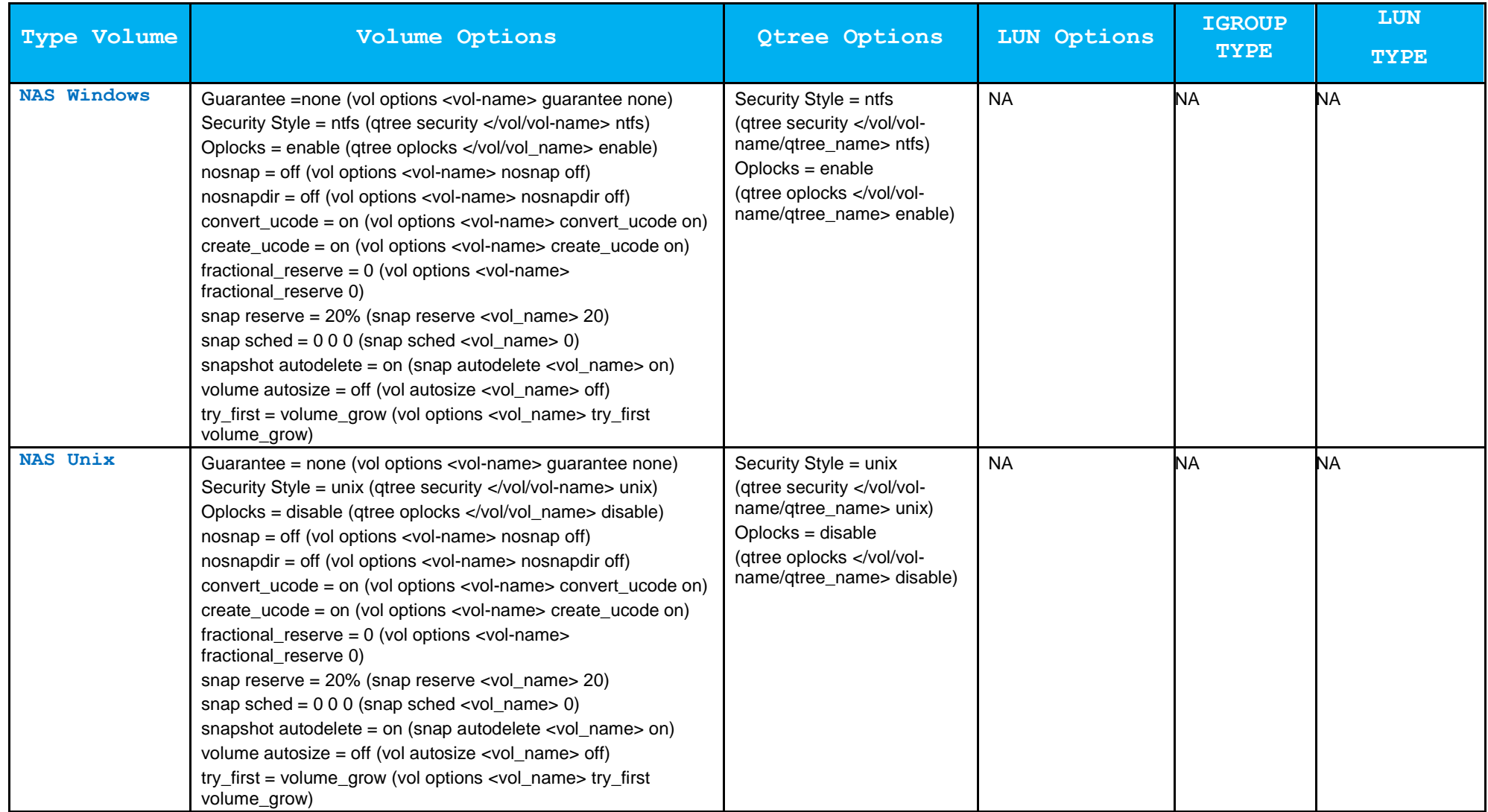

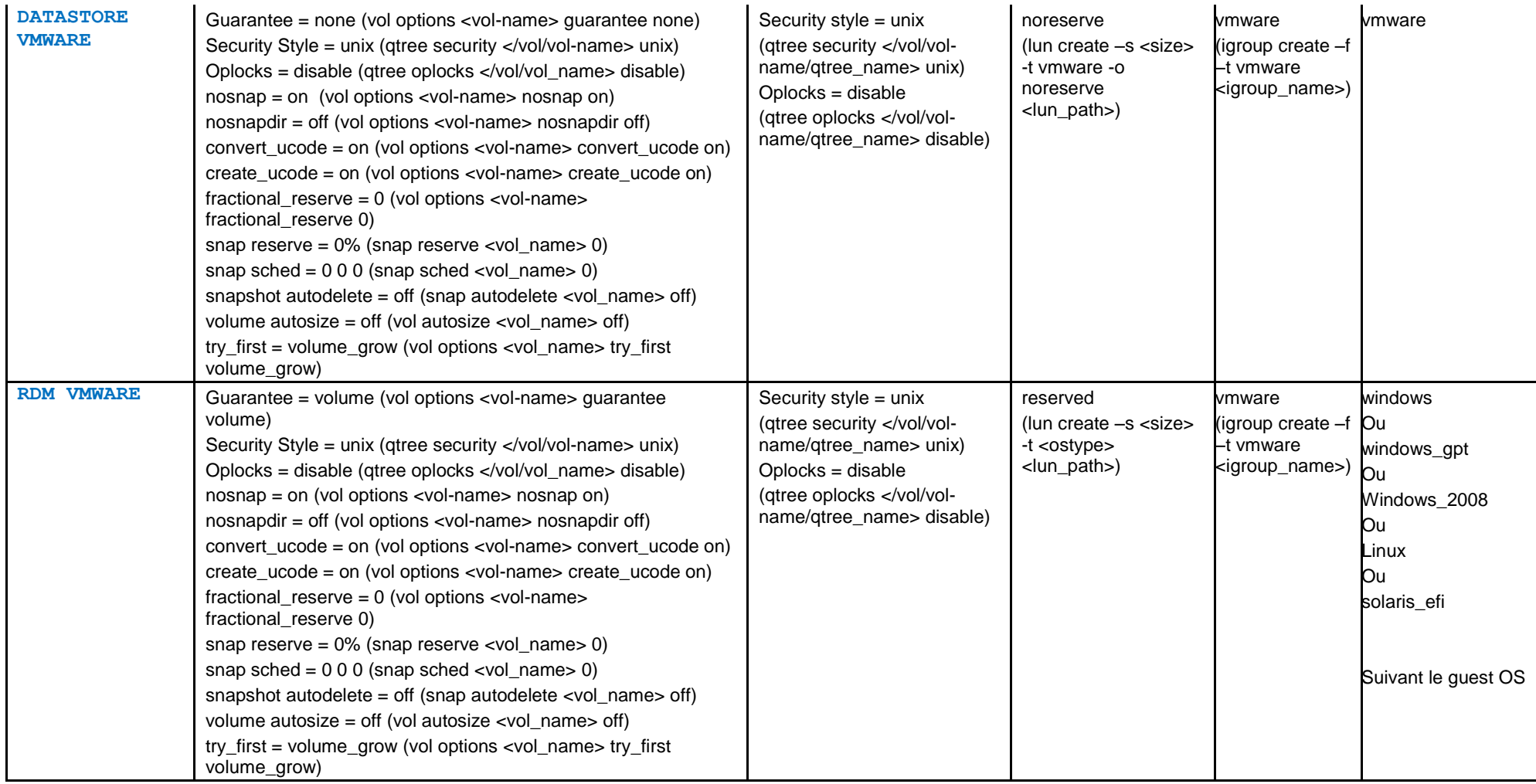

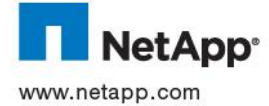

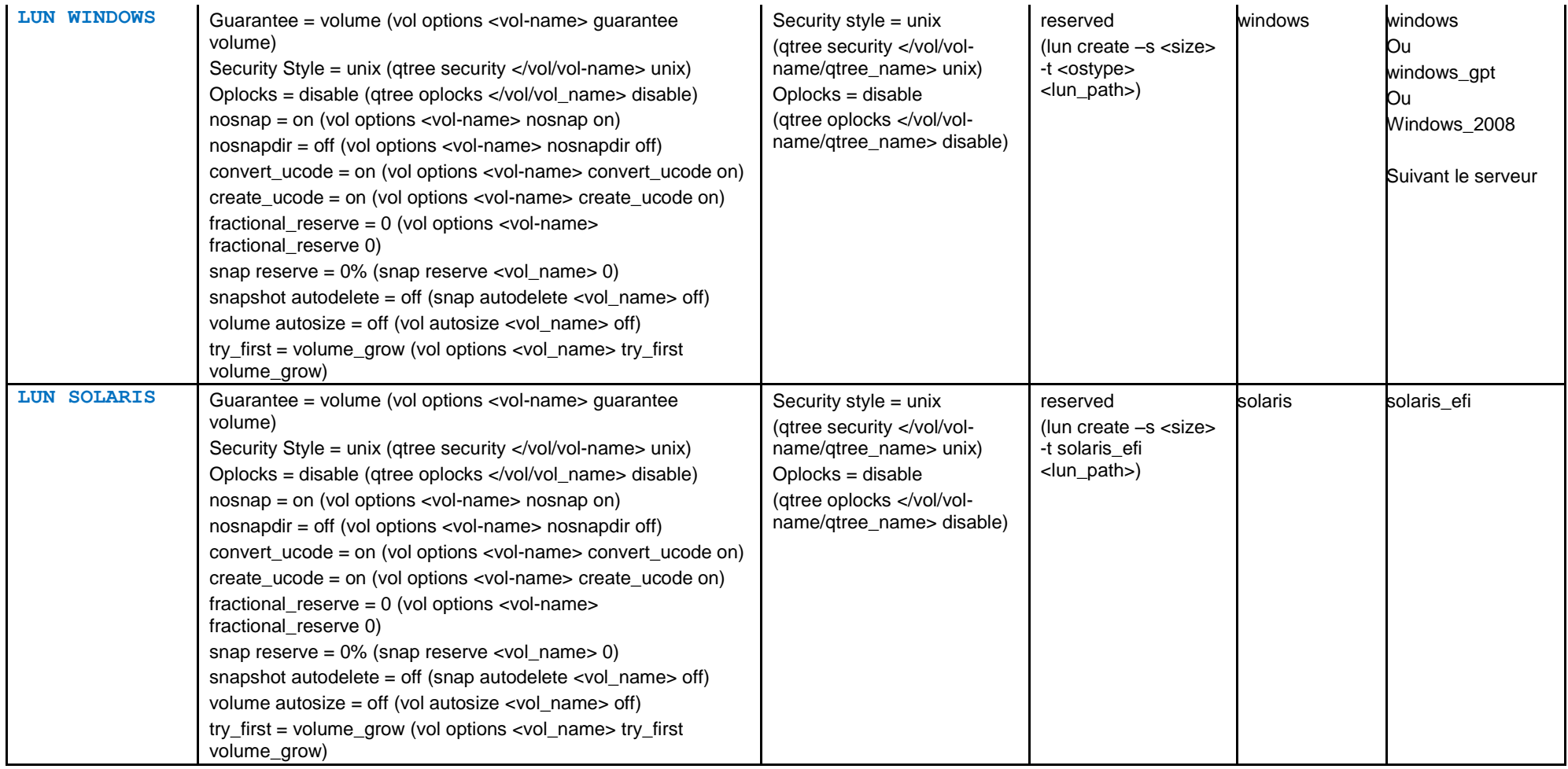

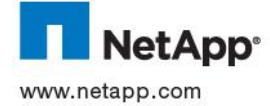